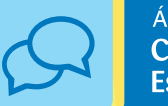

ACSE

# Passo a passo para

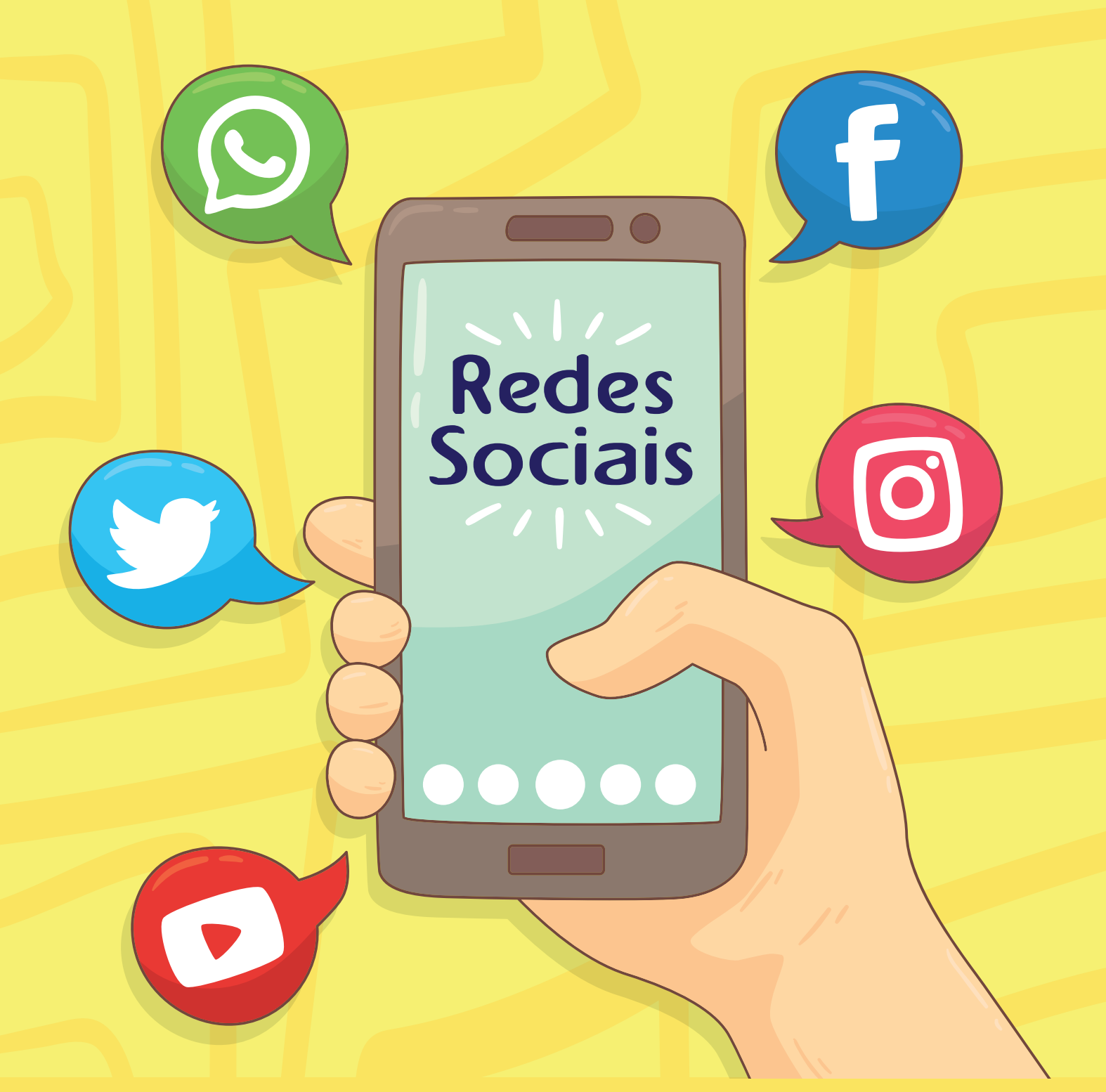

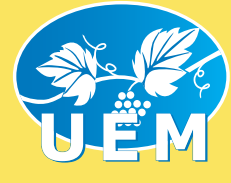

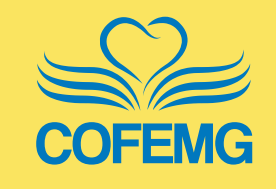

**SS uniação** multiplicação

### Por que usar Redes Sociais?

Com o advento e popularização da internet e das novas tecnologias digitais, a comunicação entre pessoas e instituições vem se transformando a cada dia. Novas ferramentas estão surgindo e, com isso, novas formas de interação precisam ser pensadas e trabalhadas.

A Área de Comunicação Social Espírita (ACSE) não pode ficar de fora dessa realidade e, no intuito de promover maior divulgação do Espiritismo e do Evangelho de Jesus, também precisa repensar suas formas de interação e abordagem com o público: seja ele espírita ou não.

Nesse sentido, a ACSE da União Espírita Mineira e o Conselho Federativo do Estado de Minas Gerais (COFEMG) elaborou uma cartilha que mostra o "passo a passo" da criação de perfis institucionais para as Casas e Centros Espíritas nas redes sociais mais populares e acessadas da atualidade: *Facebook*, *Twitter*, *Instagram, YouTube e WhatsApp*.

Esperamos que seja o primeiro passo para o surgimento de frutíferas ferramentas de disseminação da proposta Doutrinária e, da mesma forma, apresentação das Casas e Grupos ao Movimento Espírita via internet, possibilitando a troca de informações, experiências, cada uma mostrando seus valores e seus "talentos".

Cumpriremos, assim, o pressuposto firmado no Pacto Áureo em 1949, bem como os propósitos de unir os corações em prol da Doutrina Espírita segundo o Projeto Uniação, proposto e desenvolvido pela UEM/COFEMG.

Belo Horizonte, 2017.

"Todas as coisa me são lícitas, mas nem todas as coisas convêm."

*Paulo - I Coríntios 6:12*

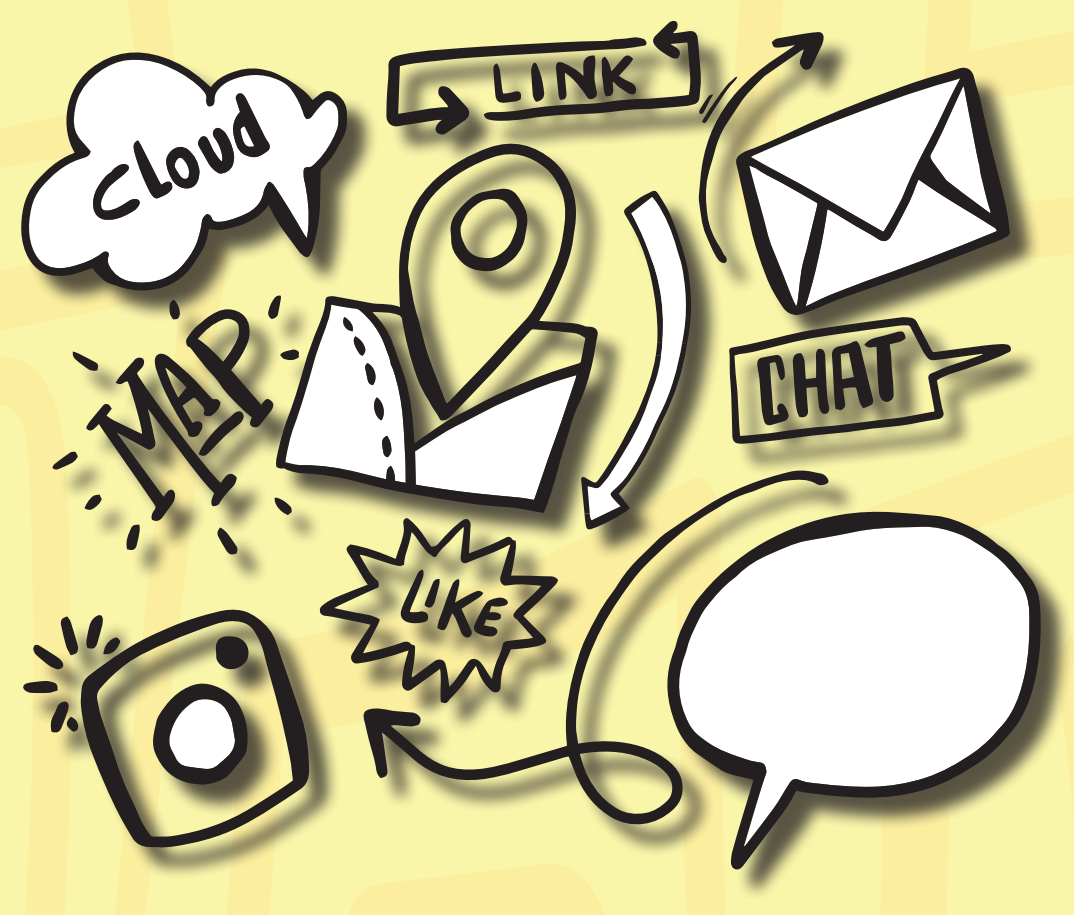

## Passo a passo para

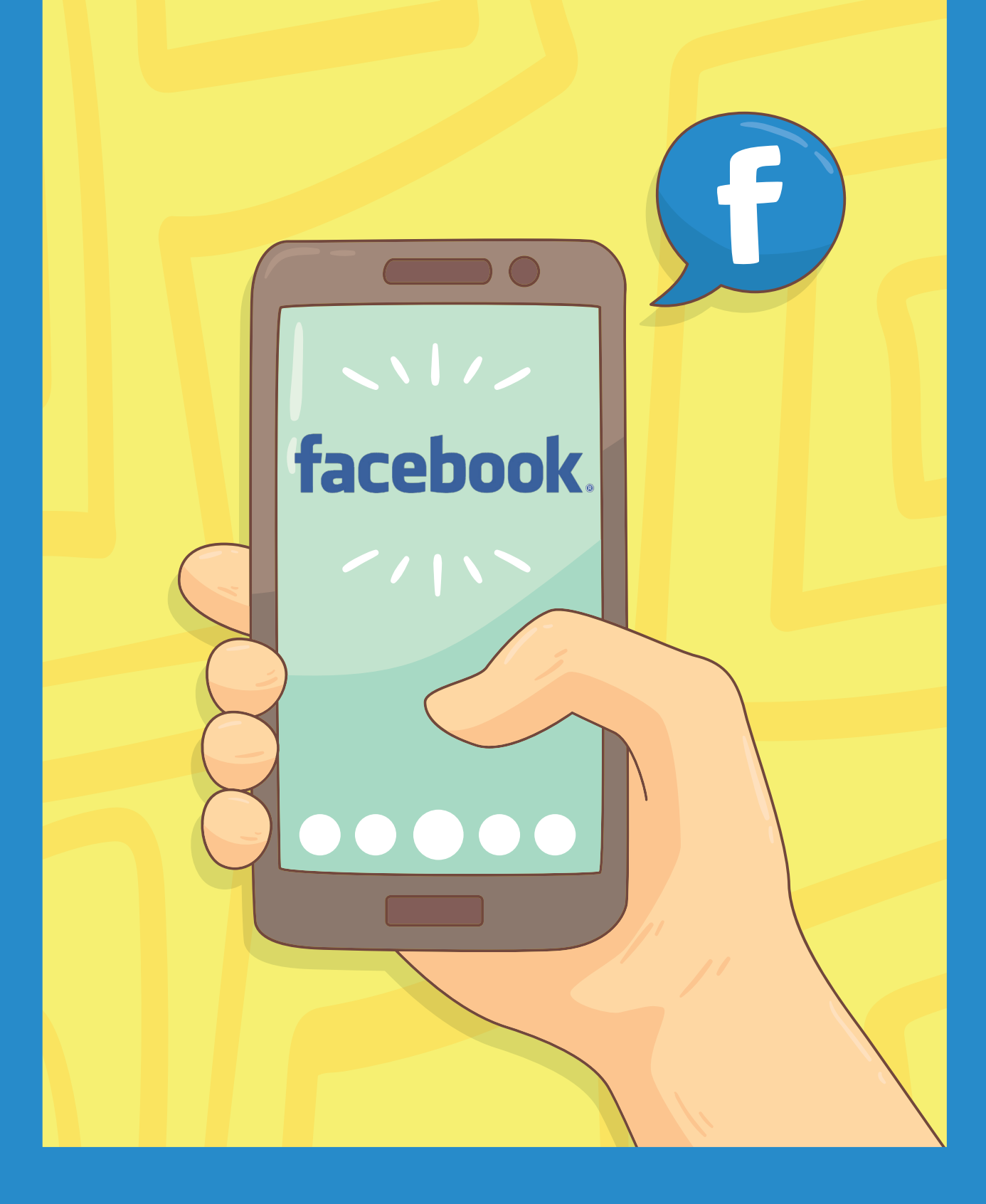

### Facebook

 $\Box \Rightarrow$  Facebook

Lançada em 4 de fevereiro de 2004, o *Facebook* é uma rede social fundada por Mark Zuckerberg e por seus colegas de quarto da faculdade Eduardo Saverin, Dustin Moskovitz e Chris Hughes. Inicialmente, a criação do site foi limitada pelos fundadores aos estudantes da Universidade de Harvard, mas foi expandida para outras faculdades na área de Boston, como Ivy League e Universidade de Stanford. O site gradualmente adicionou suporte para alunos em várias outras universidades antes de ser "aberto" para estudantes do ensino médio e, posteriormente, para qualquer pessoa com treze anos ou mais – já em operação e de propriedade privada da *Facebook Inc*. Em 4 de outubro de 2012, o *Facebook* atingiu a marca de 1 bilhão de usuários ativos, sendo, por isso, a maior rede social em todo o mundo.

### Como criar uma conta no Facebook?

Primeiramente, devemos acessar o site: www.facebook.com.br

Nele iremos identificar a parte de criação de conta (ilustrada na imagem abaixo) preenchendo o seu formulário.

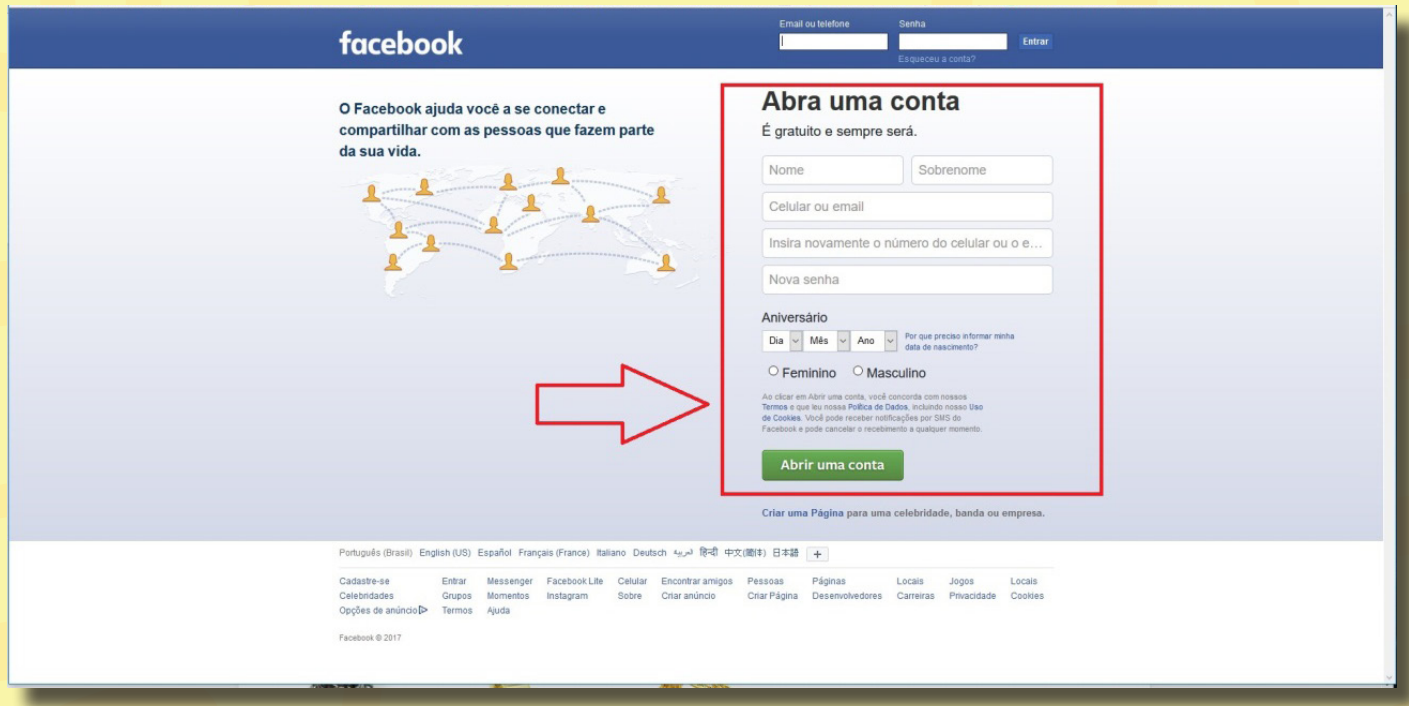

Após o cadastro, você irá receber um e-mail para confirmar se o e-mail cadastrado é realmente seu.

4 Abra o e-mail e clique em **confirmar sua conta** para ativar sua nova conta do *Facebook*.

.<br>79866 é o seu código de confirmação do Facebook - Olá. Osmar Você se registrou recentemente no Facebook. Para concluir seu registro no Facel

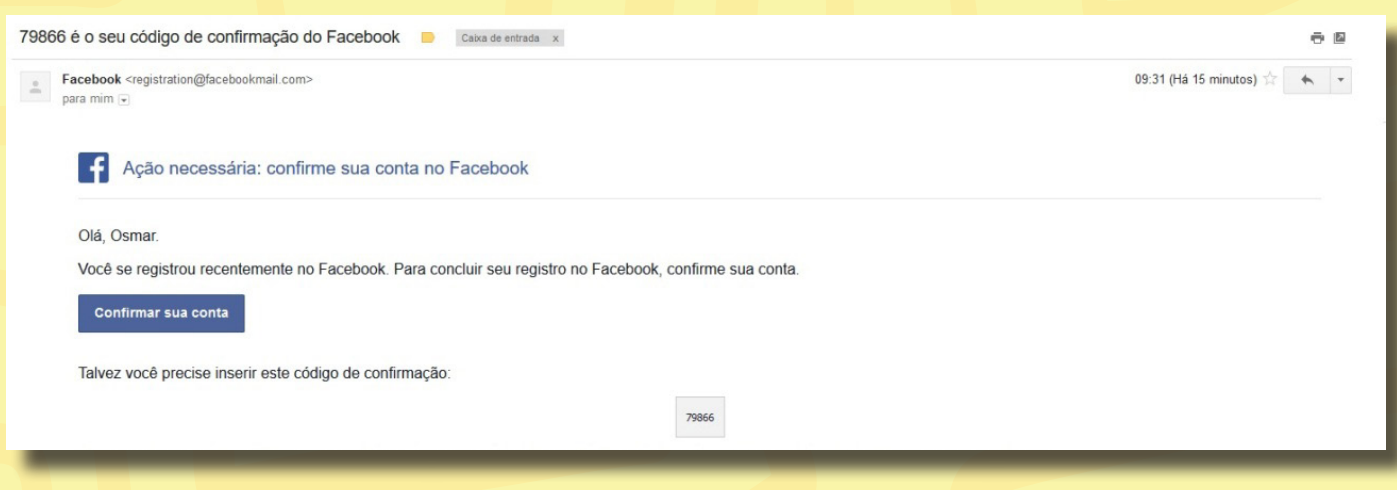

Após isso, iremos continuar com a configuração da sua conta no *Facebook*, levando-nos a parte de adicionar um amigo.

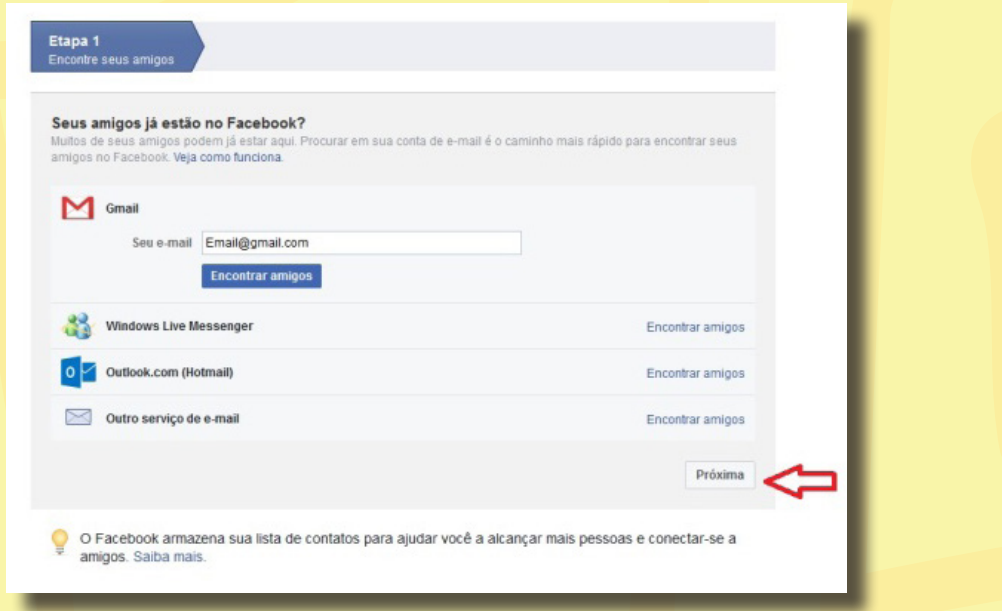

Como esta parte não é relevante ainda, então, aconselhamos pular esta etapa clicando em **próximo** (como demonstrado na imagem acima). Em seguida, após clicar, uma nova janela se abrirá, e devemos clicar em **pular etapa**.

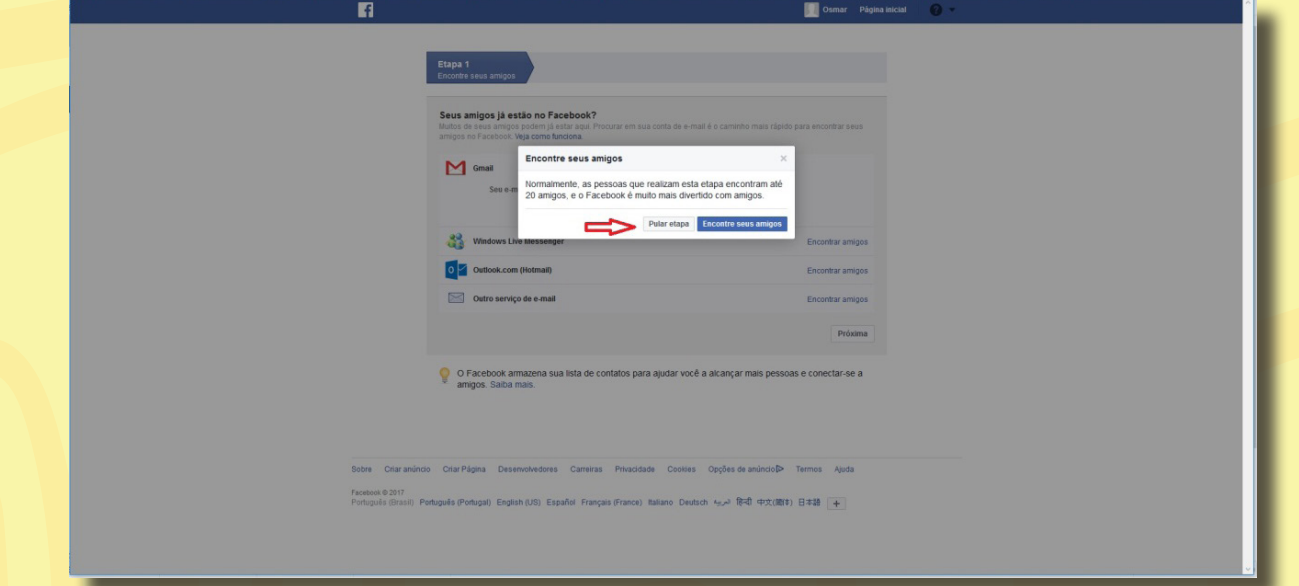

Após concluirmos essa etapa, seremos redirecionados para nossa "Linha do tempo", ou seja, uma página do *Facebook* onde se encontram todas as publicações feitas por seus amigos, ou mesmo páginas de algumas instituições nas quais você tenha interesse.

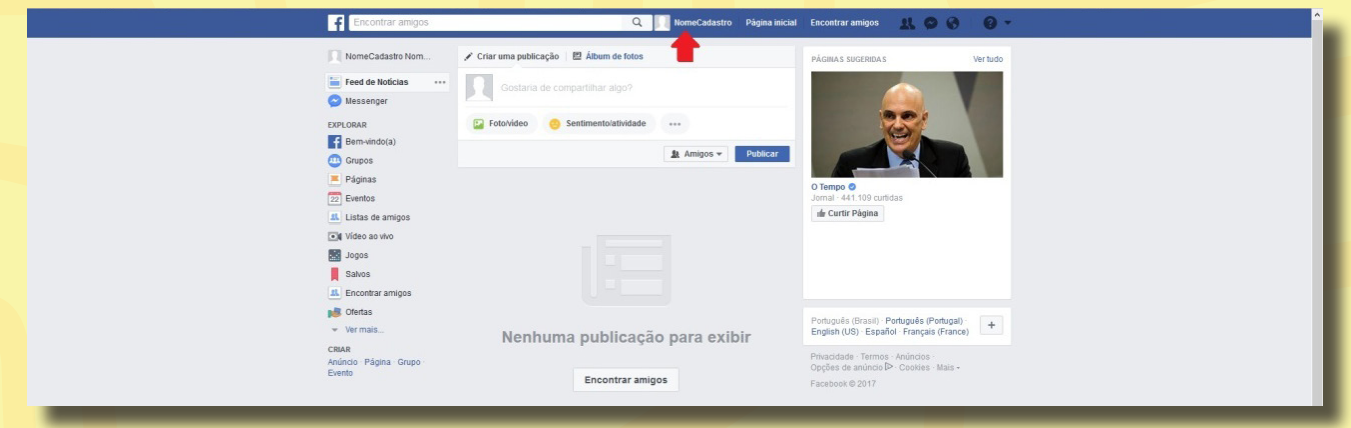

Agora, para continuar nossa configuração iremos alterar a foto de perfil, que é a que aparece quando alguém nos procura para nos adicionar ou entrar em nossa página. Basta clicar **no nome que você colocou em seu cadastro** (como mostrado na imagem acima).

A **página de Perfil** reúne todas as informações sobre o seu criador, e pode ser acessada por qualquer pessoa no *Facebook*. Para alterar a foto de perfil devemos clicar em **Adicionar Foto** (como demonstrado na imagem abaixo).

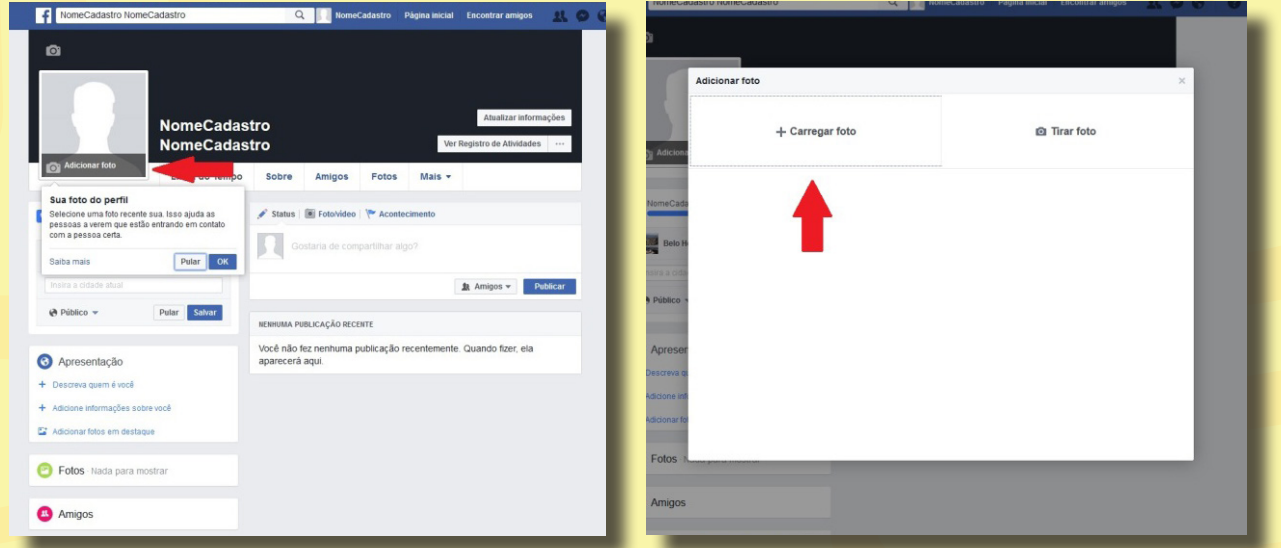

Após isso, uma janela se abrirá e você deverá clicar em **+Carregar foto**.

Em seguida, será aberta uma janela para podermos procurar em nosso computador uma foto para nosso perfil (conforme demonstrado na imagem abaixo). Devemos escolher a imagem que queremos que seja a nossa foto de perfil e clicar em **abrir**.

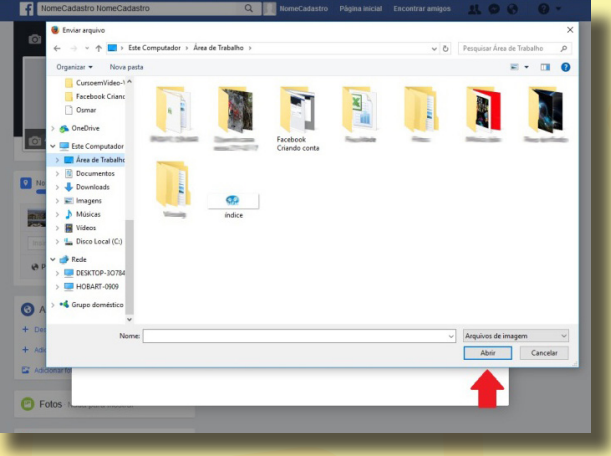

Após escolhermos a foto, abre-se outra janela onde devemos clicar em **salvar** para que a foto seja salva em seu perfil no *Facebook*.

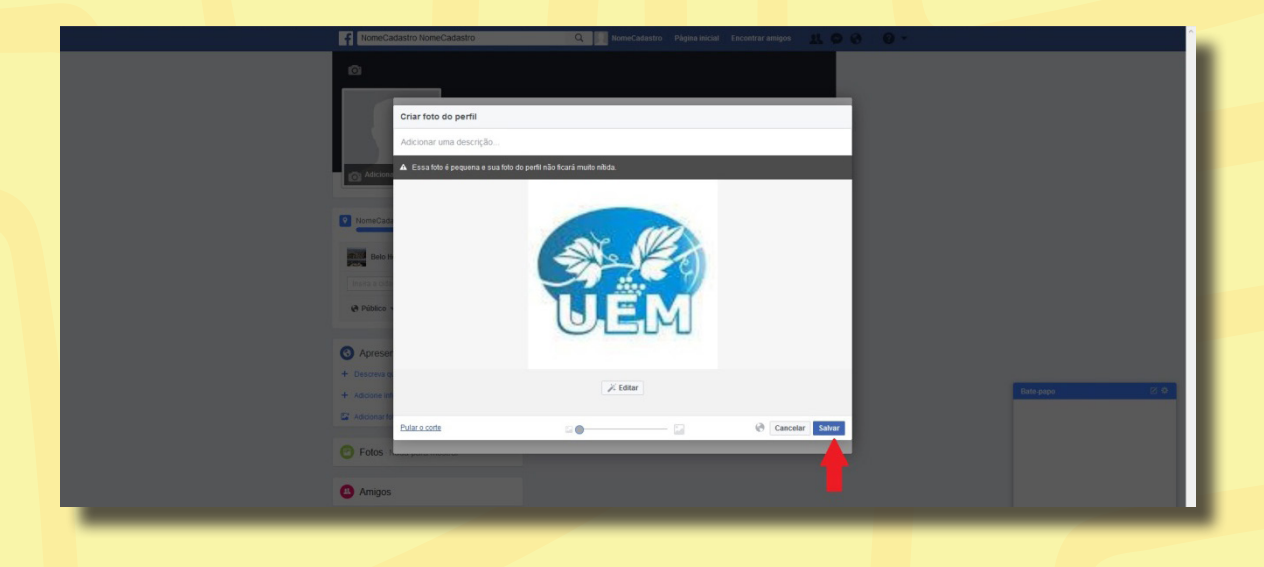

Após tudo isso, criaremos, agora, a página de nossa **instituição**. Os passos anteriores foram apenas um preparatório para a criação da verdadeira página. Iremos clicar no pequeno símbolo do *Facebook* no canto superior esquerdo da tela (como demonstrado na imagem abaixo).

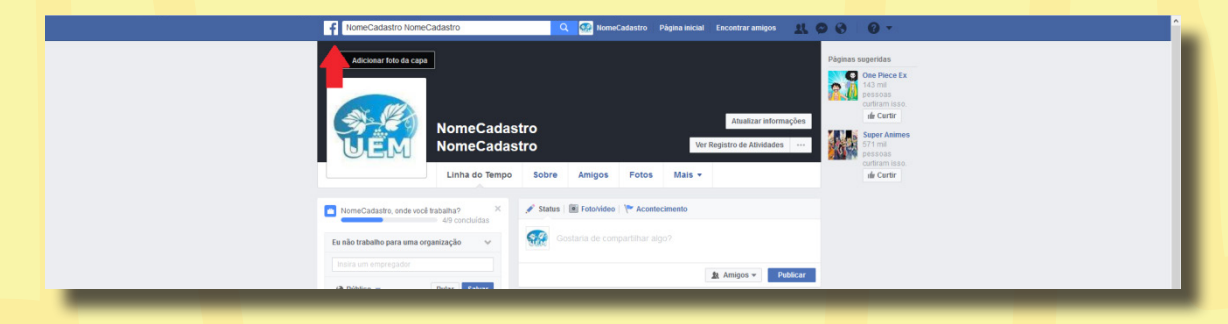

Após, iremos clicar em **páginas** no canto esquerdo da tela.

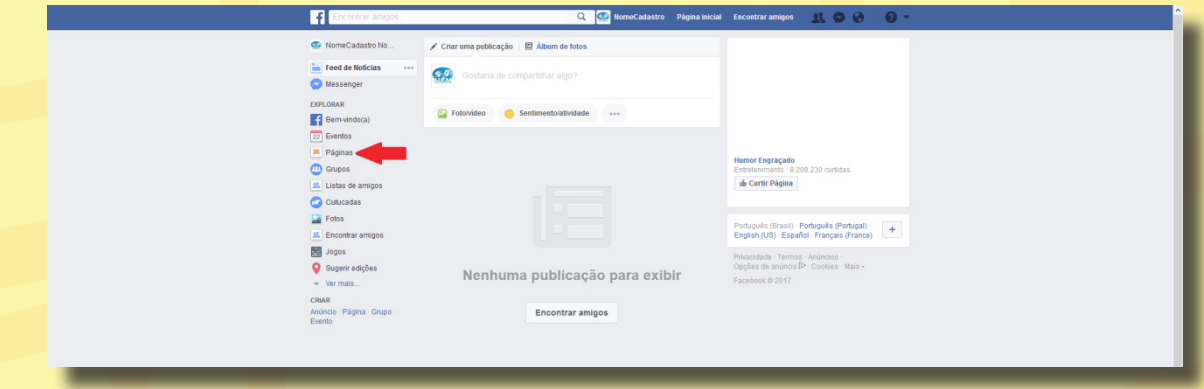

Depois, clique em **criar página**.

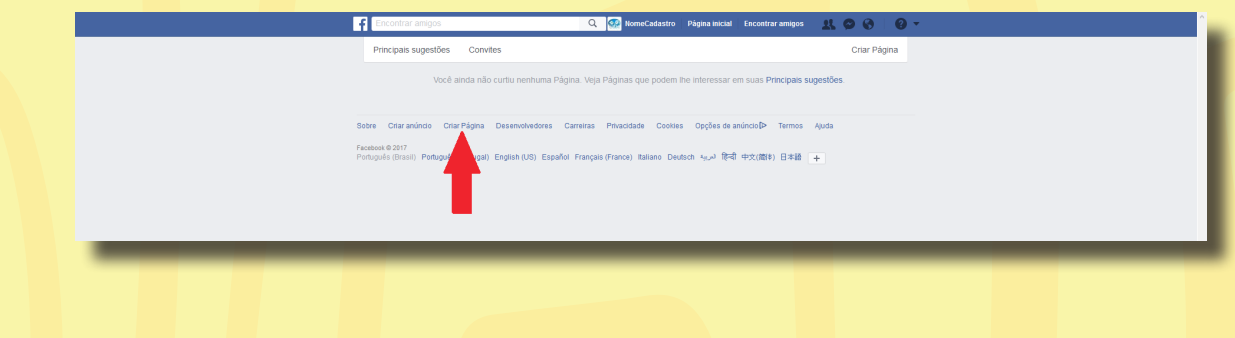

Após clicar em **criar página**, iremos, agora, começar a criar nossa Página do Centro ou Casa Espírita. Devemos escolher a opção **empresa, organização ou instituição** (como mostrado na imagem abaixo).

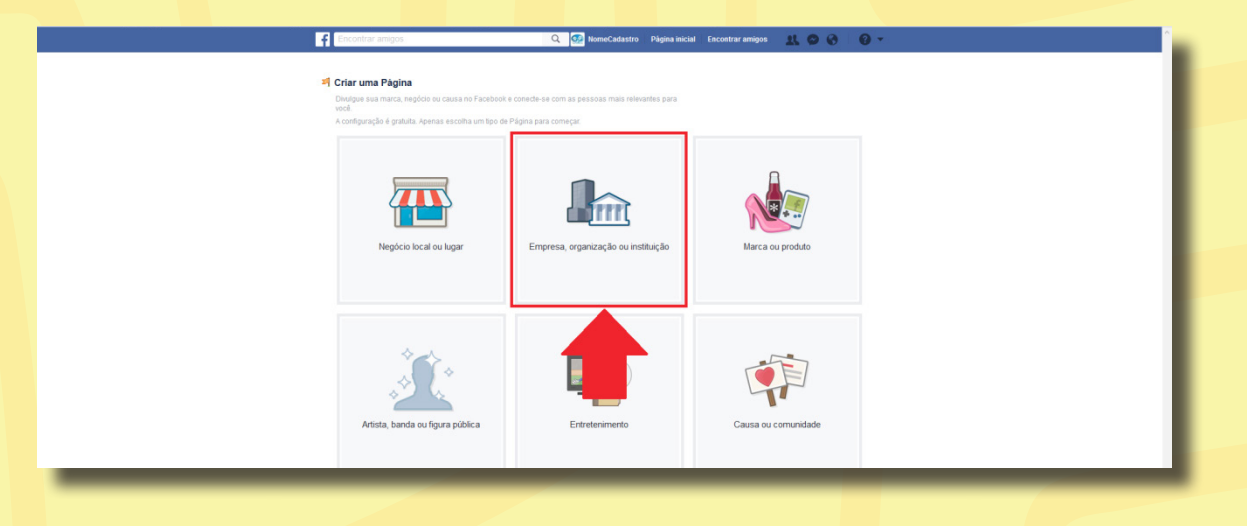

Após clicarmos, vamos escolher o nome da nossa Página, que deve ser o nome de sua organização, e a categoria à qual ela pertence, que deve ser colocada como **organização religiosa** (como demonstrado nas imagens abaixo).

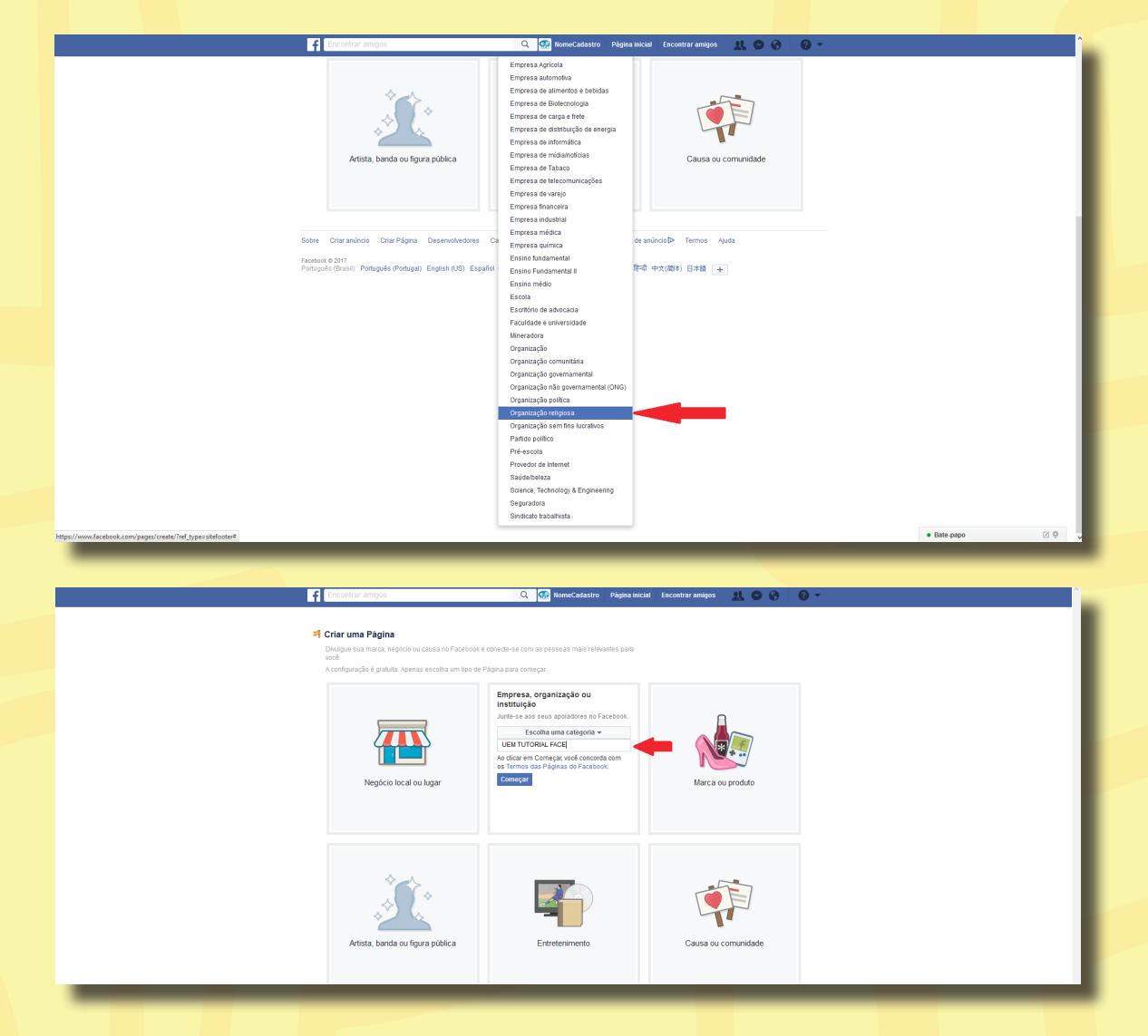

Após isso, clique em **começar**, e a sua página já estará criada.

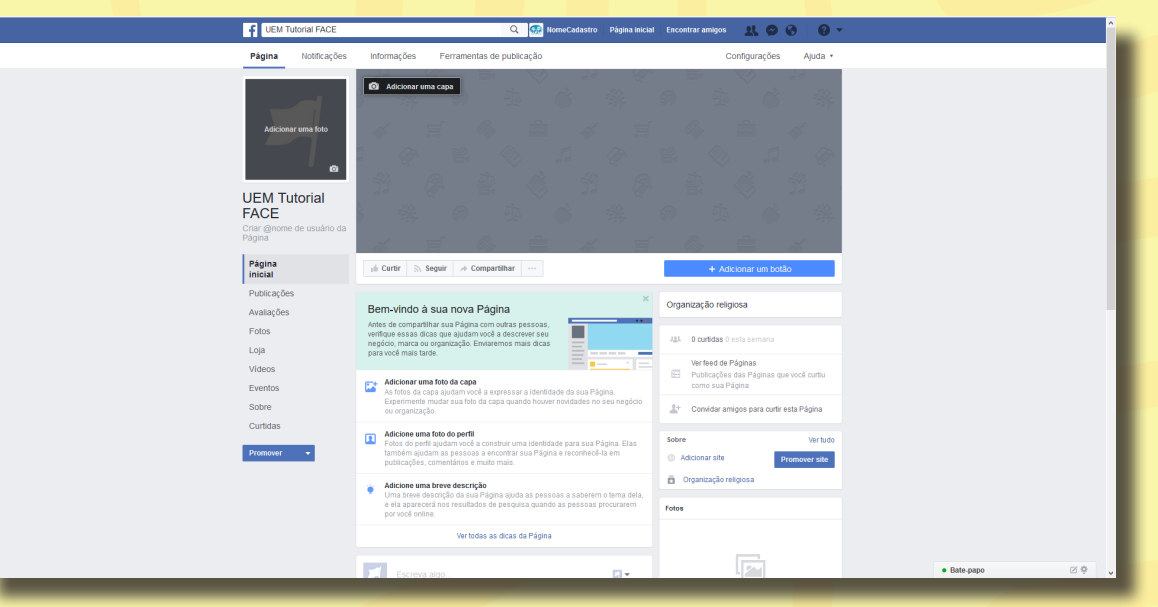

Agora, iremos editar a nossa página do Centro ou Casa, que já está criada. Vamos começar adicionando a **Foto de Capa**, clicando em **adicionar uma capa**.

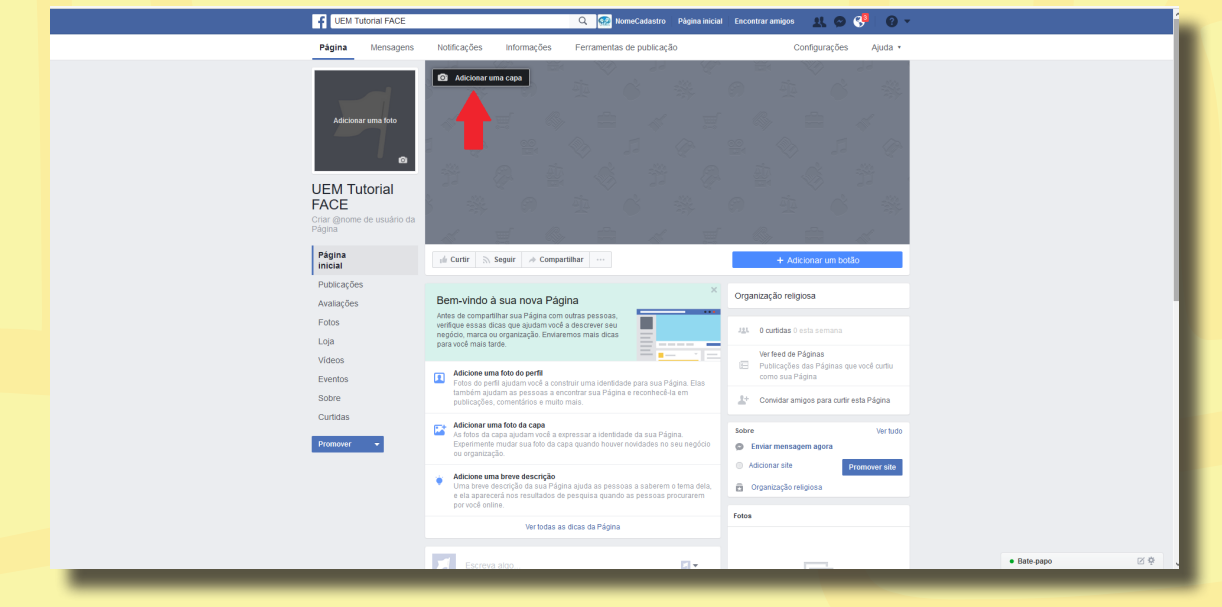

Depois, clique em **carregar foto**.

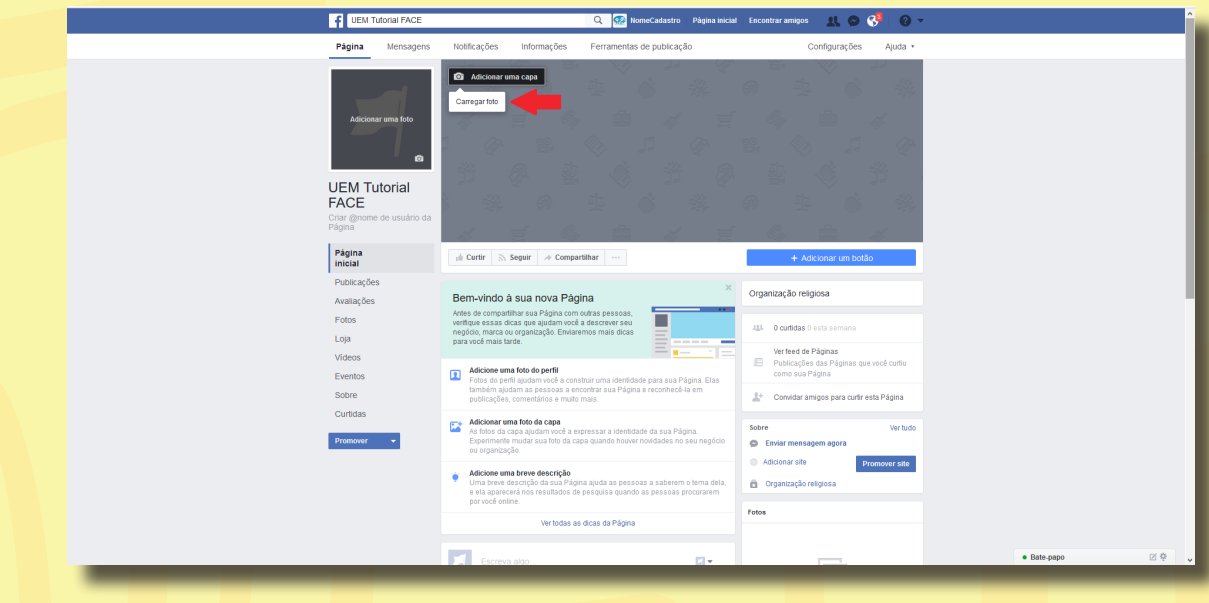

Em seguida, basta escolher qual foto você quer adicionar como capa e clicar em **abrir** (lembrando que a imagem deve ter o tamanho de 400x130 pixels).

Com a foto de capa adicionada, iremos editar, agora, a foto principal clicando em **adicionar uma foto** no canto superior esquerdo da tela. Logo abaixo serão abertas duas opções; selecione e clique em **carregar foto** (conforme demonstrado na imagem abaixo) e procure a imagem que queremos adicionar - tendo como melhor prática adicionar a marca da instituição.

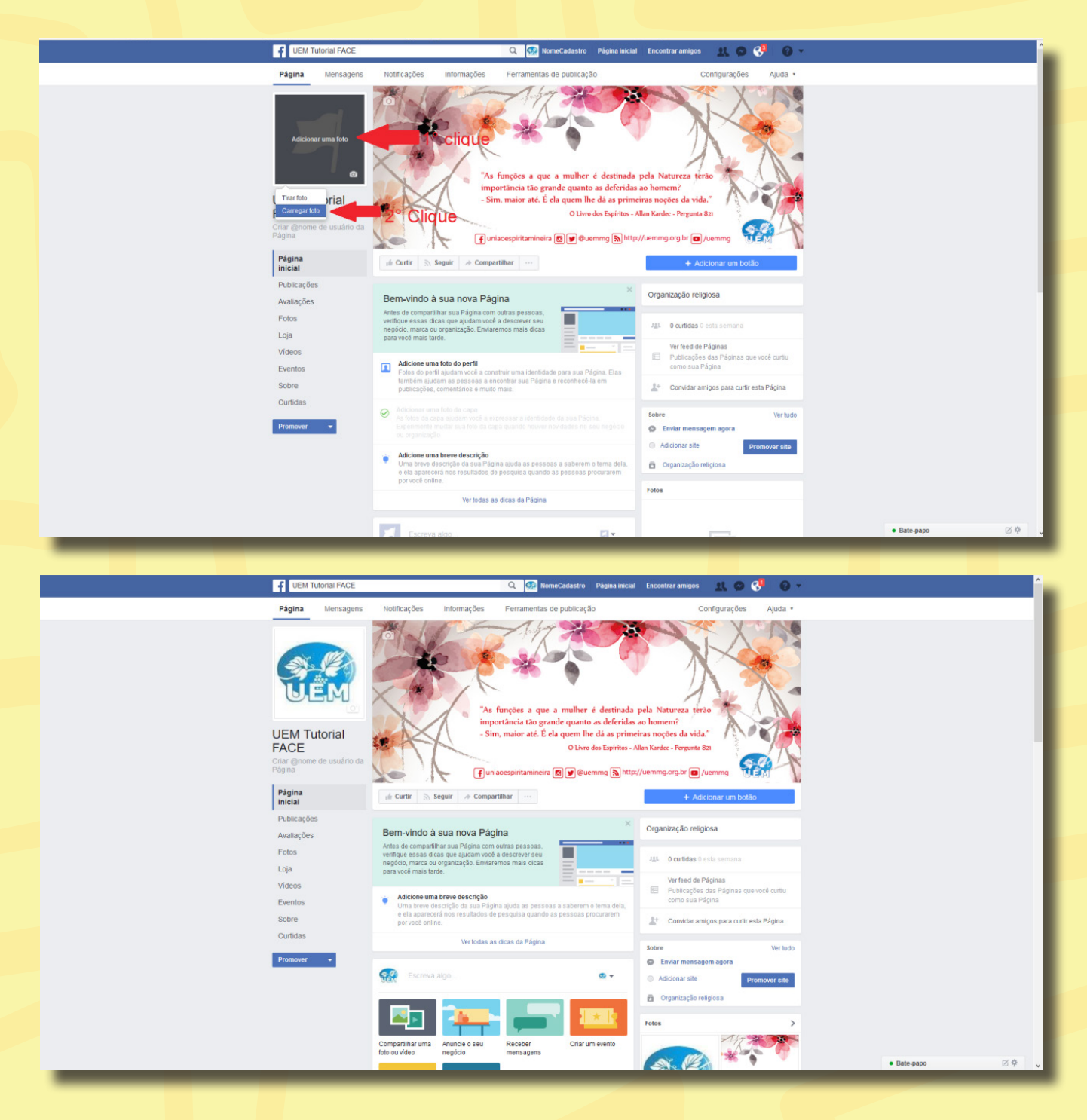

Pronto! Sua página está com todas as edições básicas feitas. Com o tempo, você poderá deixá-la mais com a cara da sua instituição. Todas as edições possíveis são bem fáceis e intuitivas de serem feitas.

10 eventos, que serão visíveis a todas as pessoas que estiverem seguindo a sua página. Essas Agora, iremos pular para a parte de **gerenciamento de sua página**. Nela você poderá criar pessoas serão notificadas quando entrarem em suas respectivas contas no *Facebook*. Além disso, você poderá colocar publicações sobre assuntos interessantes, além de adicionar fotos ou vídeos, que poderão ser vistos por quem estiver seguindo a sua página.

### Como publicar no facebook?

No canto esquerdo da tela, clique em **publicações**.

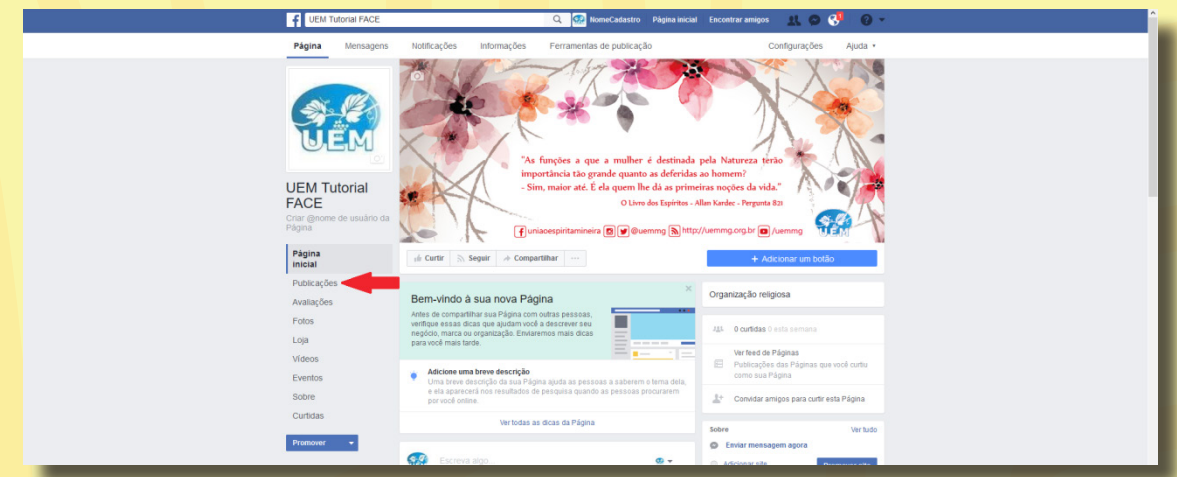

Depois, clique no espaço **escrever algo**.

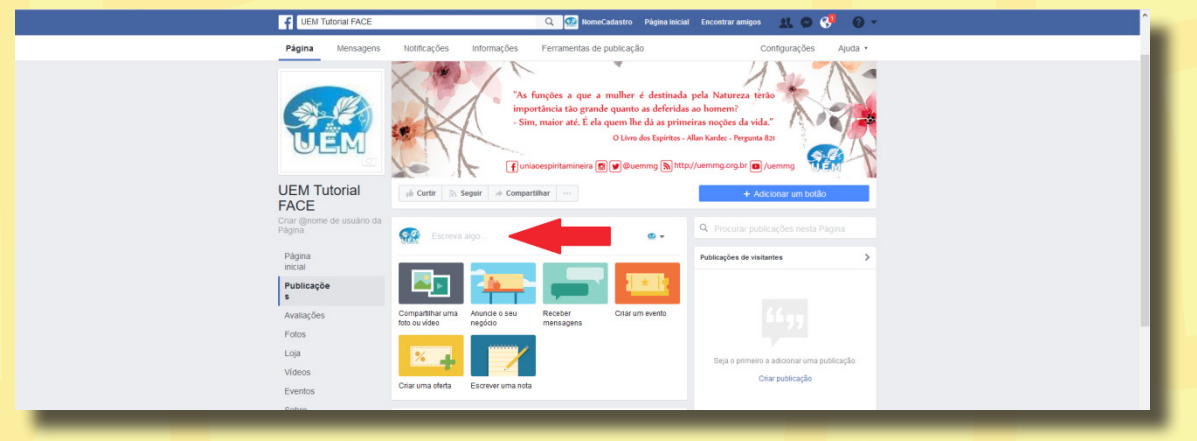

Com isso, abre-se uma caixa onde você poderá colocar uma publicação, que será exibida na sua página. Ela poderá ser vista na linha do tempo de sua página e quando seus seguidores entrarem no *Facebook*. Basta, apenas, digitar a mensagem que você quiser, ou até mesmo adicionar uma imagem para complementar a sua publicação clicando na pequena câmera no canto esquerdo, ou um *emoji* (pequenos rostos que representam expressões). Após redigir sua mensagem, clique em **publicar**.

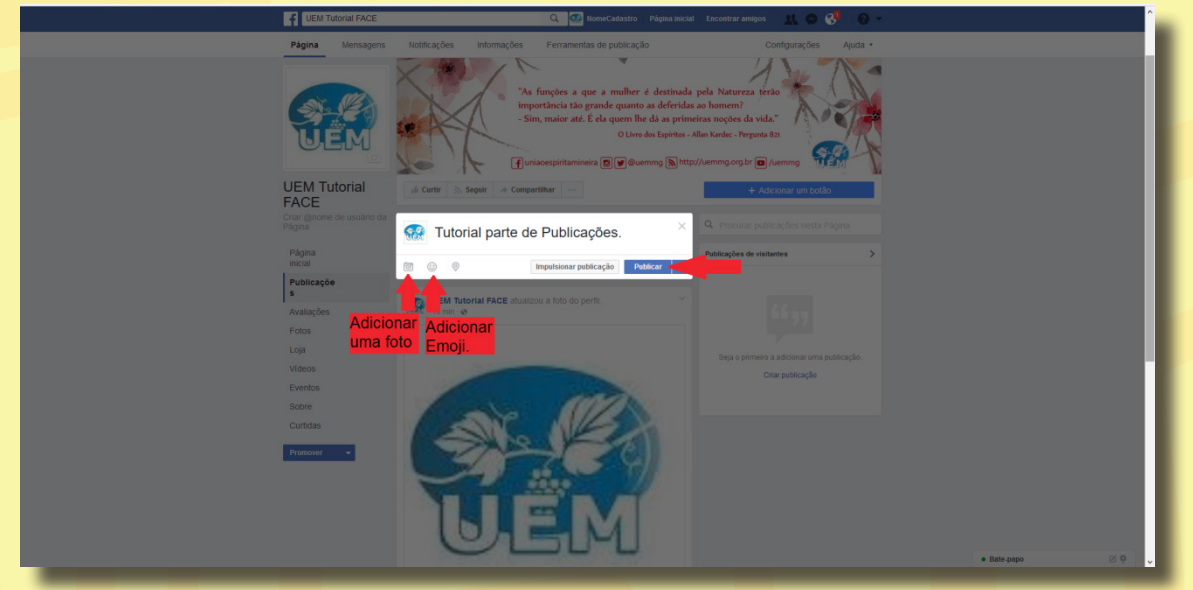

Agora, iremos aprender como colocar apenas uma foto na galeria de fotos da nossa página. Clique no canto esquerdo da tela, em **fotos** (como demonstrado na imagem abaixo).

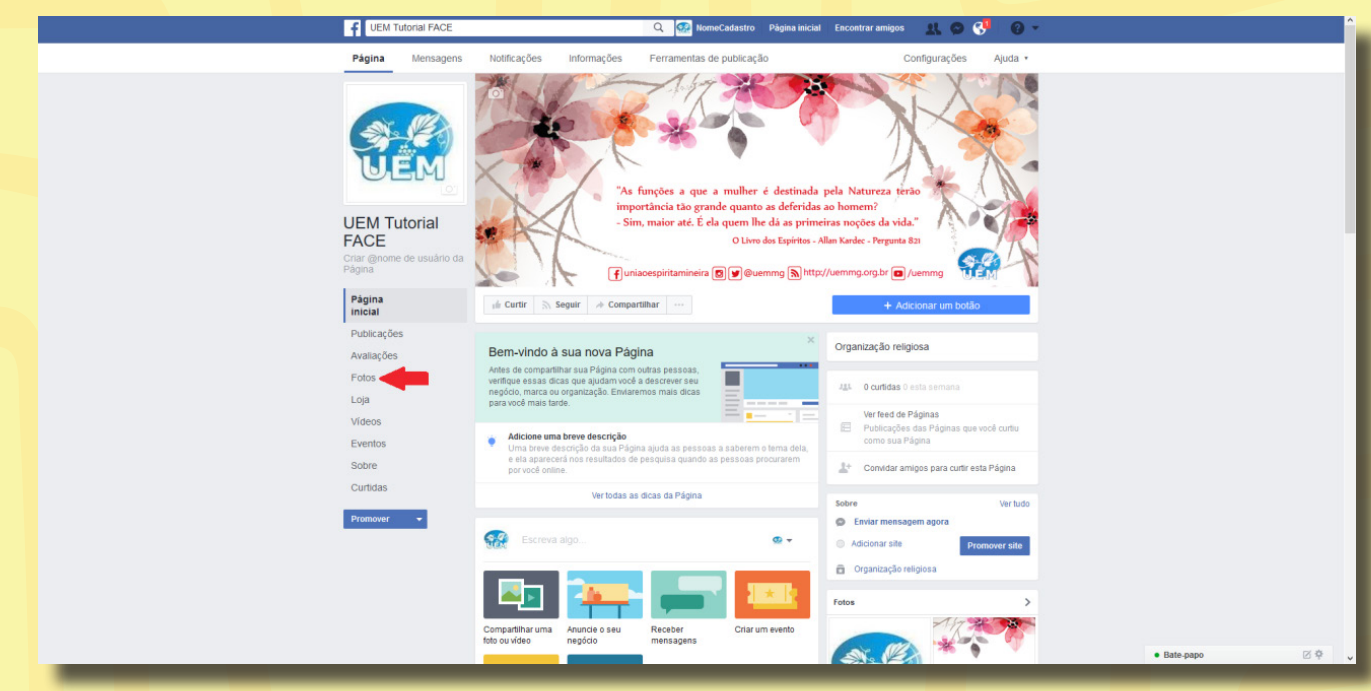

Após isso, clique em **adicionar fotos**.

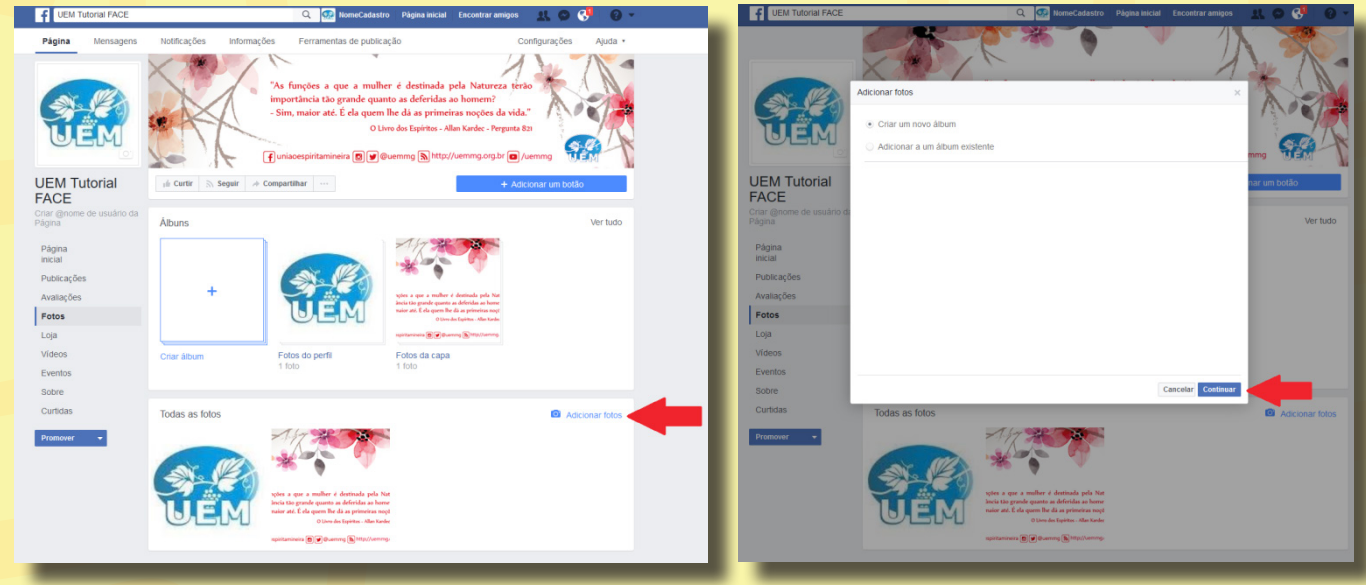

**Obs.:** Antes de continuarmos, você precisa entender um pouco os conceitos de **Álbum**, ou seja, um grupo de fotos geralmente com as mesmas características. Por ex.: "Álbum janeiro" (contém todas as fotos de janeiro), "Álbum Evento X" (contém todas as fotos sobre o evento X realizado). Esses álbuns podem ser criados por você. Assim, a pessoa que acessar sua página poderá encontrar com mais facilidade as fotos que julgar mais interessantes.

Após clicarmos em **adicionar fotos**, uma nova caixa se abre com duas opções: **criar um novo álbum** ou **adicionar a um álbum existente**.

12 Para adicionar imagens relevantes a algum álbum que você tenha criado, clique em **adicionar a um álbum existente**; caso seja uma foto que você queira adicionar a um novo álbum, clique em **criar um novo álbum**. Como esta será a nossa primeira foto, clique em **criar um novo álbum**. Em seguida, uma tela se abre solicitando uma imagem para ser adicionada.

Após escolher a foto, você será redirecionado para uma nova página.

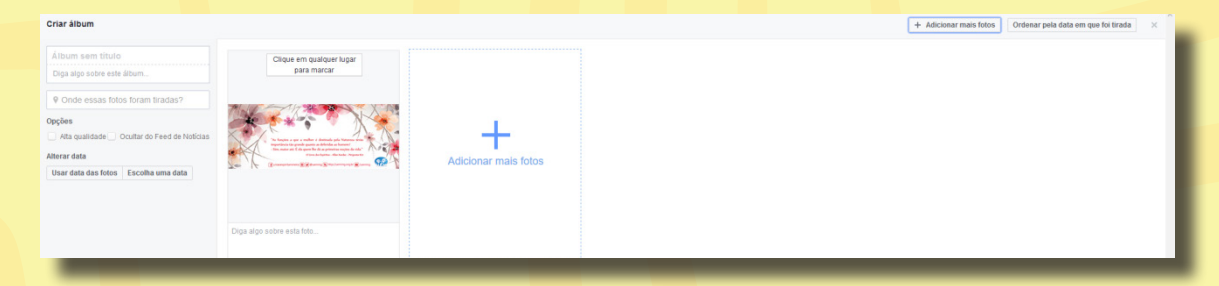

Nesta página, iremos **escolher o nome do álbum**. No canto esquerdo da tela, clique em álbum sem título e escreva o nome que queremos dar a ele. Abaixo, teremos a opção de escrever uma descrição para o álbum clicando em **digite algo sobre este álbum**, ou adicionar novas fotos clicando em **adicionar mais fotos**.

Após finalizar, basta clicar em **publicar** no canto direito inferior da tela.

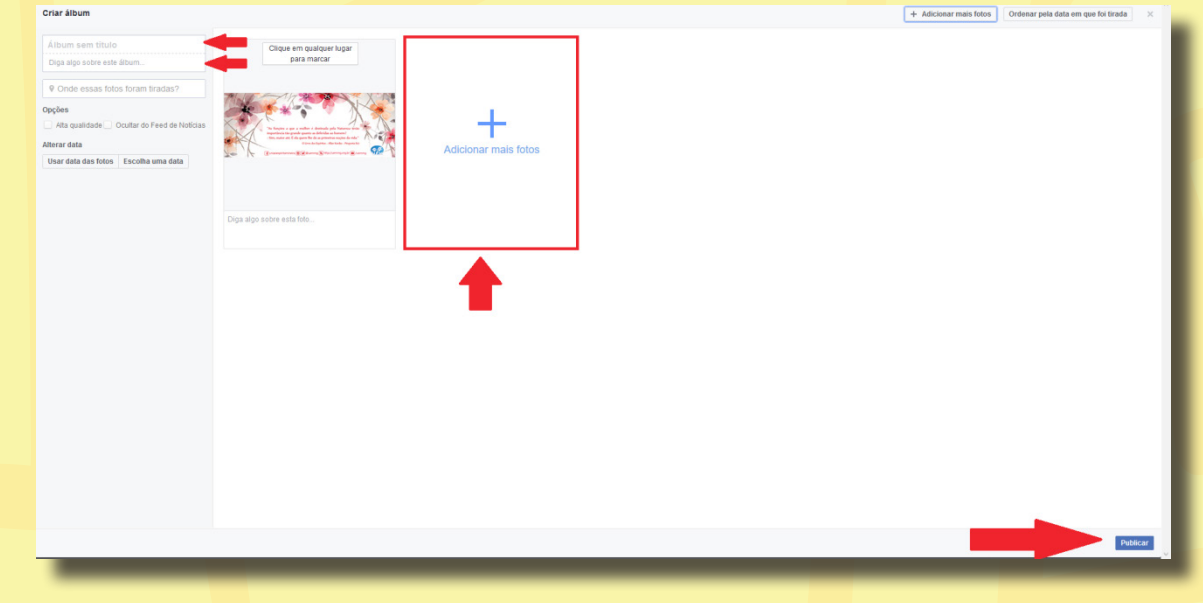

Pronto! Sua foto já esta publicada na sua página!

Agora, iremos aprender como adicionar um vídeo na página. Comece clicando em **vídeos** no canto esquerdo da tela.

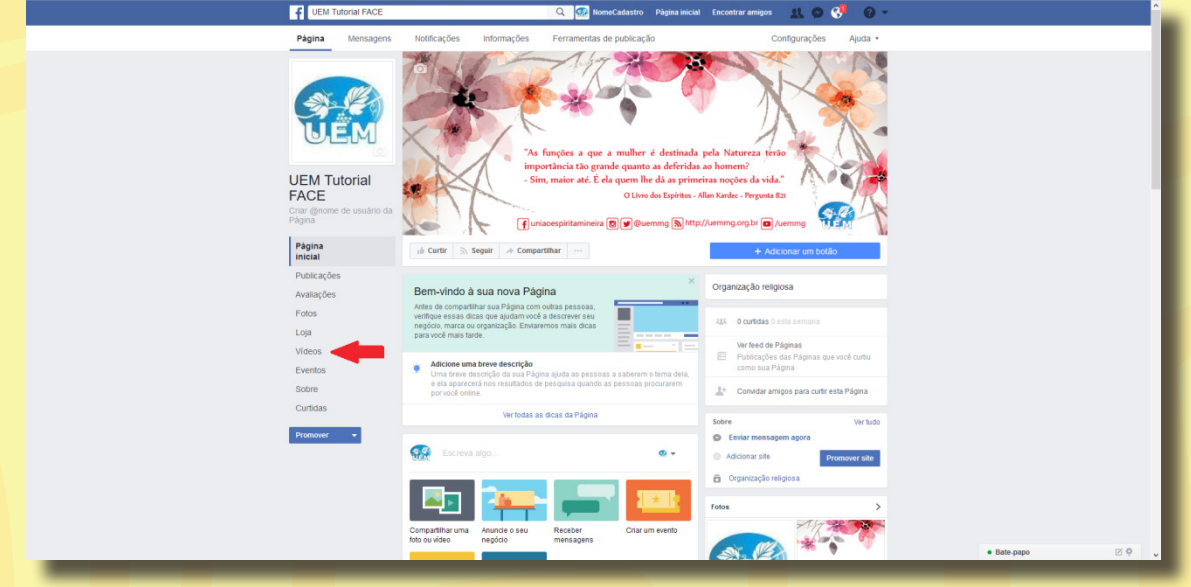

#### Depois, clique em **adicionar video**.

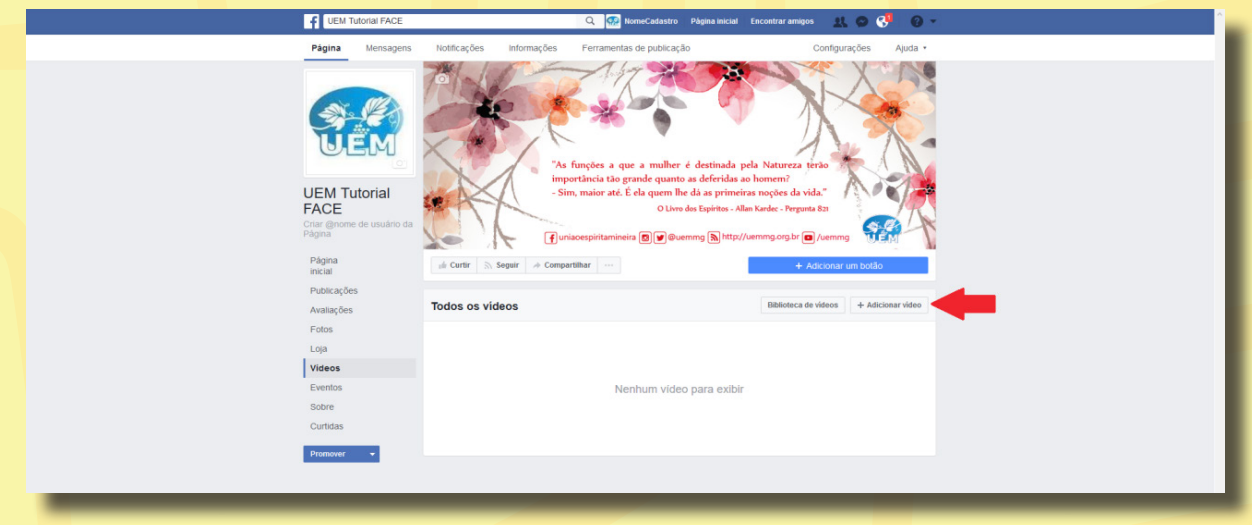

Uma nova janela se abrirá para que possamos escolher o vídeo a ser publicado. Ao escolhermos, mais uma janela se abrirá.

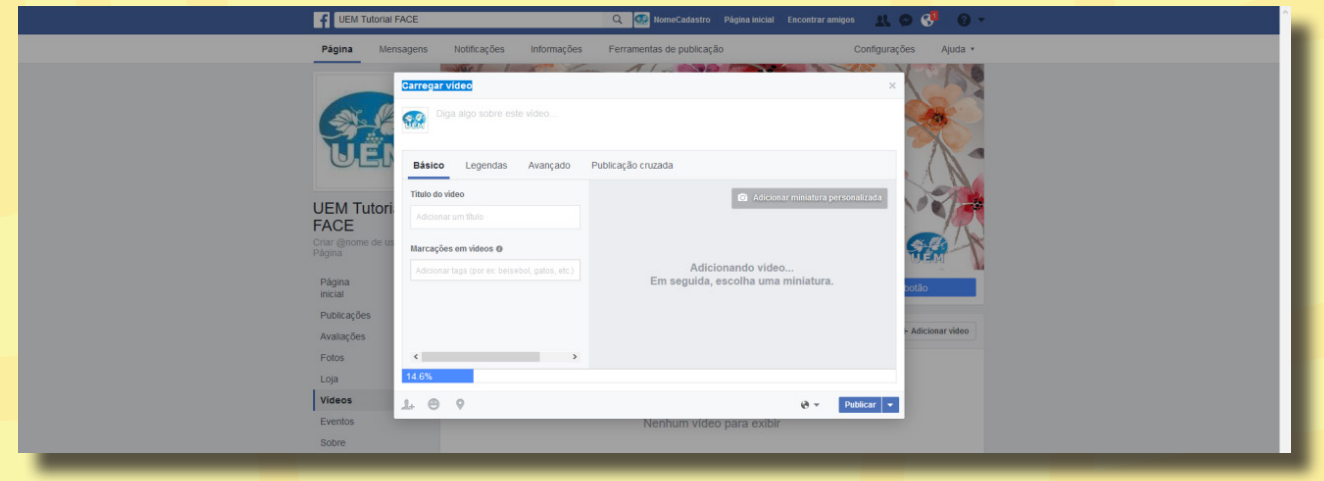

Nela, podemos adicionar um título ao vídeo clicando em **adicionar um título** e digitando o título que queremos. Para redigirmos algum comentário sobre este vídeo, basta clicar em digite algo sobre este vídeo, e escreva o que quer falar sobre ele.

Ao terminar, basta clicar em **publicar** e o vídeo irá para a biblioteca de vídeos da sua página.

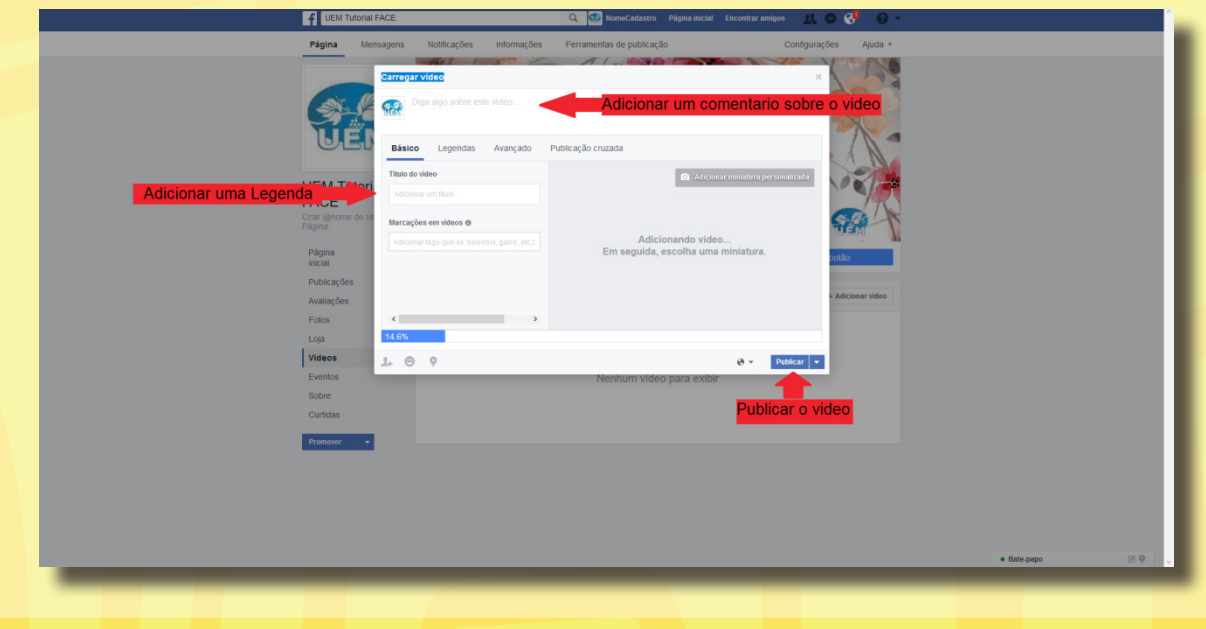

Agora, a parte mais importante: aprenderemos a criar um evento! Mas, o que seria um evento no *Facebook*? O **evento** no *Facebook* é uma ferramenta de publicação para que você possa divulgar algum evento/acontecimento que você esteja realizando, permitindo às pessoas optarem por comparecer ou não. Primeiramente, iremos clicar em **eventos** no canto esquerdo da tela.

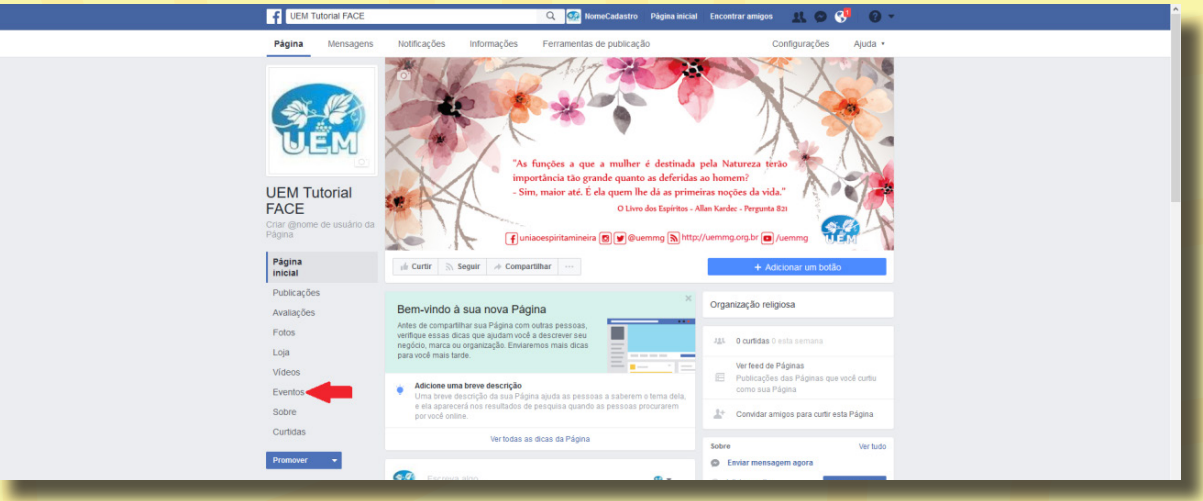

#### Depois, clique em **criar evento**.

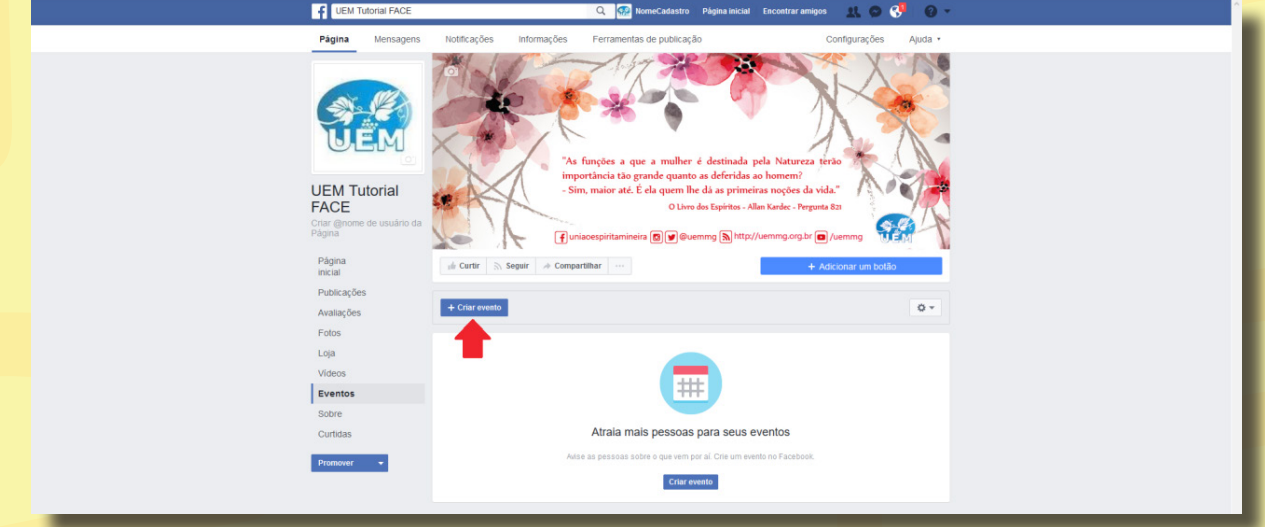

Uma nova página se abrirá com as opções de criação do nosso evento.

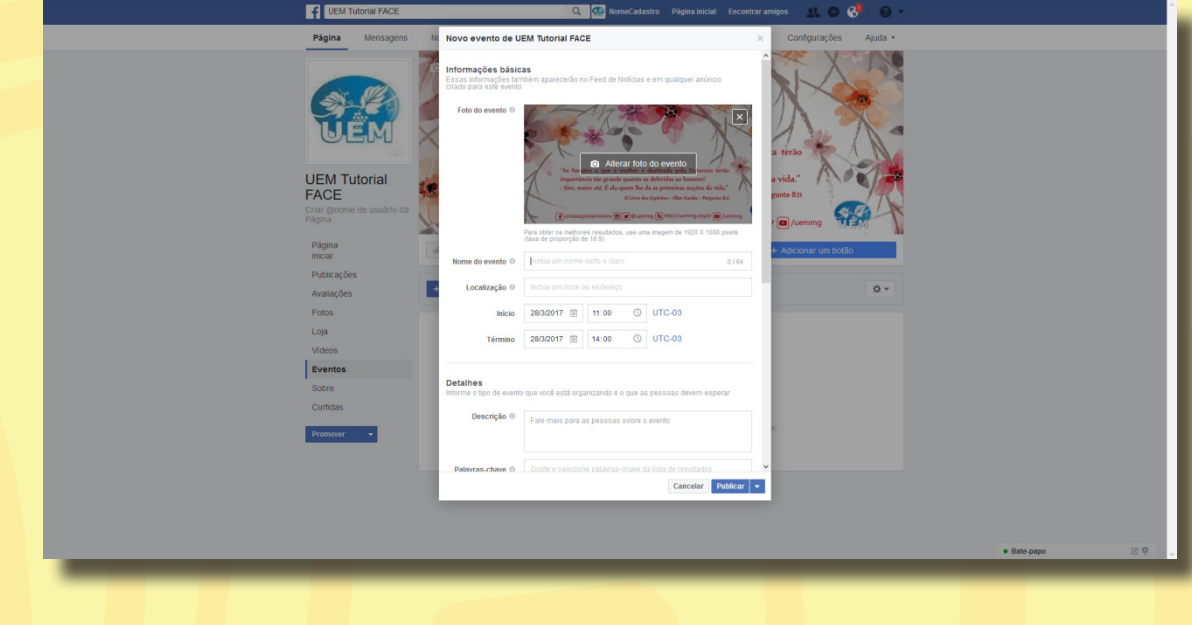

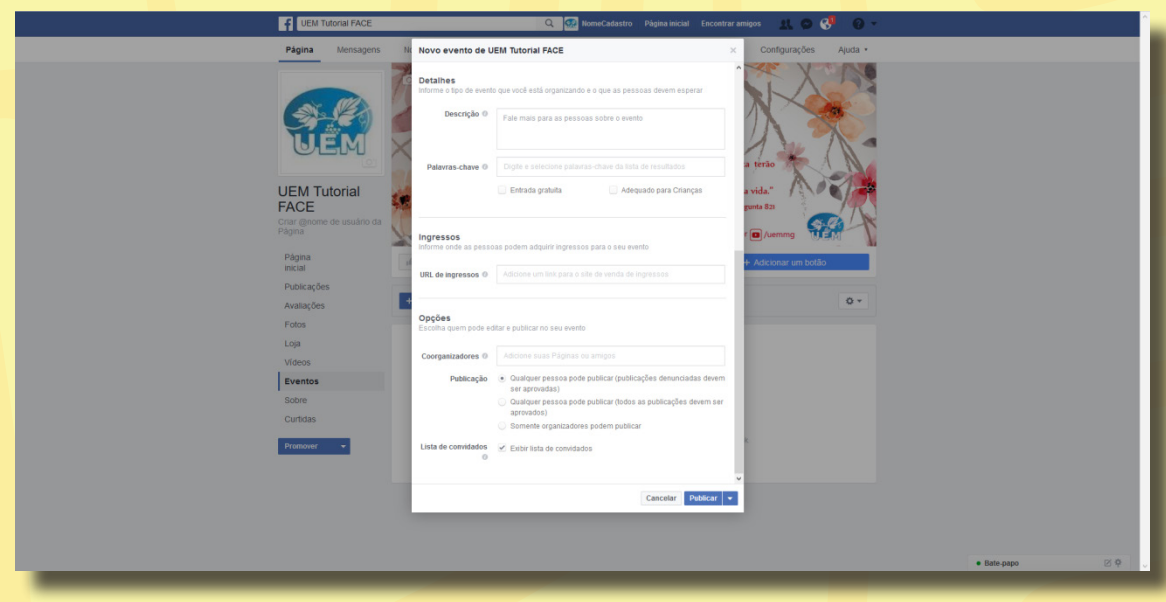

Após colocarmos todas as informações, basta clicar em **publicar**.

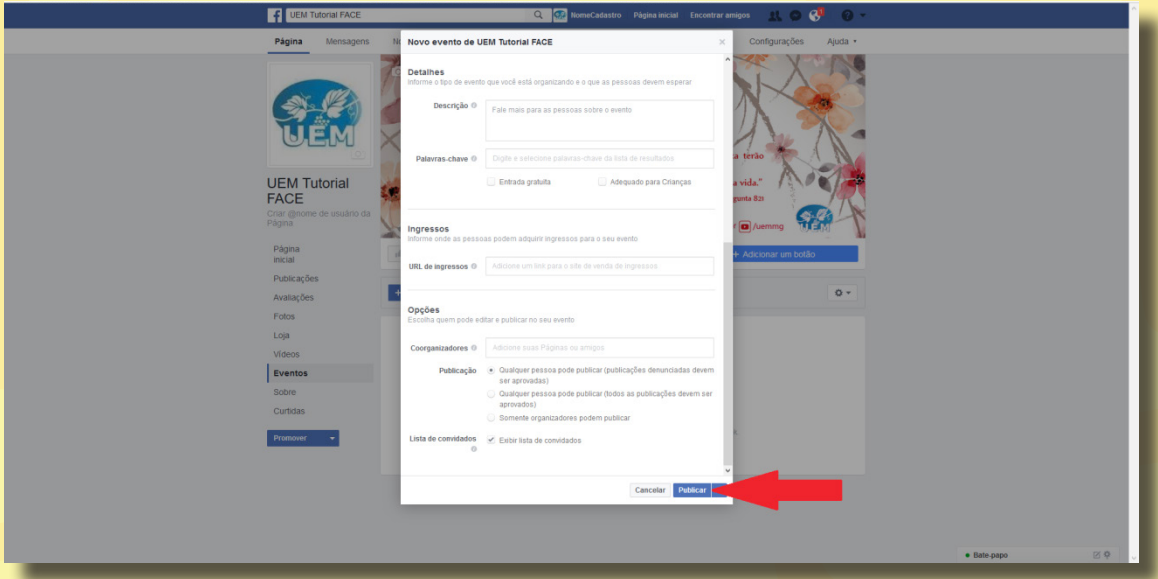

## Passo a passo para

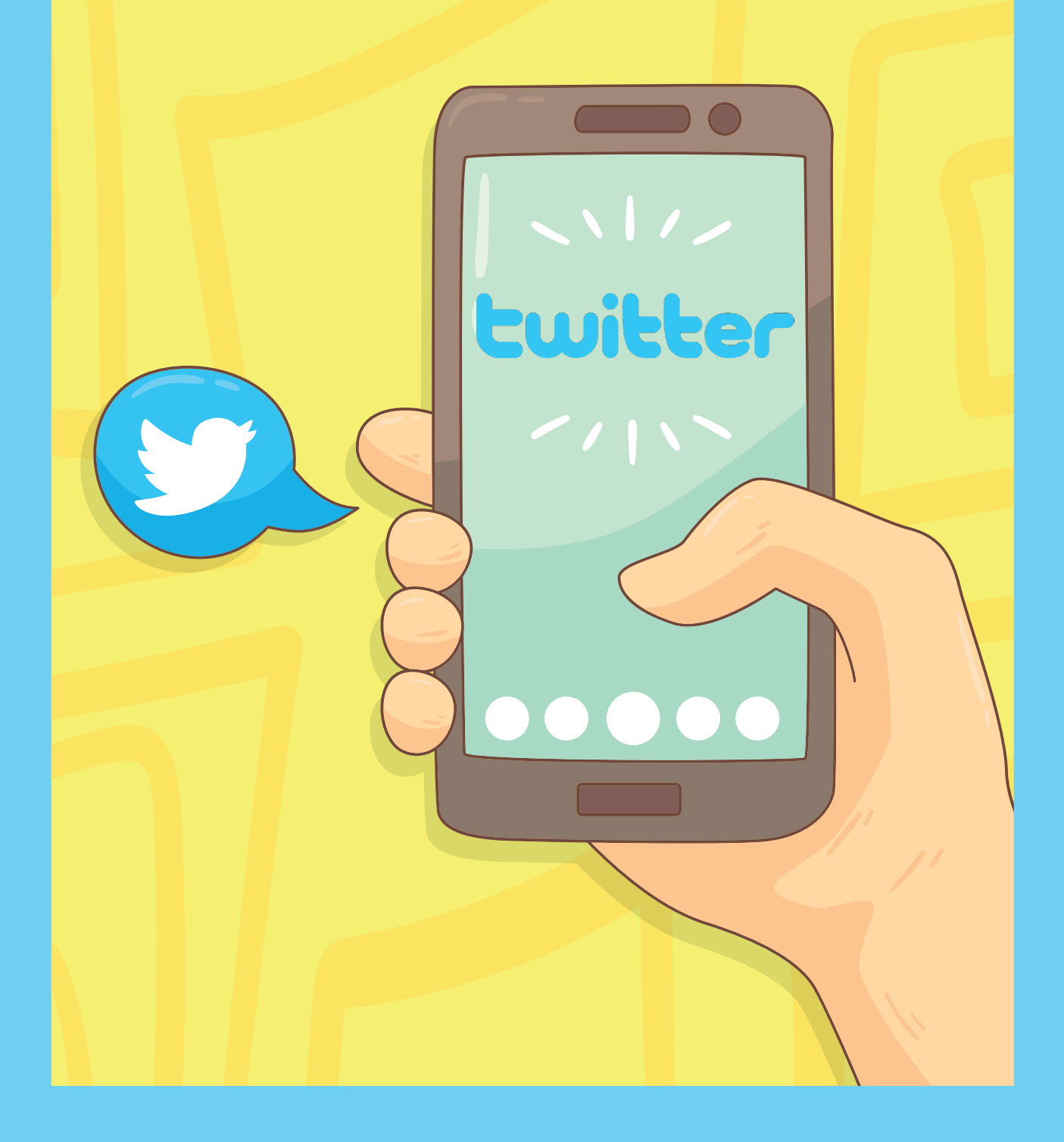

### Twitter

O *Twitter* é o lugar certo para saber mais sobre o que está acontecendo no mundo atualmente. Se você tem interesse em músicas, esportes, política, notícias, celebridades ou acontecimentos do dia a dia, acesse o *Twitter* para ver e participar do que está acontecendo agora.

### Para que usar o Twitter?

Embora todos usem o *Twitter* de maneiras diferentes, veja algumas áreas que podem ser interessantes para ajudar você a começar.

- **Notícias e política:** Leia as últimas notícias locais e mundiais, assista a eventos políticos enquanto eles acontecem e participe de comunidades e acontecimentos sociais.
- **Esportes:** Dos Jogos Olímpicos à Série A, receba atualizações em tempo real, saiba o que os principais jogadores têm a dizer e conecte-se com fãs de todo o mundo.
- **Cultura Pop:** Para ver o que suas celebridades favoritas estão fazendo, siga-as no *Twitter* e entre na conversa.
- **Influenciadores:** Saiba o que formadores de opinião e especialistas em seu segmento estão dizendo e conecte-se com celebridades, artistas e criadores.
- **Serviços públicos:** Obtenha informações e atualizações para viajantes, receba suporte e atualizações sobre desastres e entre em contato com agentes de atendimento ao cliente sem precisar fazer uma ligação.

O *Twitter* é basicamente um site de microblogs. Ao se registrar, o usuário adquire uma página própria na qual pode publicar mensagens curtas - **de no máximo 140 caracteres** - com apenas texto e links para outras páginas.

Parece simples demais para ser tão popular. Mas é precisamente a simplicidade que destaca essa rede social. O site se promove como um serviço fácil de usar.

A primeira coisa que o usuário vê ao entrar é uma pergunta tão comum quanto simples: "que você está fazendo?" O usuário posta uma resposta e seus contatos poderão ficar sabendo em tempo real.

### Como usar?

Registrar-se é muito fácil.

■ Acesse www.twitter.com, clique em **"Inscreva-se"**.

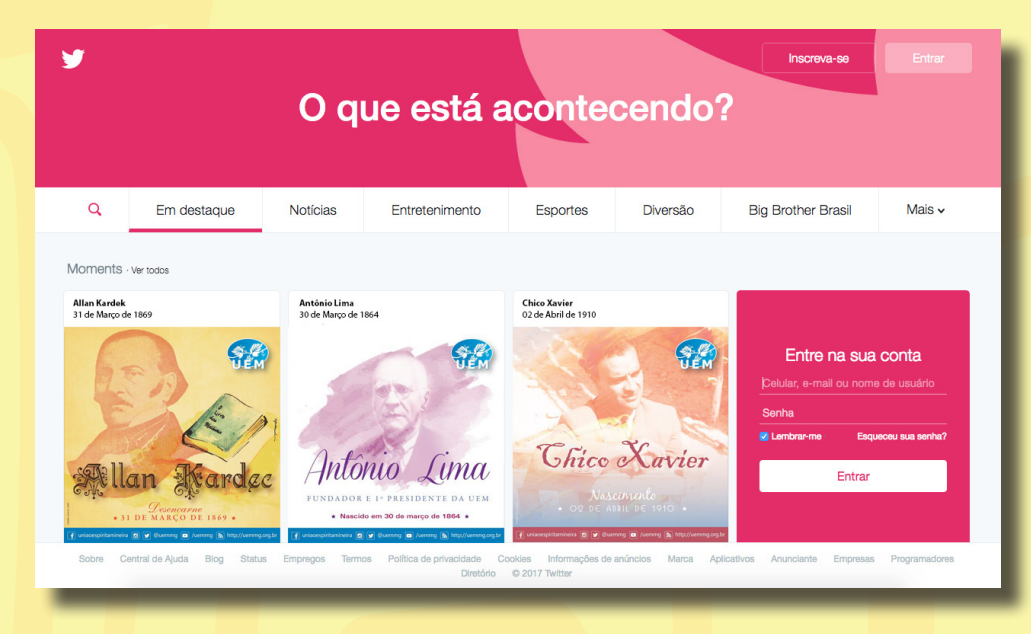

■ Preencha o formulário de inscrição e clique em **"Inscreva-se".**

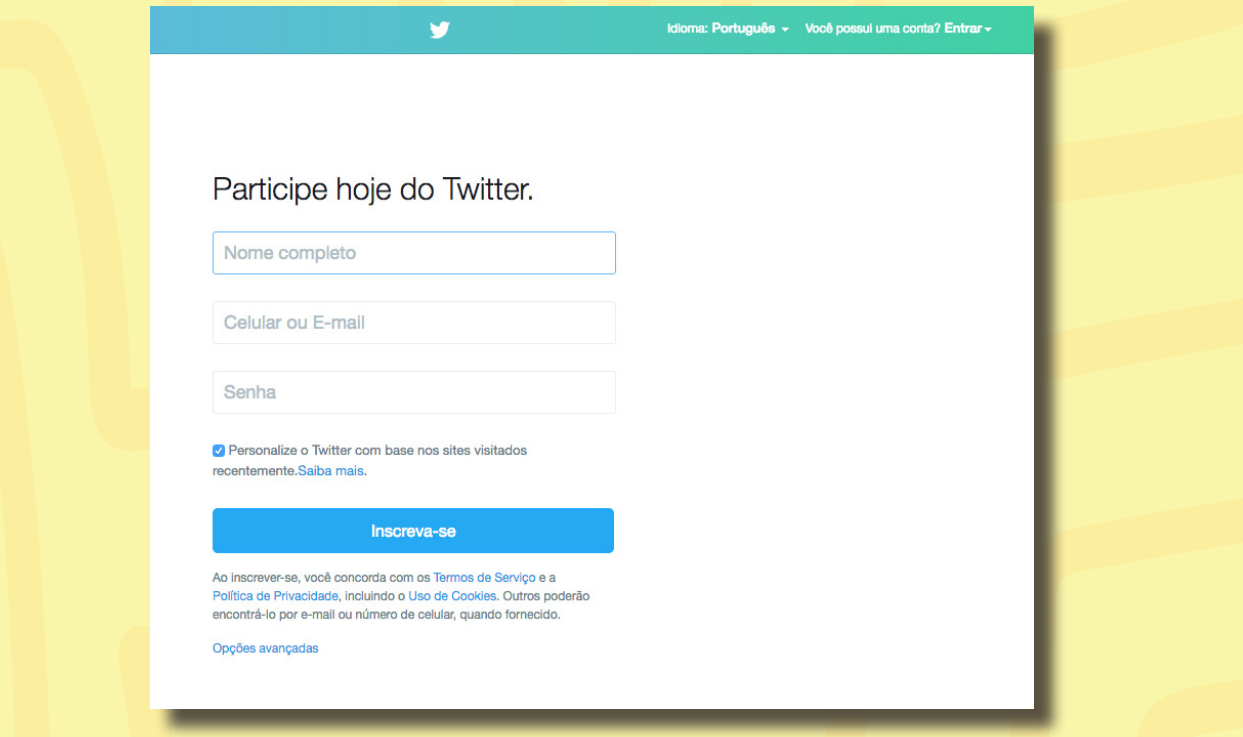

■ Após preenchido o formulário de inscrição, será necessário digitar o número do seu telefone celular e clicar em **"Próximo".**

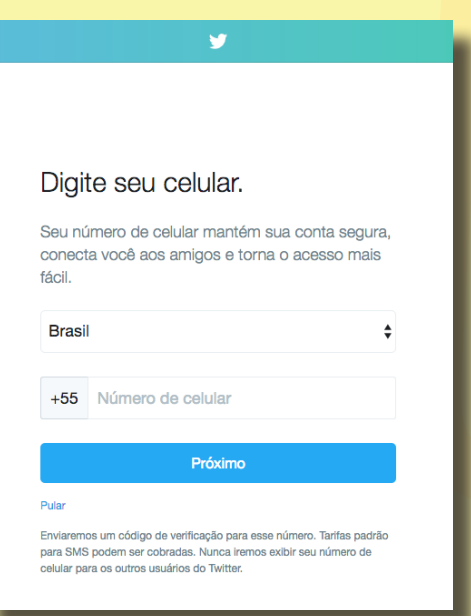

■ Você receberá uma mensagem SMS no celular com um código de verificação, digite-o no campo e clique em **"Verificar".**

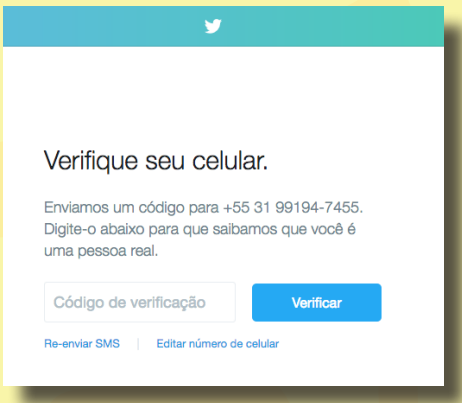

■ Escolha um nome de usuário para seu *Twitter*. Atenção: este será o nome de usuário que você irá passar para as pessoas que conhece. Digite e clique em **"Próximo".**

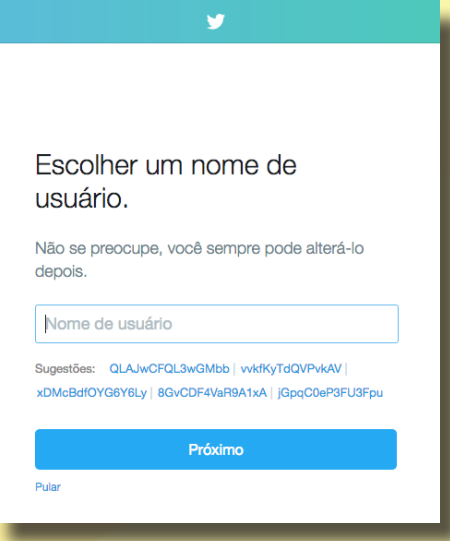

■ Pronto! Sua conta já está criada. Nos próximos passos você verá uma apresentação do *Twitter*. É importante que você leia e siga os passos que ele te pergunta e oferece. Ao final de tudo, será aberta uma página semelhante a esta:

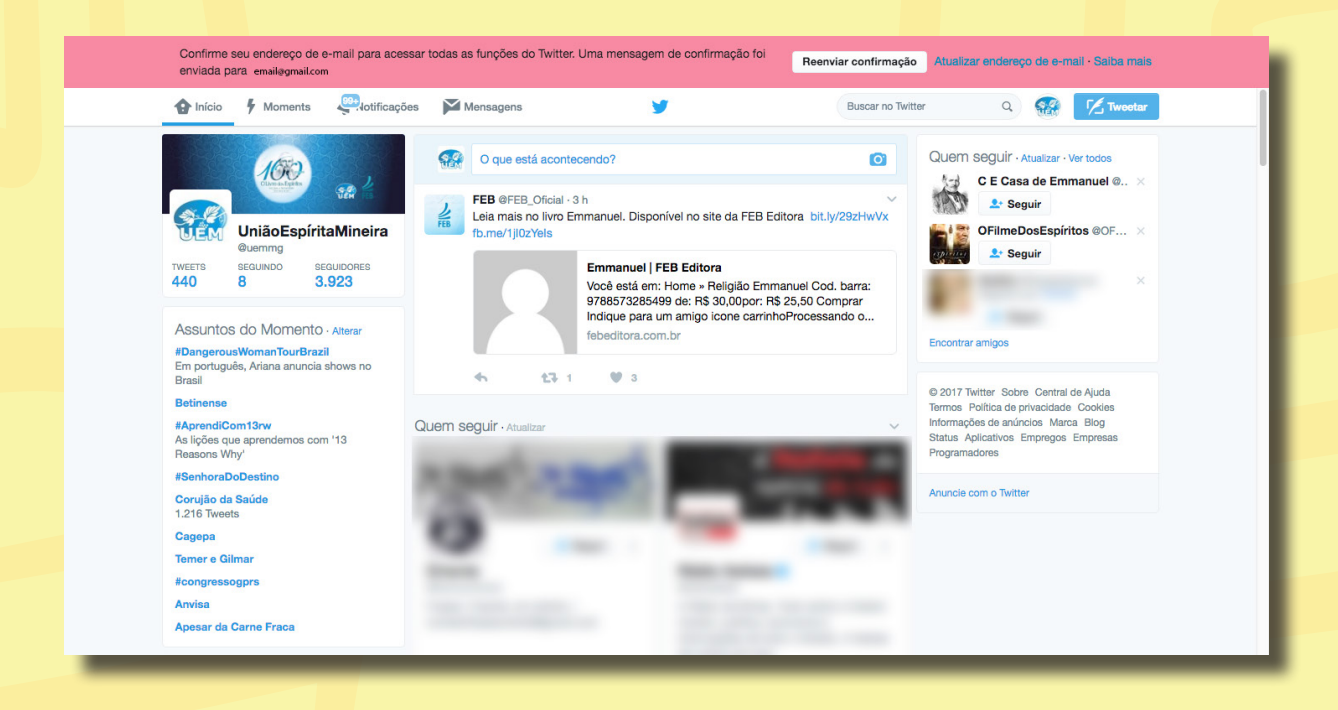

Como você deve ter reparado, há uma barra vermelha na parte superior da tela. Ela pede para que você **confirme seu e-mail**. Para isso, entre na caixa de entrada do e-mail que você cadastrou e abra o e-mail que o *Twitter* lhe enviou; provavelmente, algo semelhante a este:

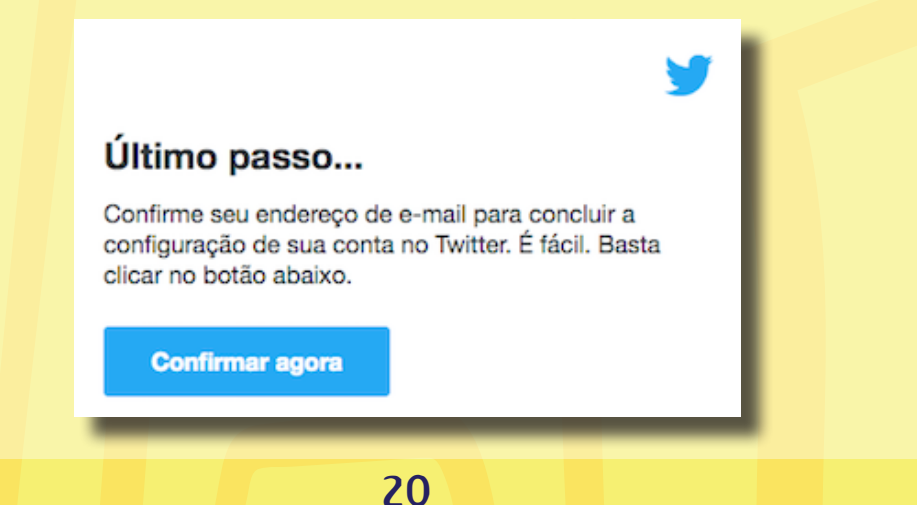

Clique em **"Confirmar agora"** e o *Twitter* abrirá a página inicial da sua conta sem a barra vermelha na parte superior:

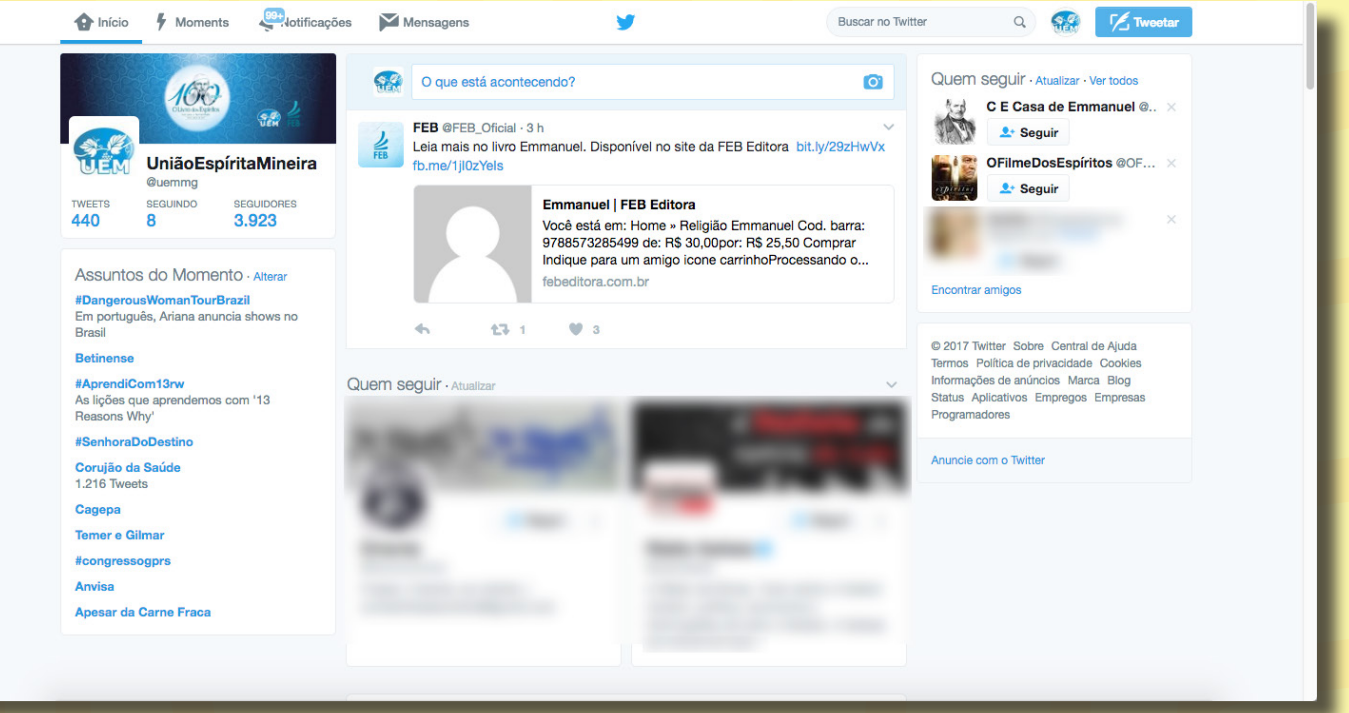

Para enviar um *twitt*, basta você escrever na caixa de texto "O que está acontecendo?" uma mensagem de até 140 caracteres.

**Obs.:** Caracteres são todos os símbolos ou unidades de informação que você digita em seu computador, celular ou tablet, tais como letras, pontos, números, símbolos e até espaços em branco (abc123?!.@%\$ ).

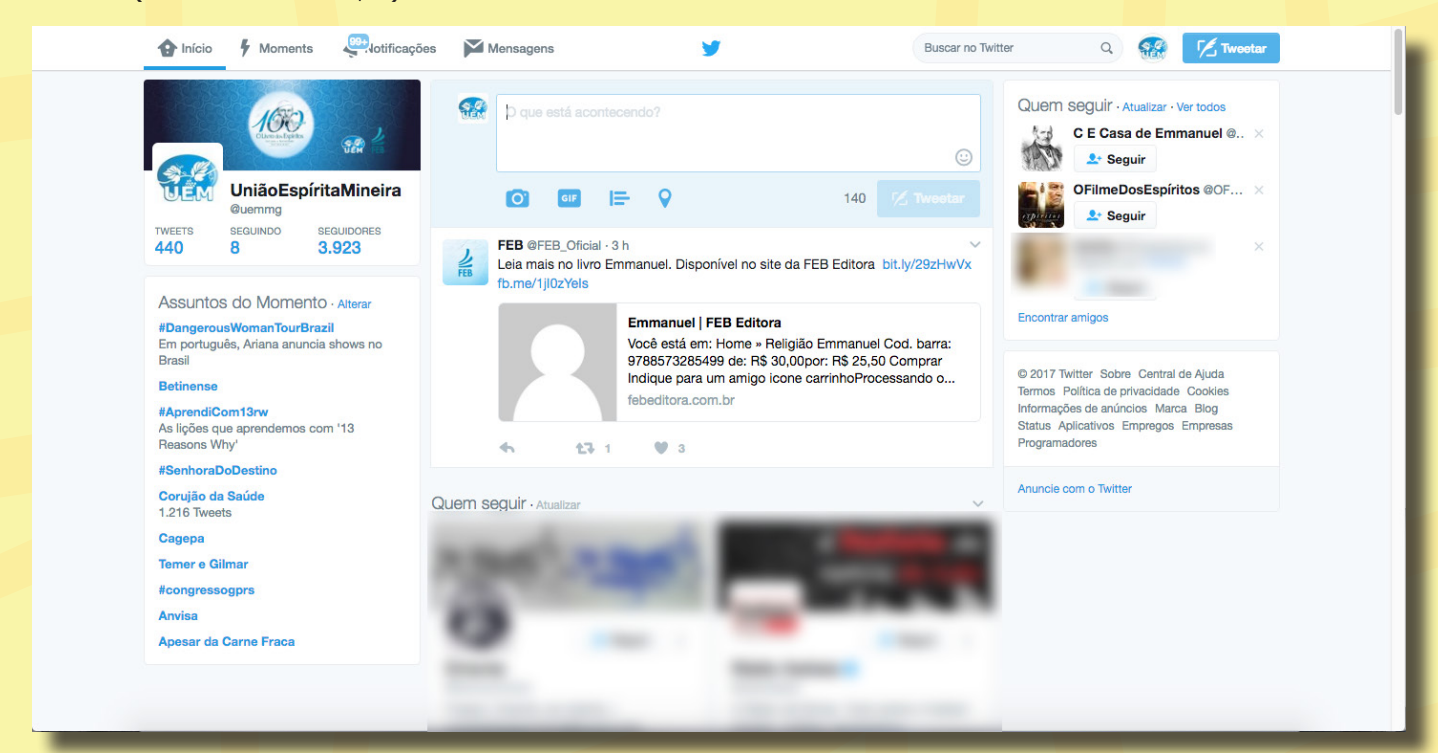

Além disso, você pode seguir pessoas clicando no botão **"Seguir"** e você verá os *twitts* dela em sua página inicial.

Você poderá responder os *twitts* clicando em **"Responder":**

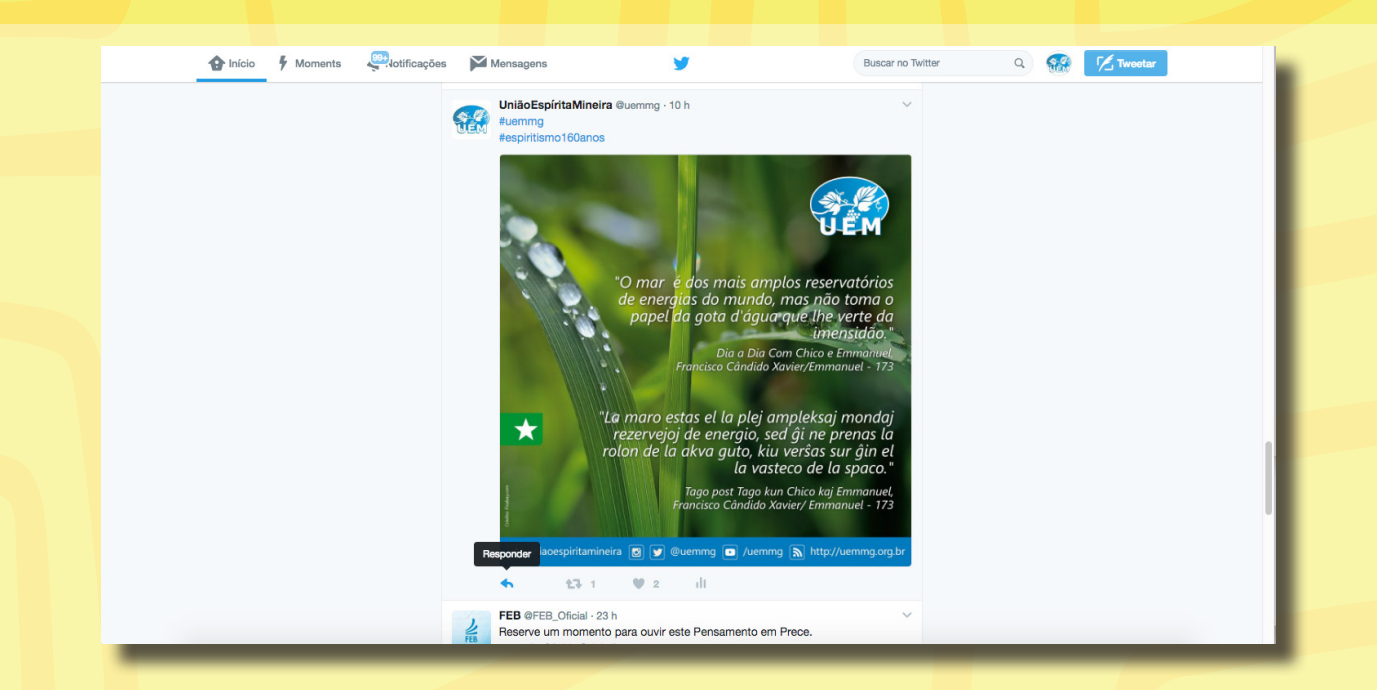

Retweetar, ou seja, retransmitir os *twitts* de outros em sua página clicando em **"Retweet":**

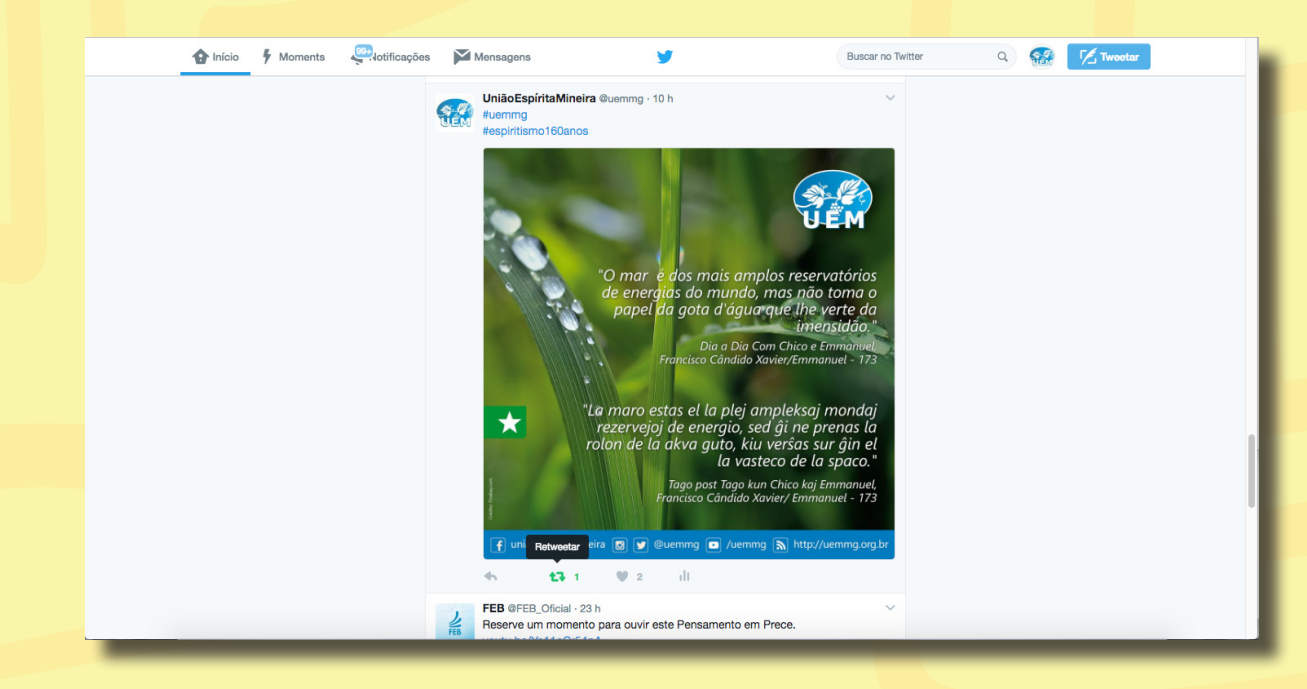

Curtir os *twitts* clicando em **"Curtir":**

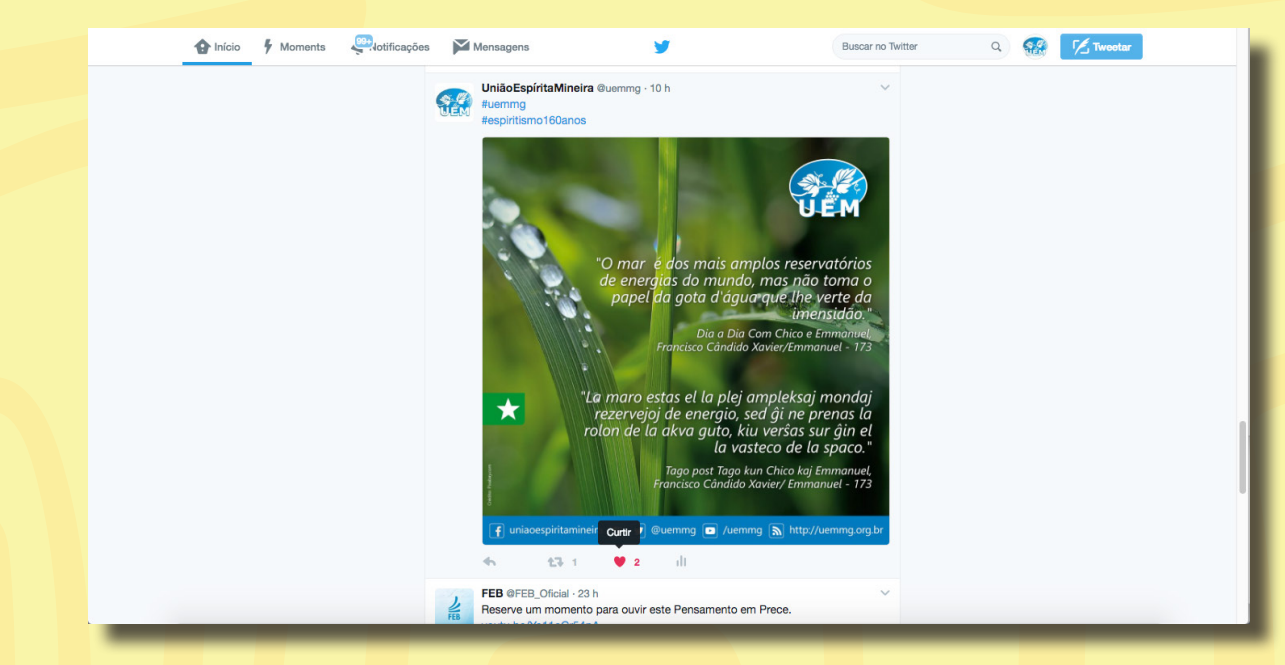

## Passo a passo para

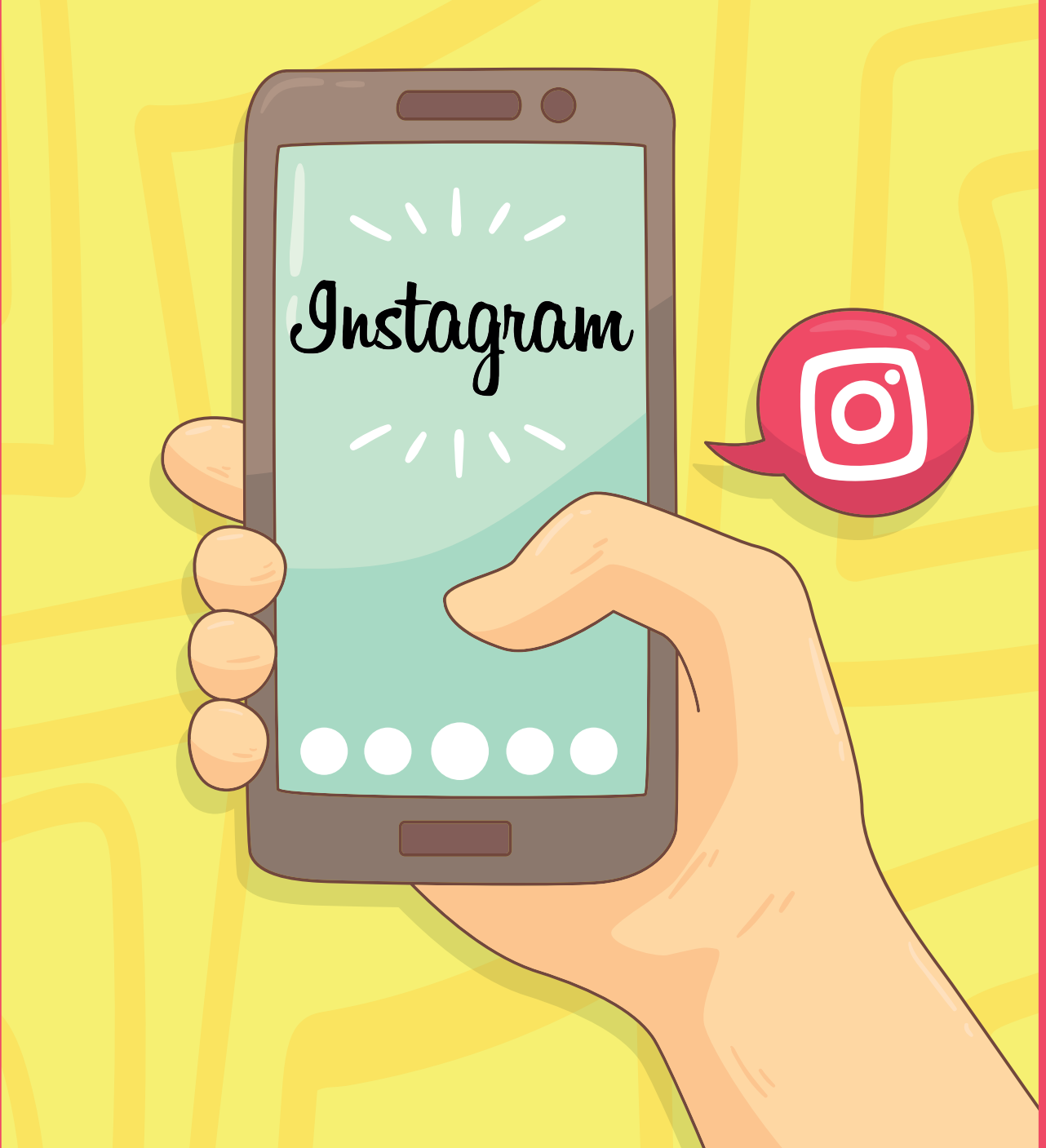

#### Instagram

*Instagram* é uma rede social de fotos para usuários de Android e iPhone. Basicamente, trata-se de um aplicativo gratuito que pode ser baixado e, a partir dele, é possível tirar fotos com o celular, aplicar efeitos nas imagens e compartilhar com seus amigos.

Há, ainda, a possibilidade de postar essas imagens em outras redes sociais, como o *Facebook* e o *Twitter*. No *Instagram*, os usuários podem curtir e comentar as suas fotos, além do uso de *hashtags* "#", ou seja, palavras-chave que permitem encontrar imagens relacionadas a um mesmo tema, mesmo que as pessoas que tiraram essas fotos não sejam seus amigos.

#### Como usar?

■ Na tela inicial do seu celular clique em "AppStore".

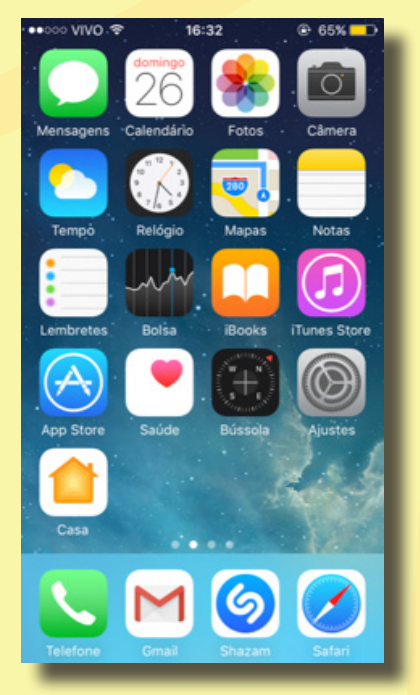

■ Ao abrir a AppStore, clique em **Buscar**, digite "Instagram" e clique no **botão de download**. Pode ser uma nuvem, como aparece na imagem, ou um botão escrito **"obter"**. Ambos "baixam" o aplicativo para o seu aparelho.

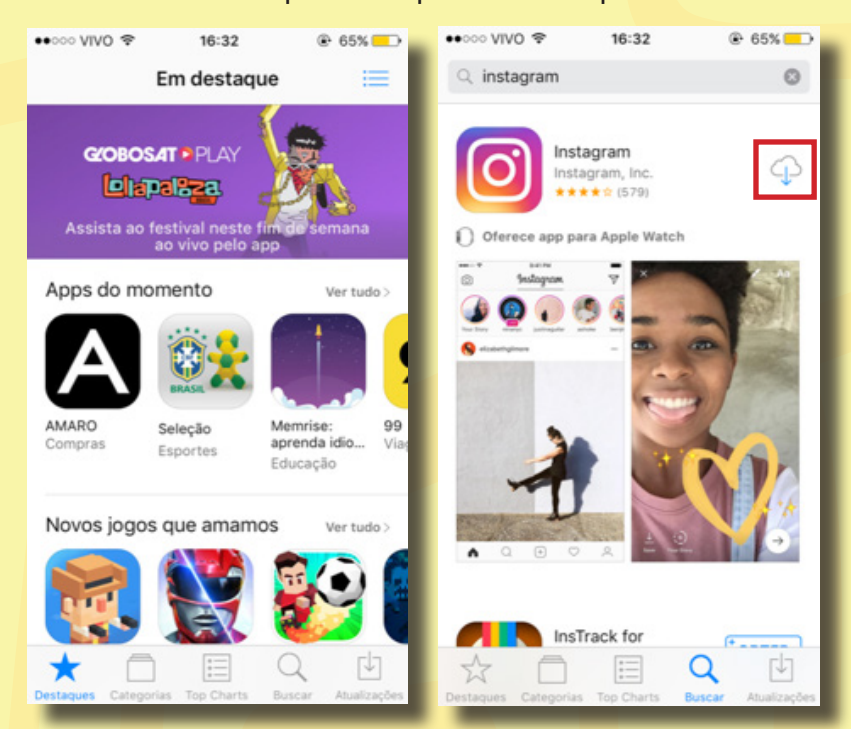

■ Na tela principal do seu celular, aparecerá o ícone do *Instagram*. Clique nele para abrir o aplicativo.

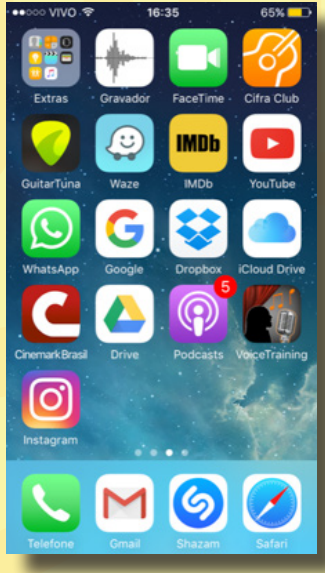

■ Para realizar o seu cadastro, clique em **"Cadastrar-se com um telefone ou e-mail"**. Seguiremos este tutorial explicando como cadastrar pelo número de telefone, mas para cadastrar com o e-mail é só seguir os mesmos passos, colocando as informações necessárias quando solicitado.

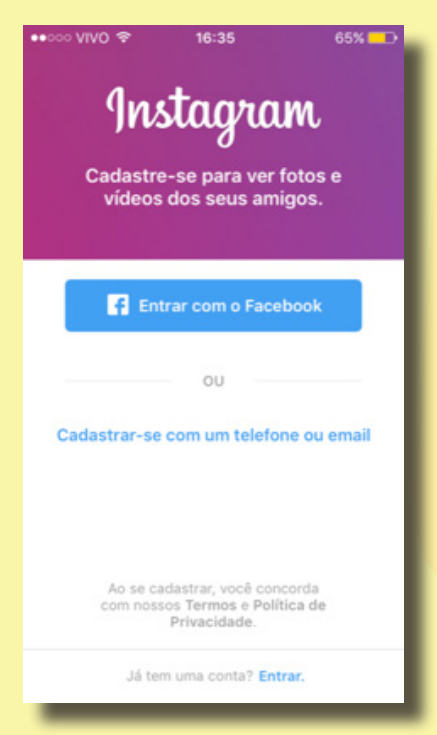

■ Digite o número do seu celular (não se esqueça do DDD). Para cadastrar com o e-mail, clique em **"E-Mail"** na aba superior e siga as instruções.

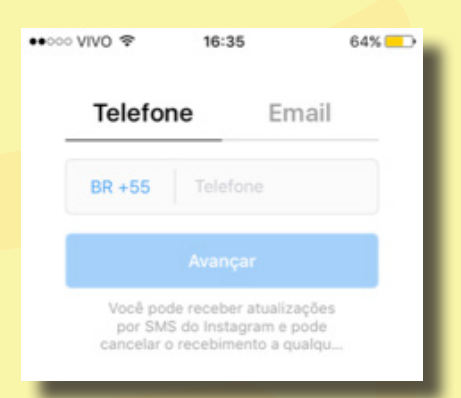

■ O *Instagram* irá enviar uma mensagem SMS para o número de celular digitado com um código de confirmação. Digite-o no campo solicitado e clique em **"Avançar".**

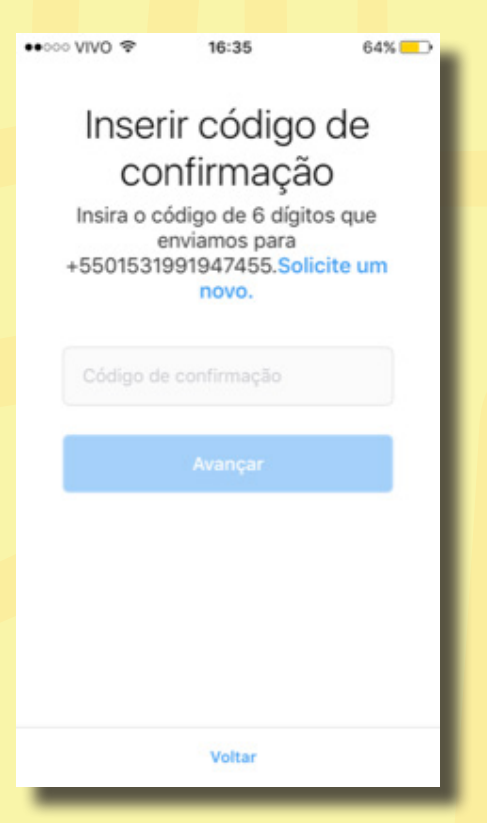

■ Neste passo, iremos configurar a conta a ser criada. Você pode adicionar uma foto de sua preferência clicando em **"+Foto"** e seguindo as instruções. Nos campos abaixo, digite o nome completo e uma senha (futuramente, você pode precisar da senha, não esqueça de anotá-la em um local seguro). Clique em **"Avançar".**

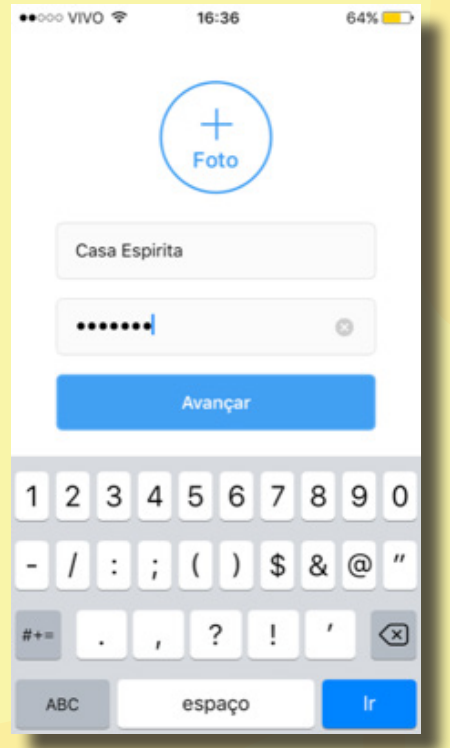

te ver e procurar no campo de busca do aplicativo, então coloque um nome que te ■ Criaremos, agora, um **nome de usuário**. Será por este nome que as pessoas vão identifique. Digite o nome no campo e espere o ícone verde aparecer confirmando a sua disponibilidade. Se já houver um nome de usuário igual existente no *Instagram*, aparecerá um ícone vermelho e você terá que escolher outro nome. Clique em **"Avançar"**.

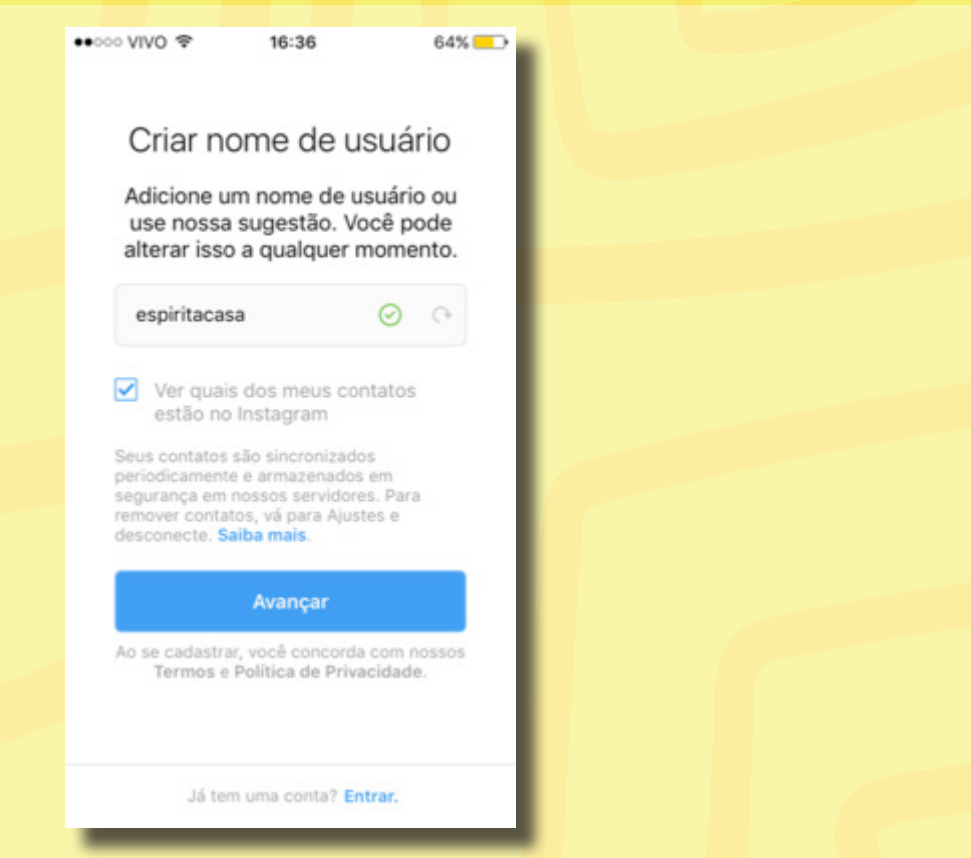

■ Esta etapa permite encontrar usuários através da conta do *Facebook*. Caso prefira pular este passo, clique em **"Pular"** na parte inferior da tela.

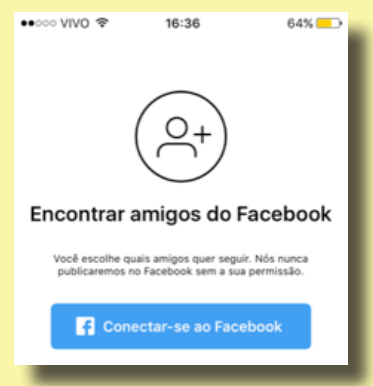

■ O *Instagram* vai te oferecer algumas sugestões de pessoas para você seguir. Assim que você estiver pronto, clique em **"Concluir"** na parte superior do aplicativo.

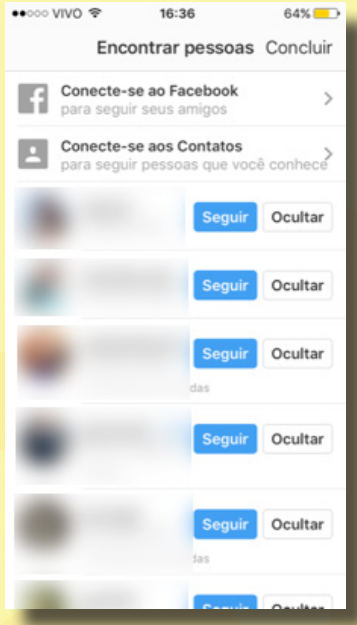

■ Esta é a tela principal do *Instagram* (ver abaixo). Para **postar uma foto**, clique no ícone **(+)** na parte inferior central da tela.

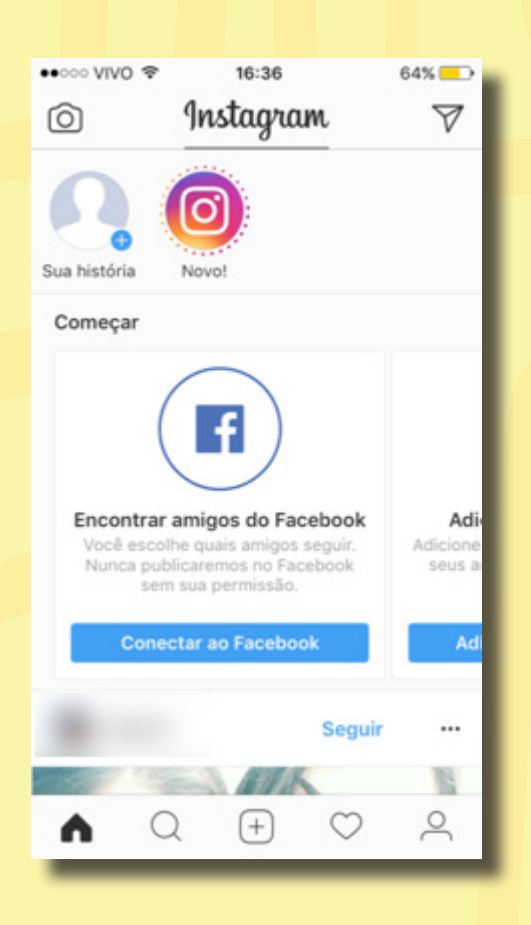

■ Selecione a foto da sua biblioteca de fotos (ou tire uma com a sua câmera) e clique em **"Avançar".**

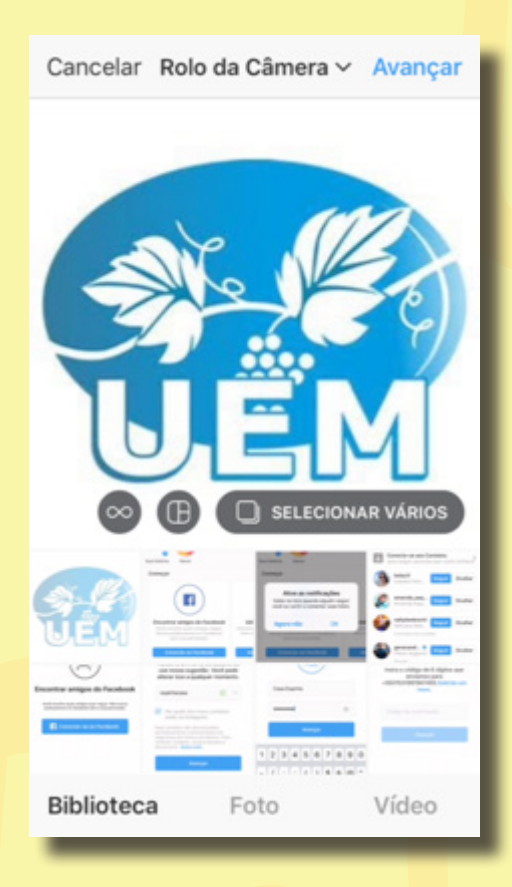

■ Nesta tela, você poderá aplicar filtros ou editar a imagem que você que será postada.

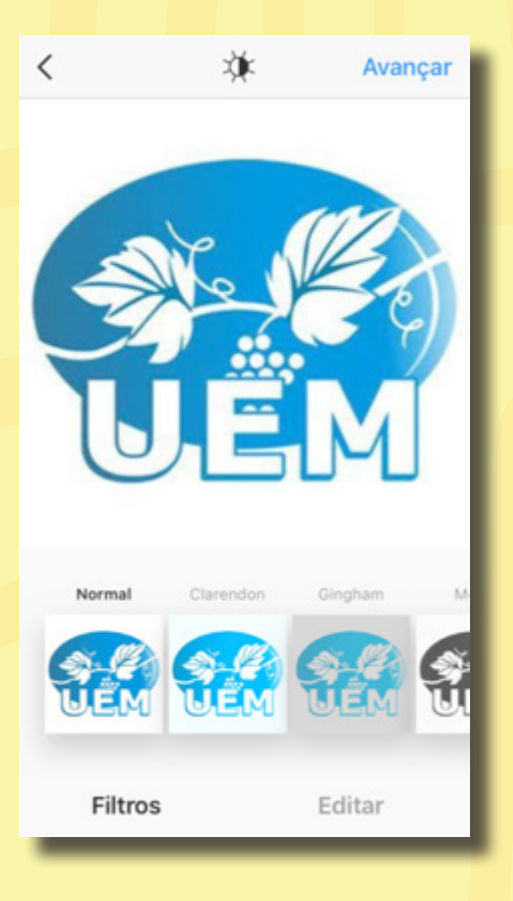

■ Escreva uma legenda para a foto. Você pode, também, marcar pessoas, adicionar uma localização e/ou escolher mais redes sociais para compartilhar a mesma postagem. Todos esses passos são opcionais. Após terminar, clique em **"Compartilhar".**

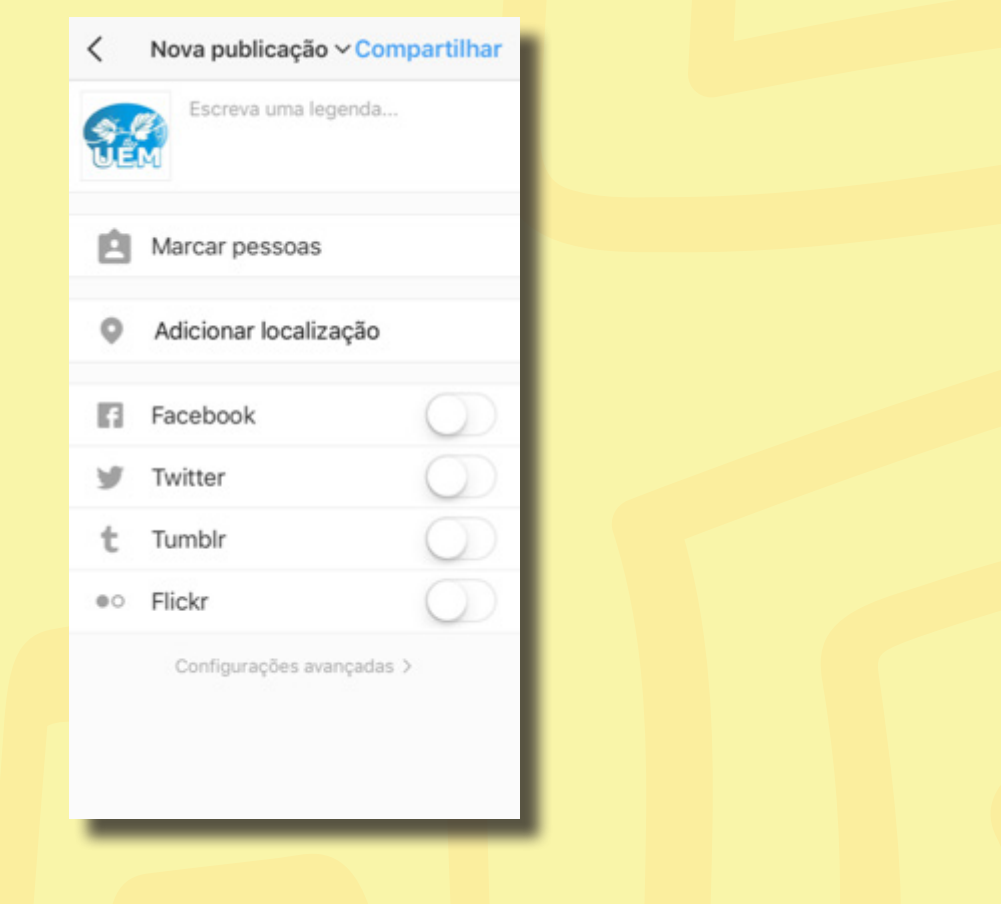

■ Sua postagem irá aparecer na sua tela e está tudo pronto.

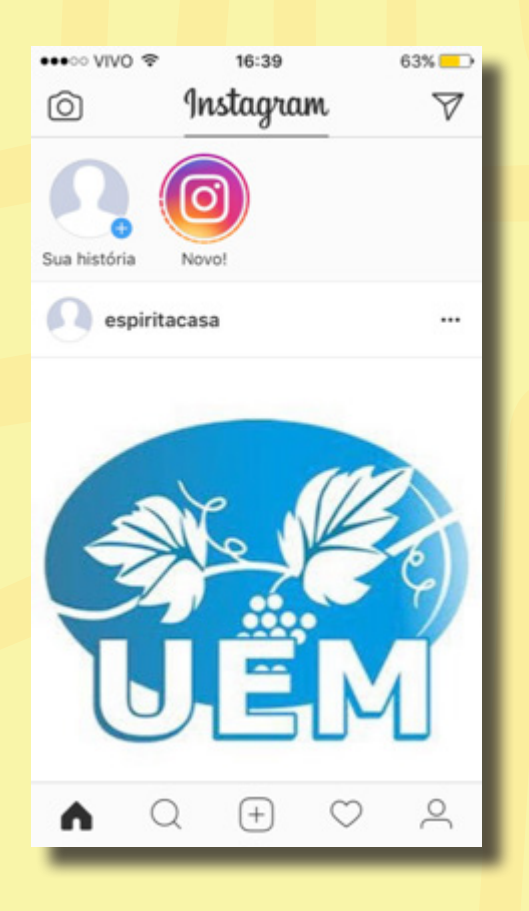

■ Para adicionar novos usuários, clique no ícone da lupa na parte inferior da tela.

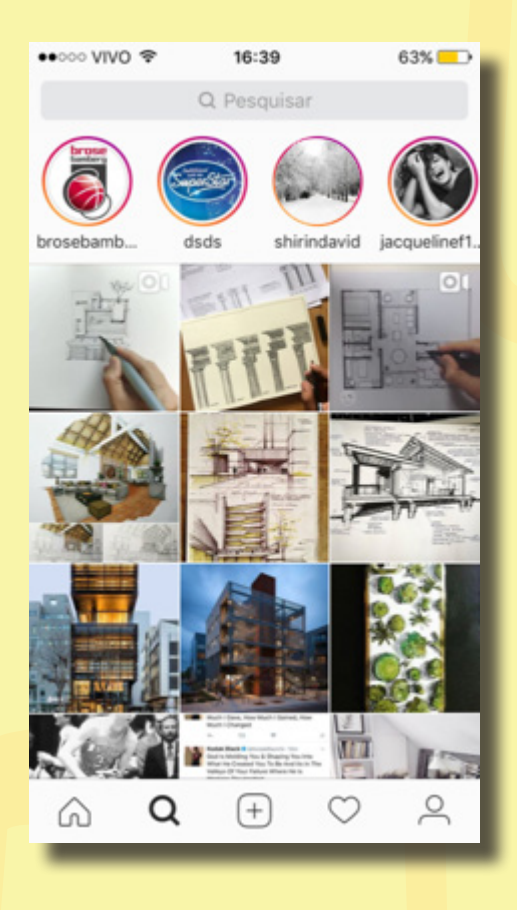

■ Digite o nome da conta que você quer adicionar. Neste exemplo, vamos adicionar a conta da *União Espírita Mineira*. Uma lista de contas do *Instagram* que se relacionam com a sua pesquisa vai aparecer. Clique em uma delas para abrir.

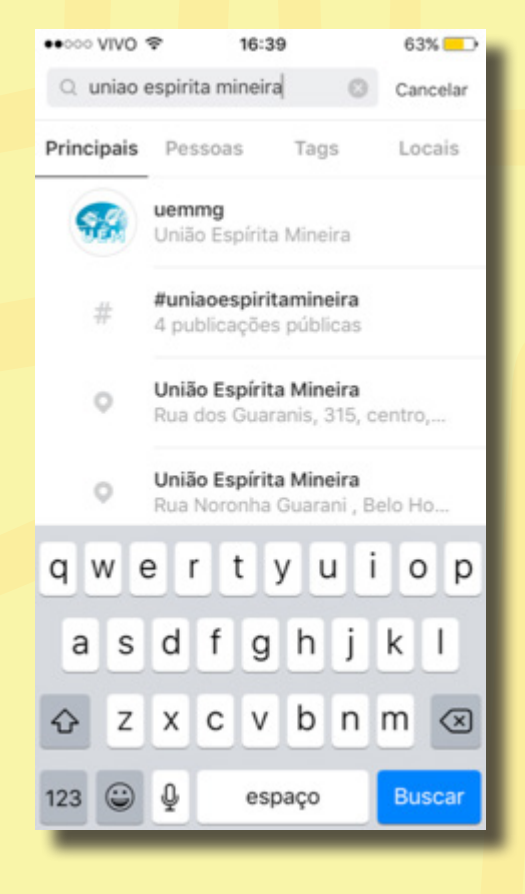

■ Na tela do usuário escolhido clique em "Seguir", assim, você verá as postagens desse usuário. Você já pode visualizar algumas postagens dele caso a sua conta seja aberta. Caso esta conta seja privada, você deve clicar no botão **"Solicitar"** para que o usuário permita que você siga-o.

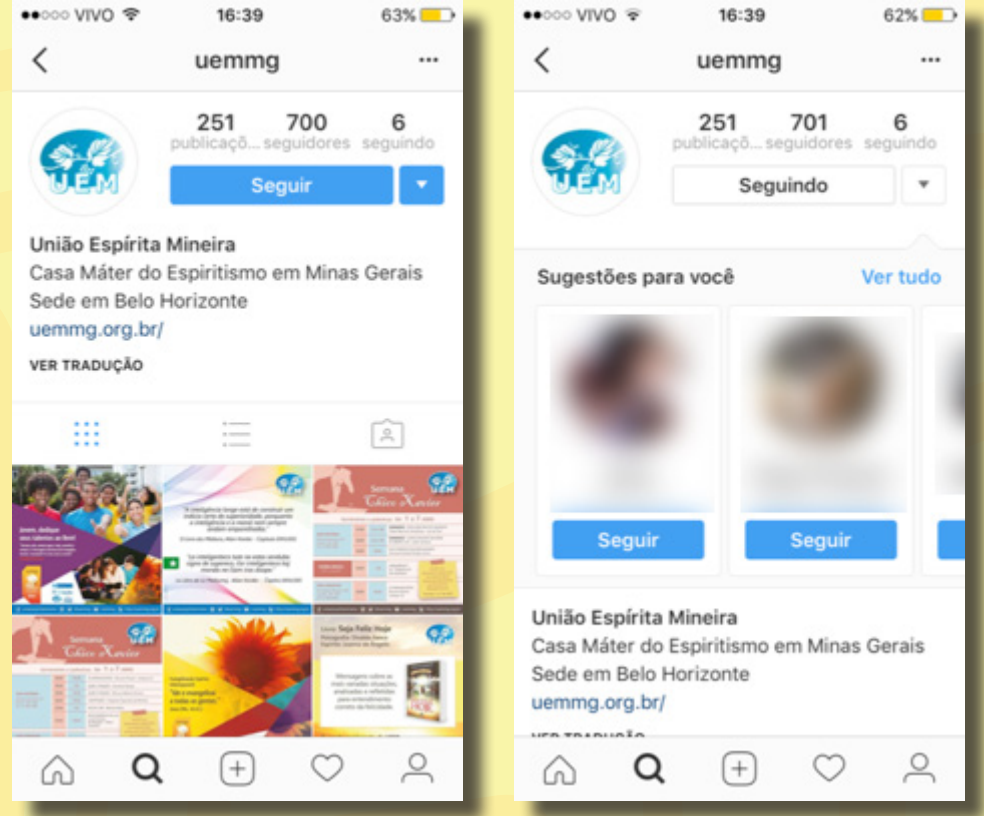

## Passo a passo para

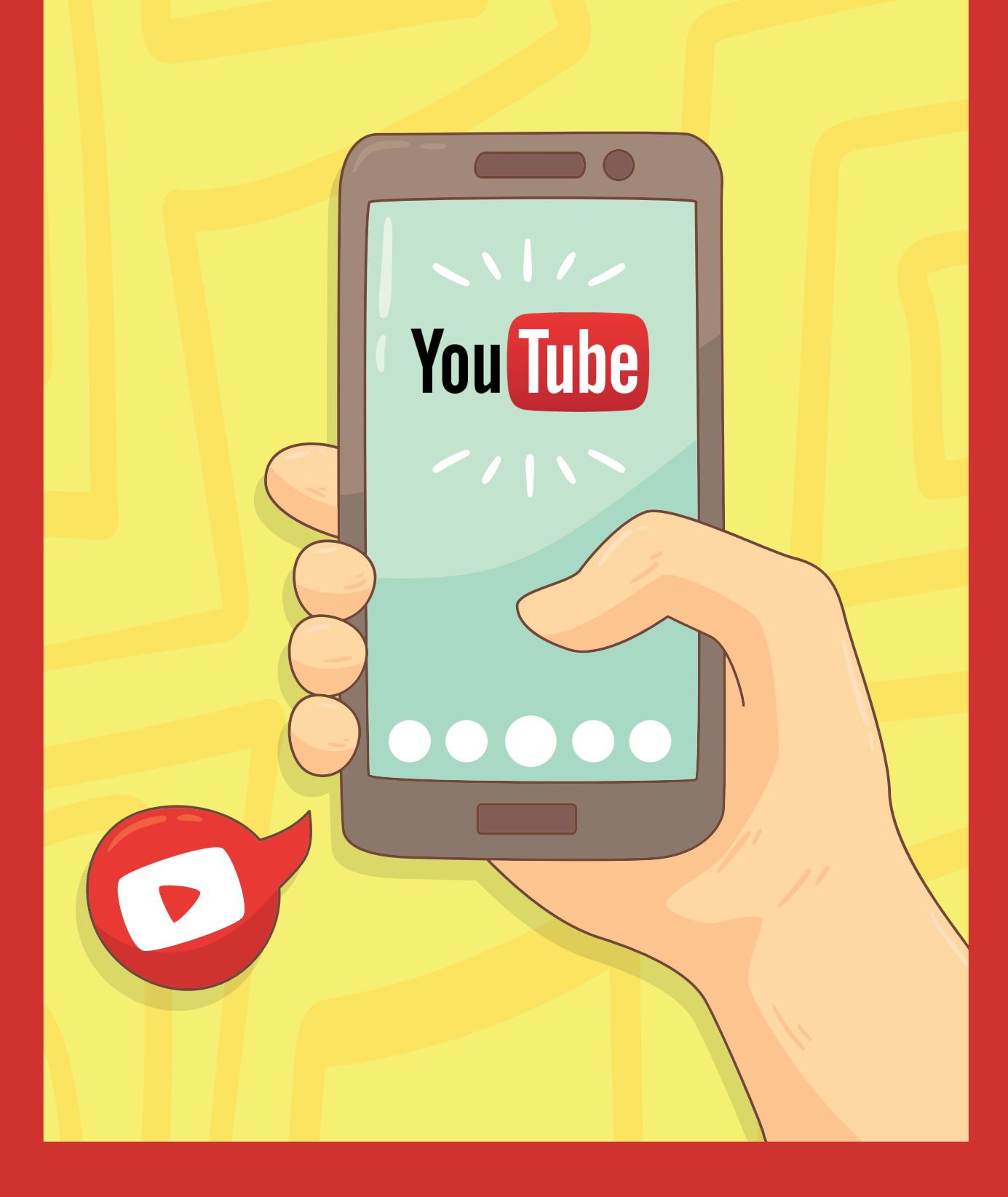

## YouTube

O *YouTube* foi criado em fevereiro de 2005 por Chad Hurley e Steve Chen, dois funcionários de uma empresa de tecnologia situada em São Francisco, Estados Unidos. O site surgiu em virtude do inconveniente que era compartilhar arquivos de vídeo, já que estes eram muito grandes, o que dificultava seus envios por e-mail.

O site permite que os usuários coloquem seus próprios vídeos na internet, sendo visualizados por qualquer pessoa no mundo inteiro. O *YouTube* utiliza o formato *Macromedia Flash* para reproduzir os conteúdos, além de permitir que usuários coloquem os vídeos em seus blogs e sites pessoais (compartilhamento).

### Como usar?

Iremos começar o nosso tutorial do *YouTube* criando uma conta de e-mail no **Gmail**, pois será através dela que teremos nossa conta no *YouTube*.

Primeiro, entre no site www.gmail.com.br e clique em **Criar uma conta** (conforme demonstrado na imagem abaixo).

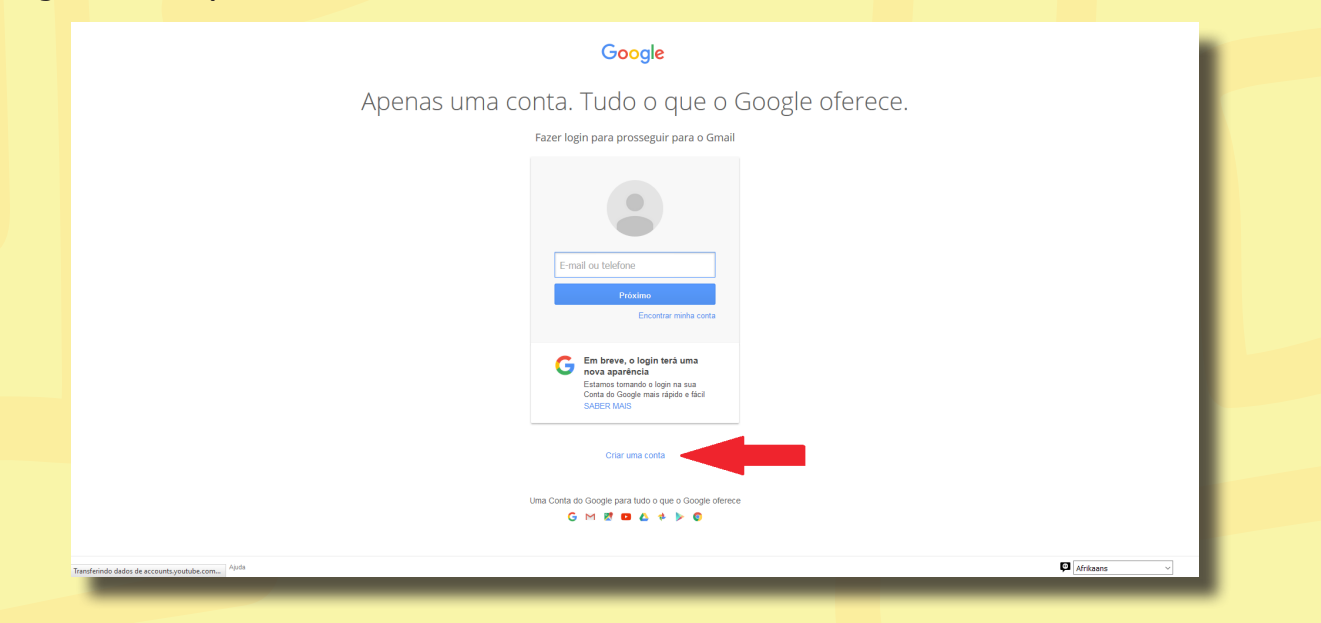

Depois, preencha o formulário com as informações necessárias (nome, sobrenome, seu nome de e-mail, nascimento) e crie uma senha. (veja abaixo)

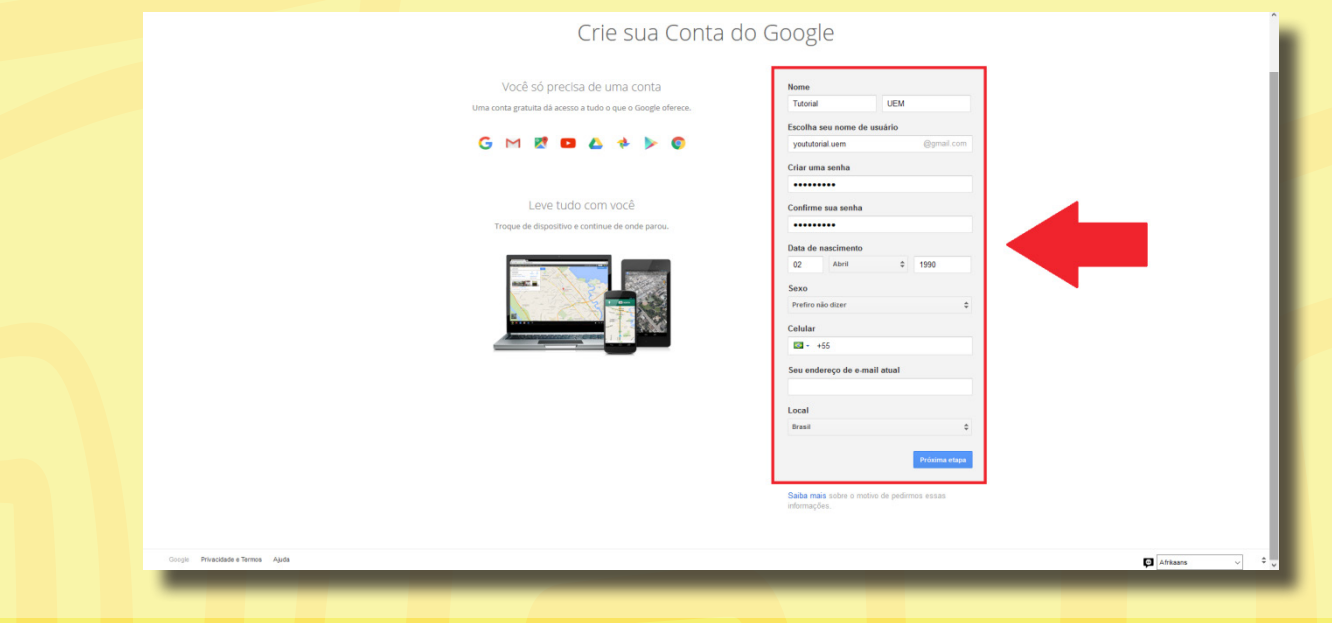

Após preencher o formulário de criação de contas, clique em próxima etapa, que abrirá um contrato para criação de conta; Leia-o e clique em **concordo** (como demonstrado abaixo).

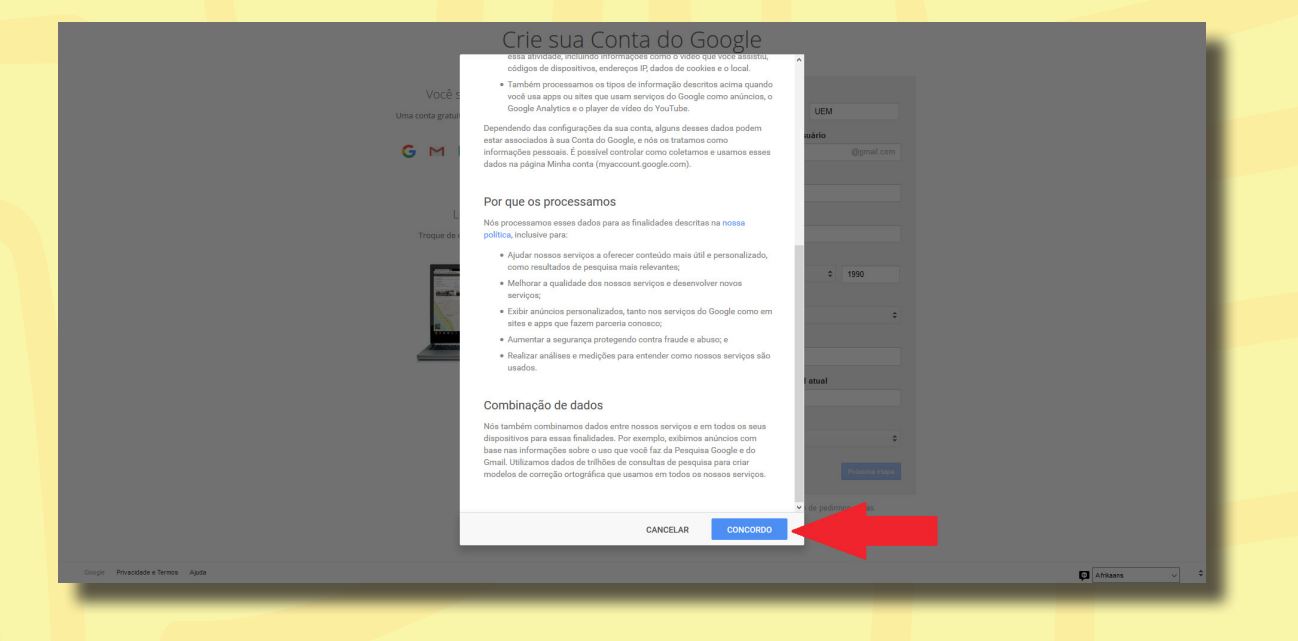

#### Pronto! Sua conta de e-mail Gmail está criada.

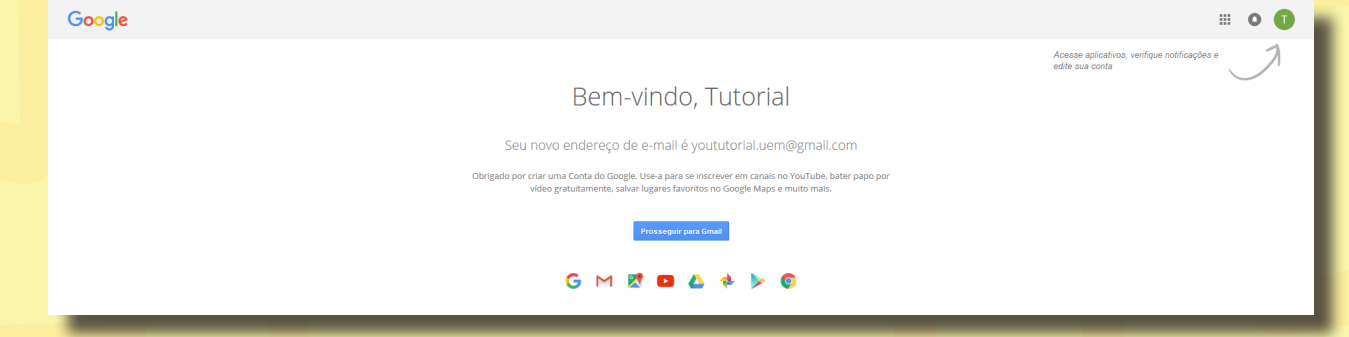

Agora, iremos entra no site www.youtube.com.br . Nele, clique em **fazer login** no canto direito superior da tela.

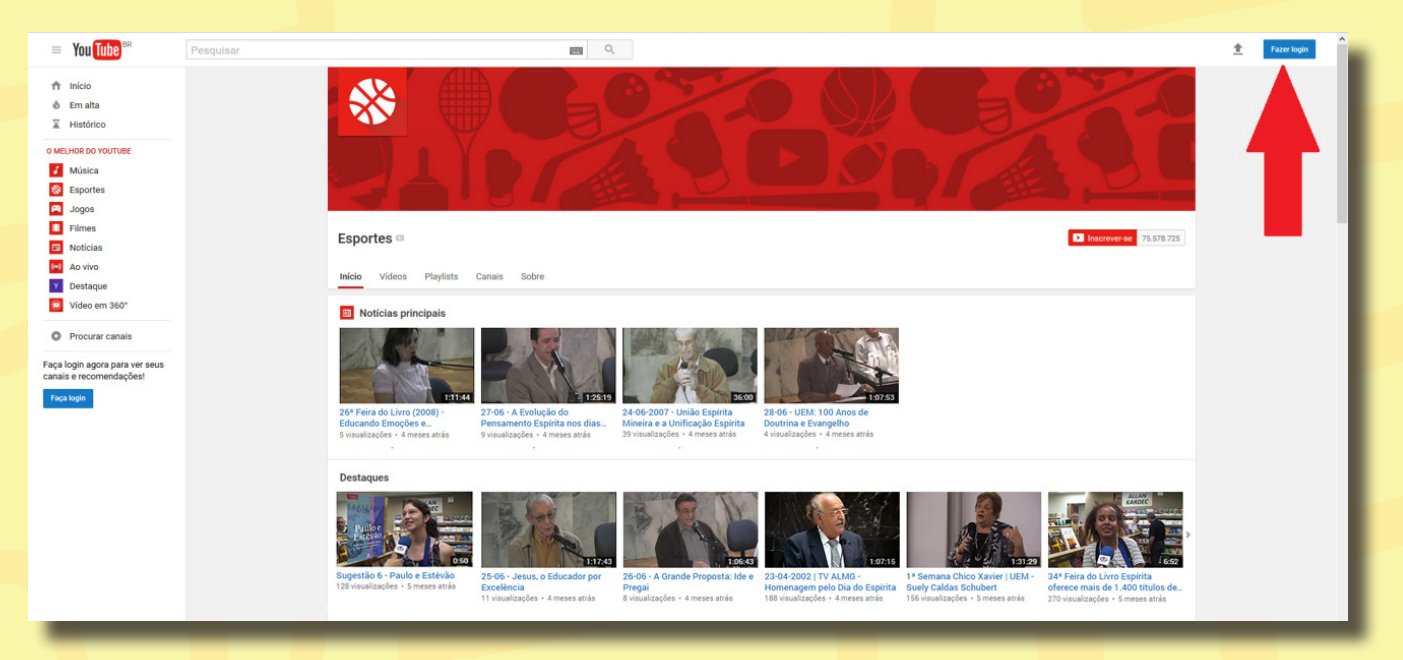

Após clicar, você será automaticamente conectado à sua conta Gmail que acabou de criar. Caso isso não aconteça, basta apenas entrar com o e-mail e a senha que você criou anteriormente no seu e-mail Gmail.

#### Editando o canal

Nosso passo, agora, é dar uma "cara" ao canal, editá-lo. Clique no canto esquerdo superior em **meu canal**.

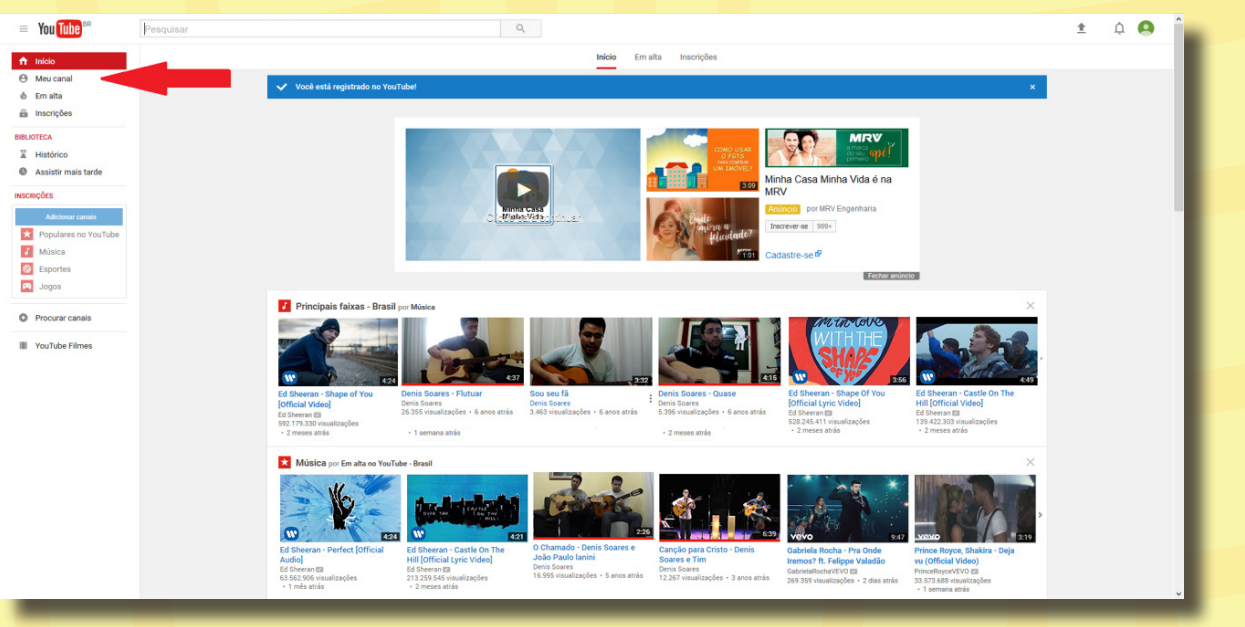

Após clicar, uma nova janela se abrirá para você especificar qual será o nome do seu canal. Escolha um, preencha os campos e clique em **criar canal**.

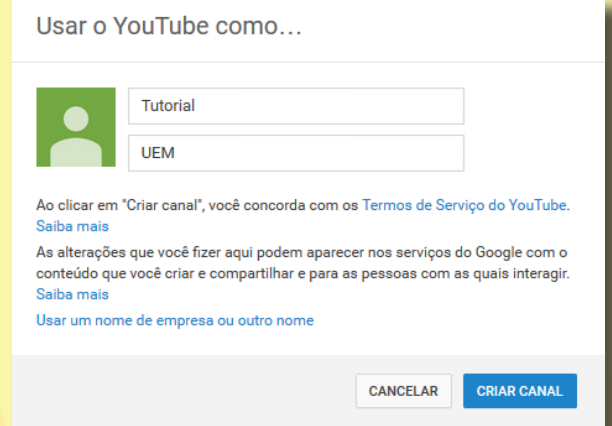

Pronto! Seu canal do *YouTube* está criado.

O próximo passo é editá-lo. Primeiramente, é preciso mudar a foto de exibição do canal. Clique em uma pequena caneta que vai aparecer no canto superior central da tela (conforme imagem abaixo).

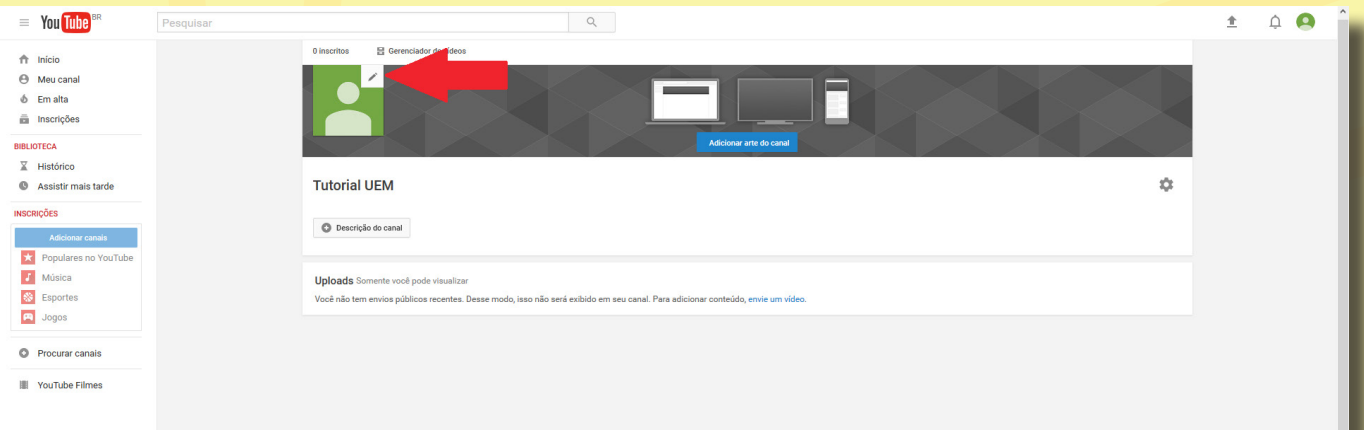

Após isso, aparecerá uma caixa de aviso na qual você deve clicar em **editar**.

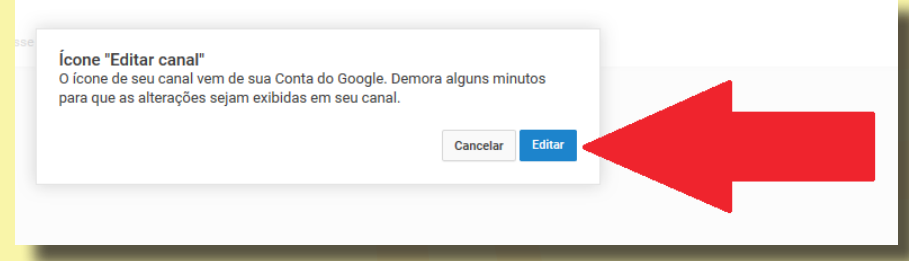

Feito isso, você será redirecionado a uma página na qual deve clicar em **fazer upload de uma foto**. Em seguida, uma janela será aberta para que você escolha a imagem a ser utilizada como ícone do seu canal. Escolha a imagem e clique em **abrir**.

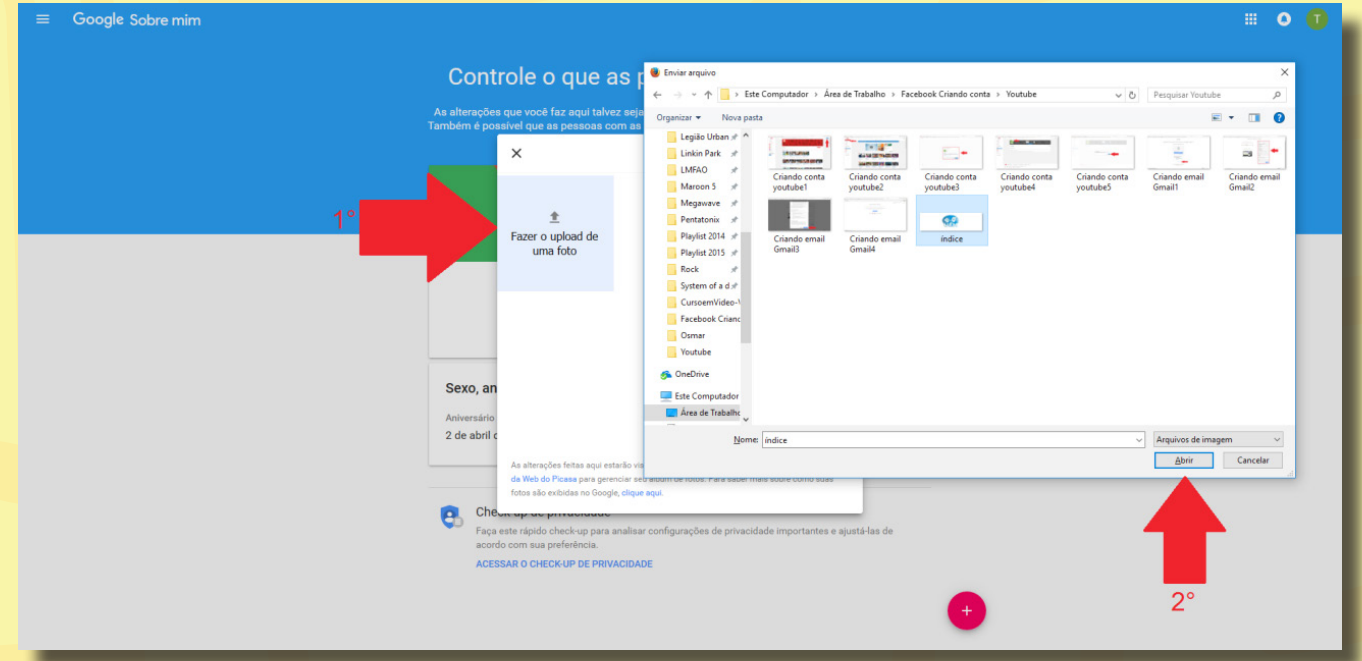

#### Em seguida, clique em **concluir.**

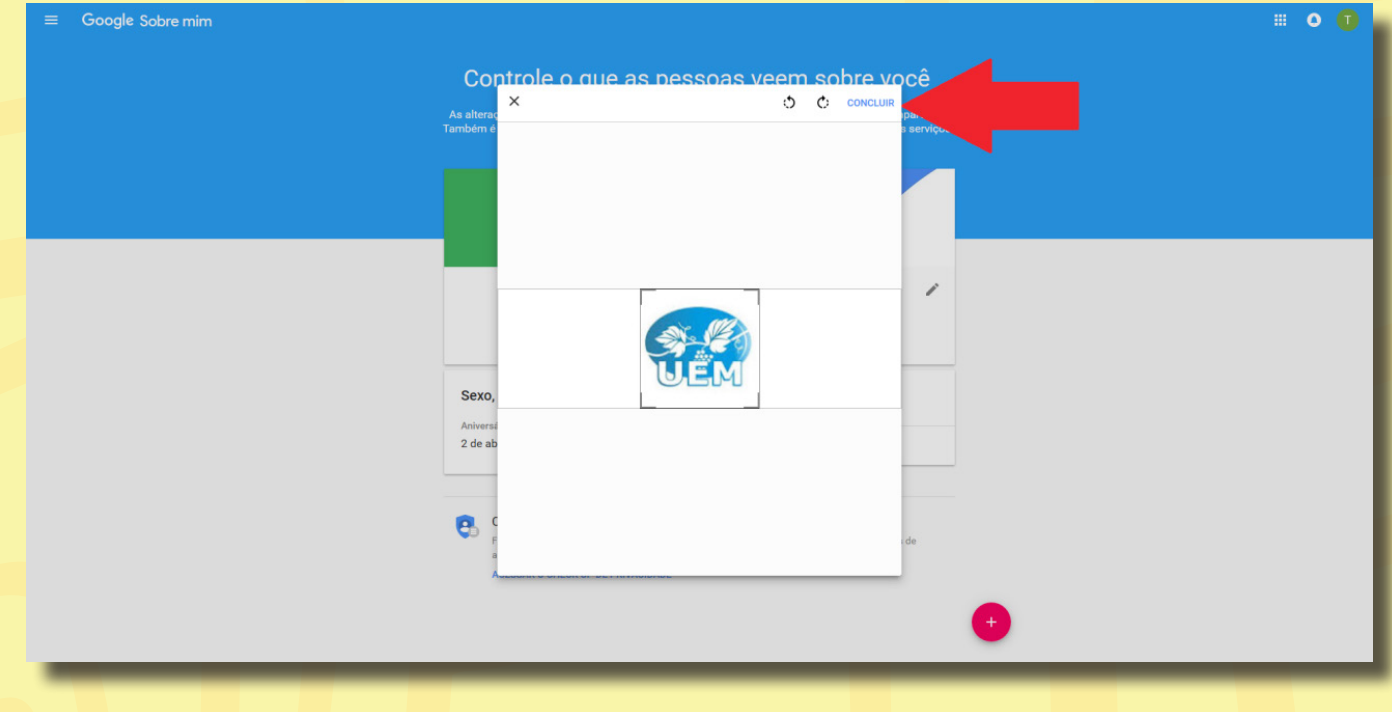

Pronto! A imagem do seu canal está alterada.

Em seguida, feche a página que foi aberta e volte para a página do *YouTube*.

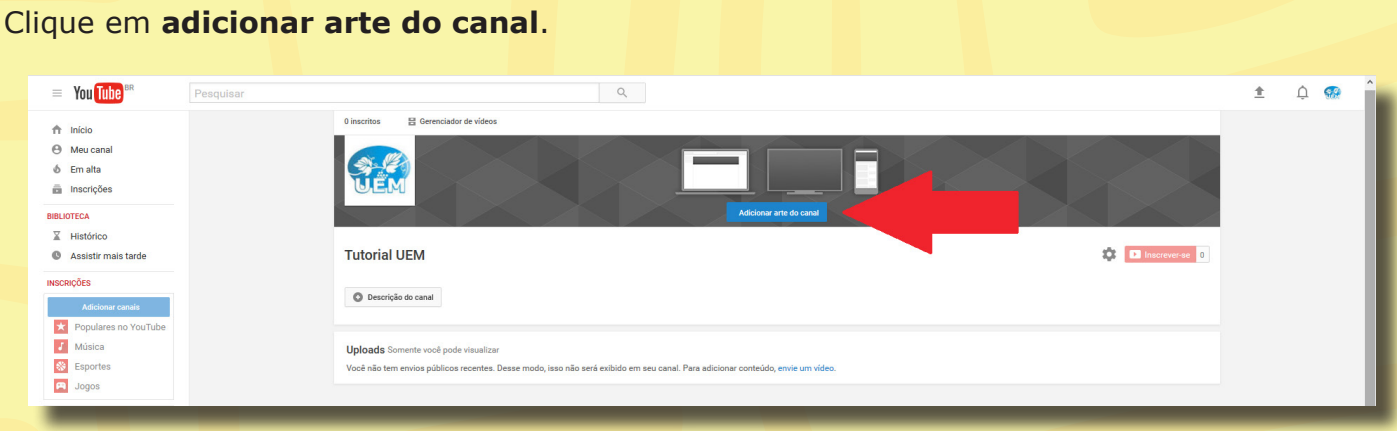

#### Feito isso, uma nova janela se abrirá. Nela, clique em **selecionar uma foto do computador**.

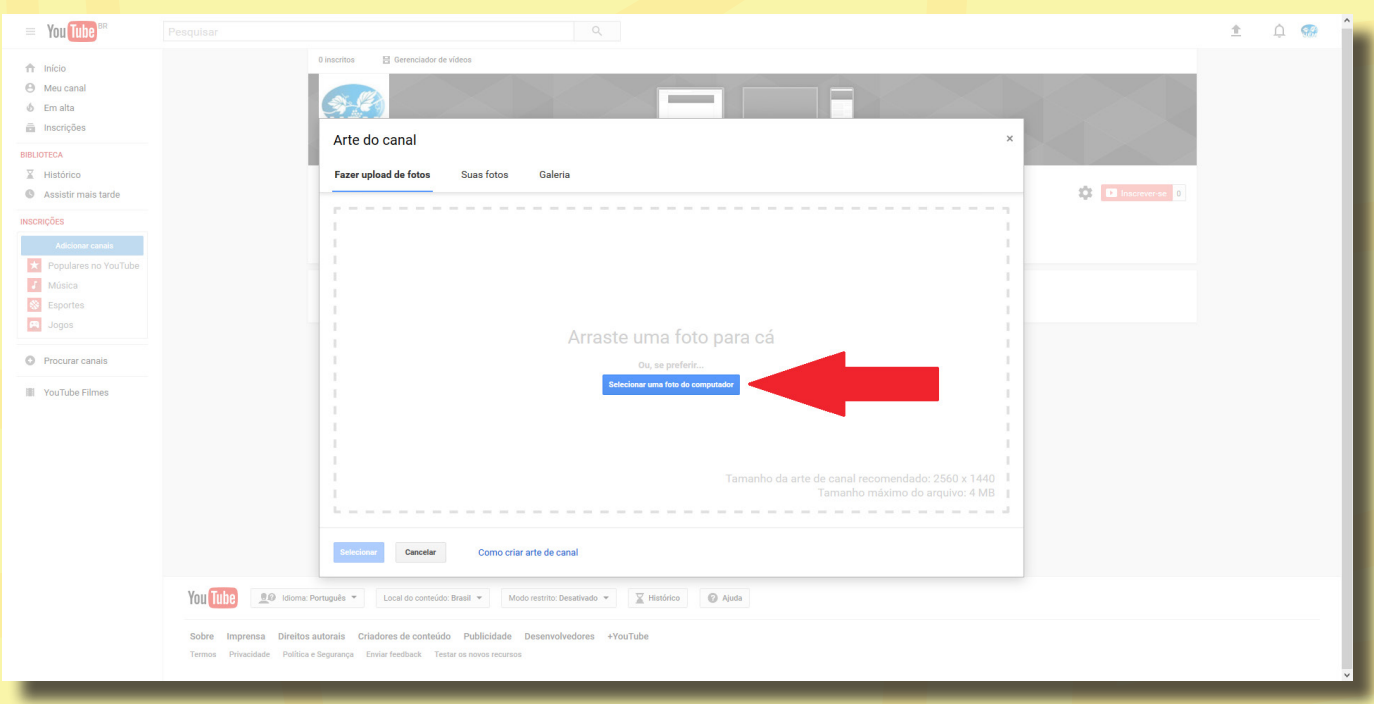

#### Escolha a imagem e, depois, clique em **selecionar** (como demonstrado na imagem abaixo).

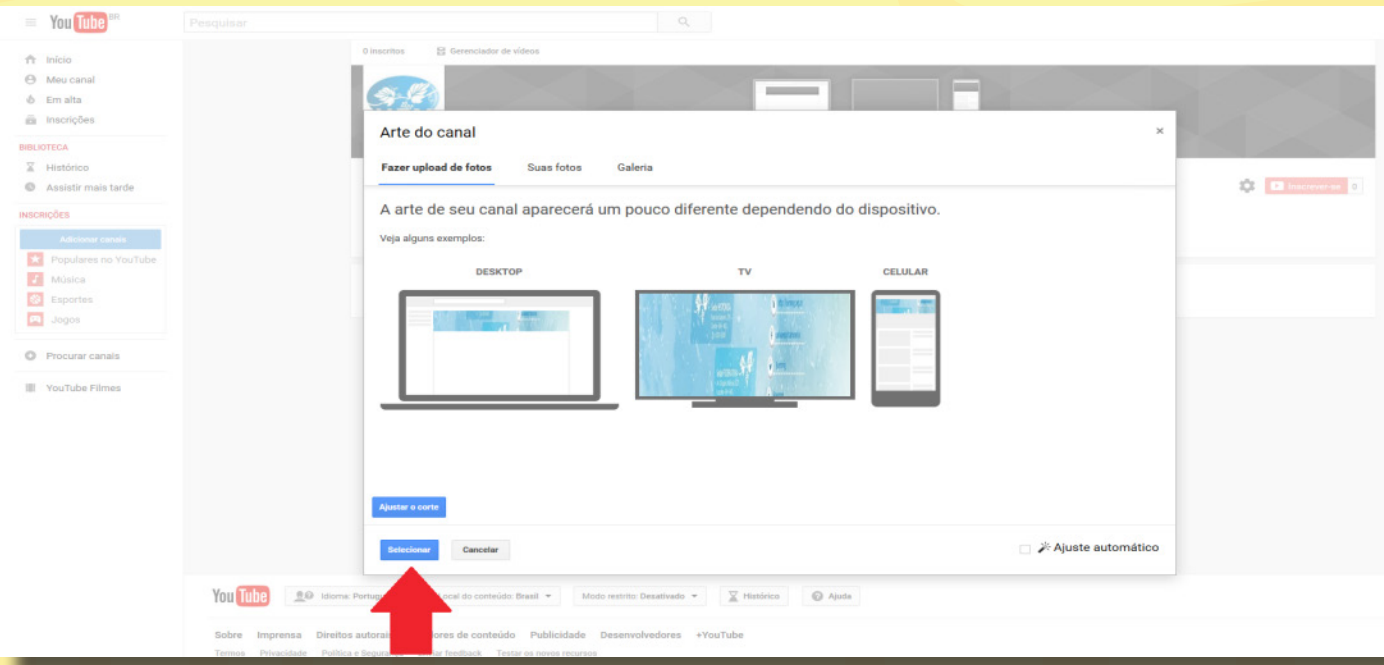

Agora, você aprenderá a última configuração básica para o seu canal: criar uma descrição. Clique na opção **descrição do canal** abaixo do título (ver figura).

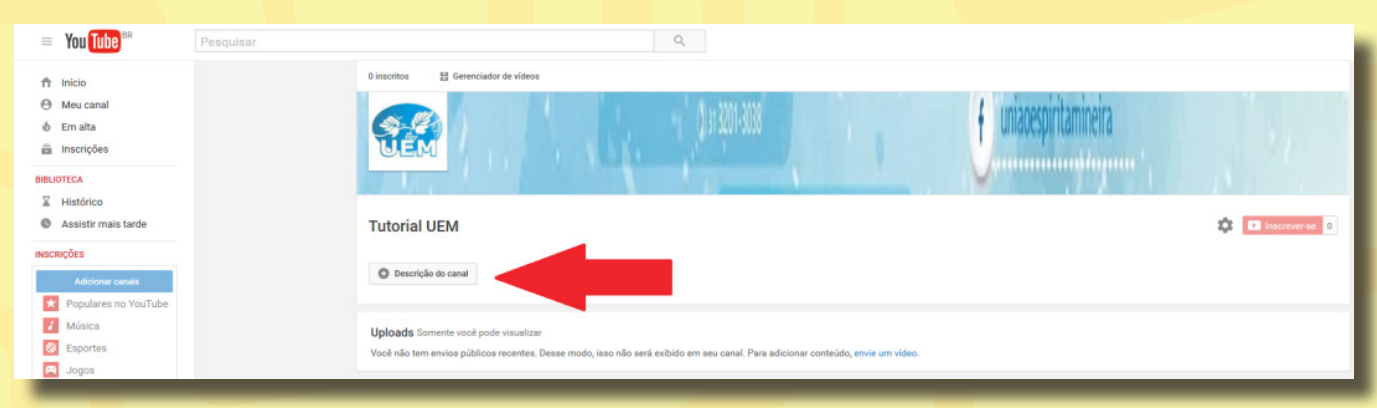

Após isso, escreva uma apresentação ou um resumo do seu canal. De quem ele é? Qual o perfil dele? Ele trata especificamente do quê? Após isso, clique em **concluído**.

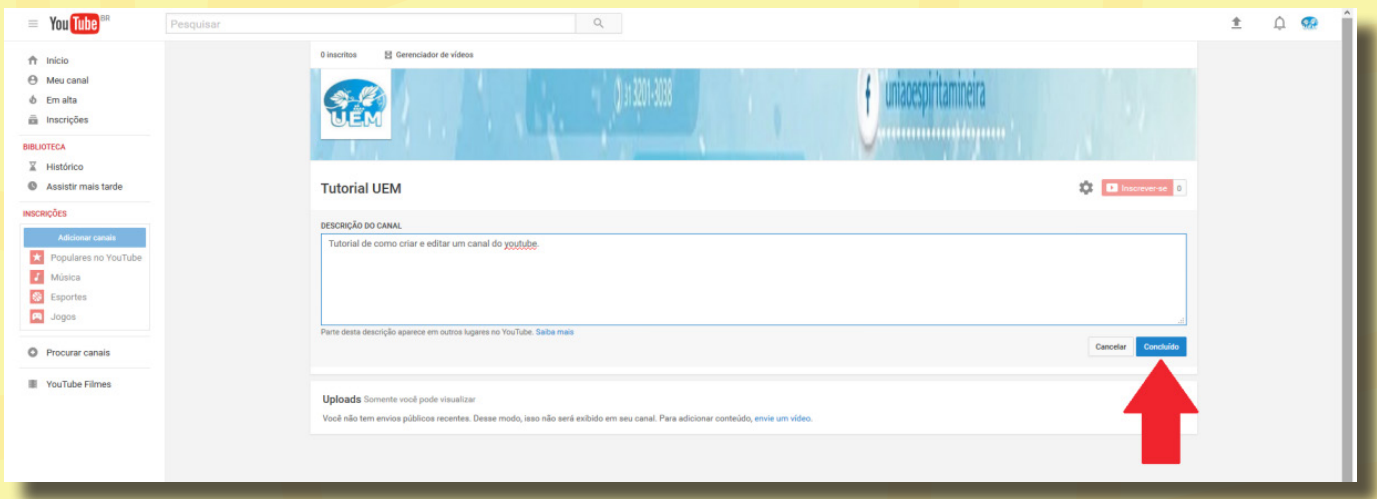

Parabéns! Todas as configurações básicas do canal estão prontas.

Nosso próximo item fala sobre como colocar seus vídeos no *YouTube*.

Para isso, basta clicar no ícone de uma seta cinza no canto superior direito da sua tela (conforme mostrado na imagem).

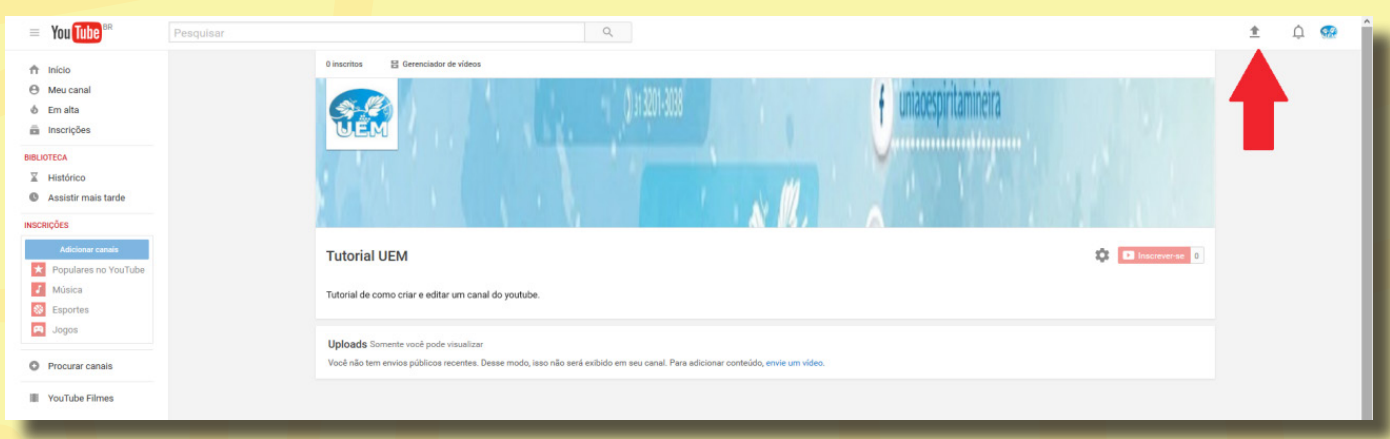

Uma nova página aparecerá, na qual você deve clicar em **selecione um arquivo para enviar**. Abre-se uma janela; escolha o vídeo que você deseja colocar em seu canal.

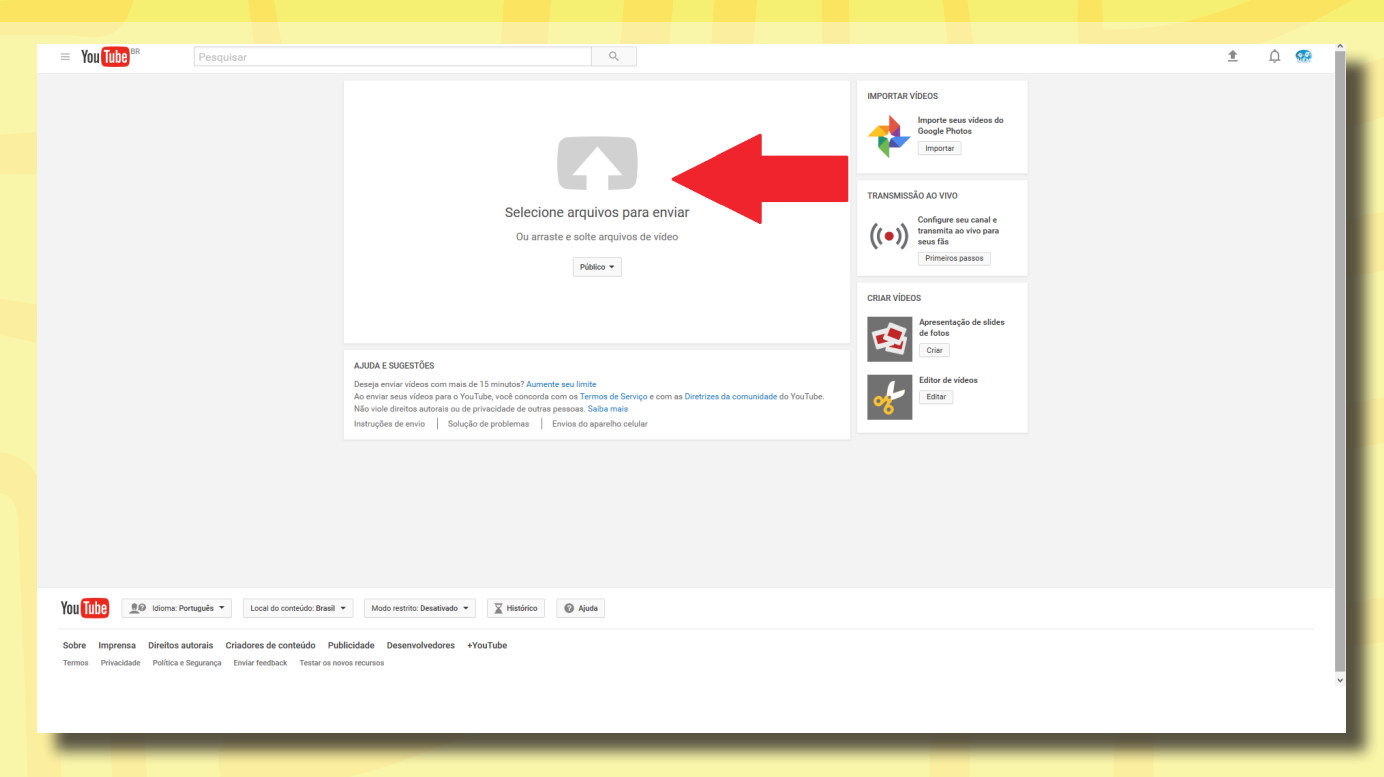

Após isso, uma nova página aparecerá. Nela, você poderá *Colocar um título ao vídeo*, criar a *descrição* desse vídeo, adicioná-lo a uma *playlist,* entre outras edições mais avançadas. Quando acabar, clique em **publicar** e o vídeo estará em seu Canal.

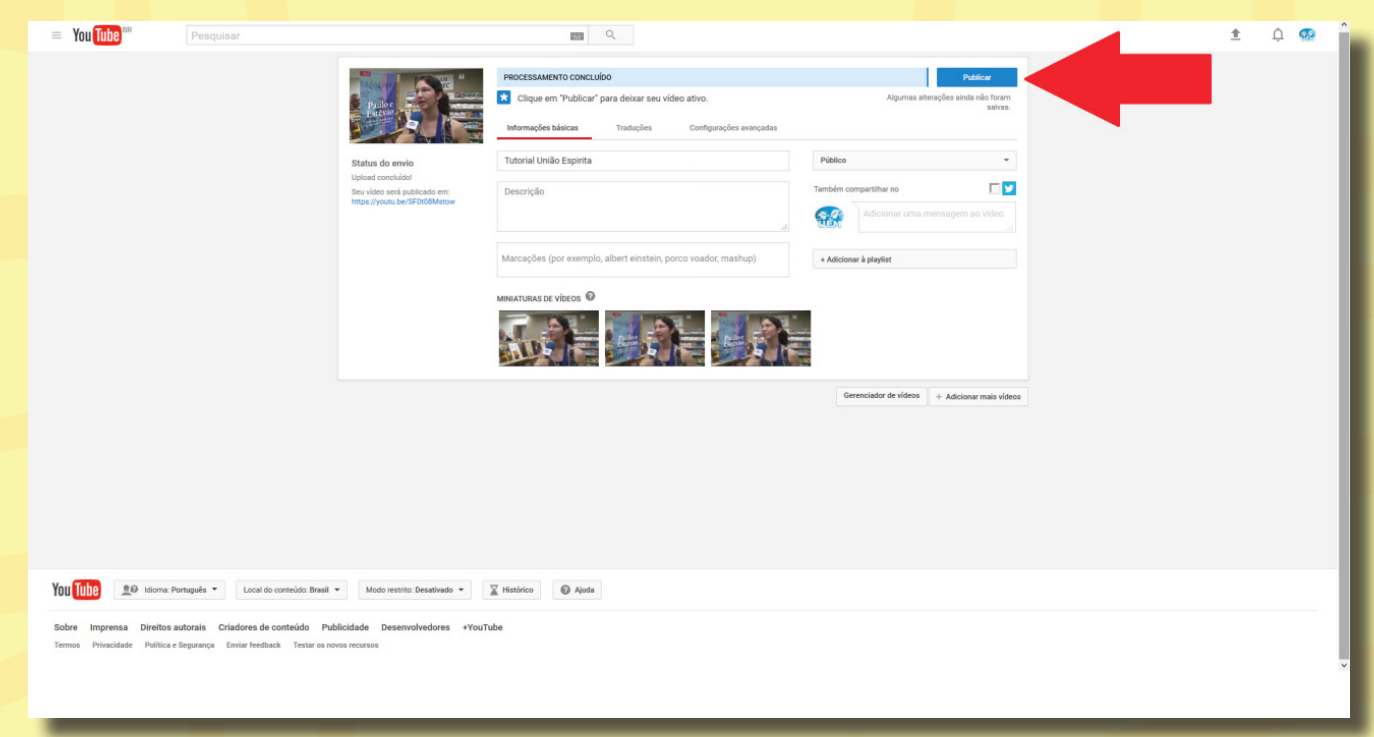

Pronto! Você conheceu todos os aspectos básico da criação, edição e postagem de vídeos no *YouTube*. Com o tempo, basta ir utilizando as ferramentas do site e você irá aprender a manejá-lo de forma mais avançada e eficiente.

# Passo a passo para

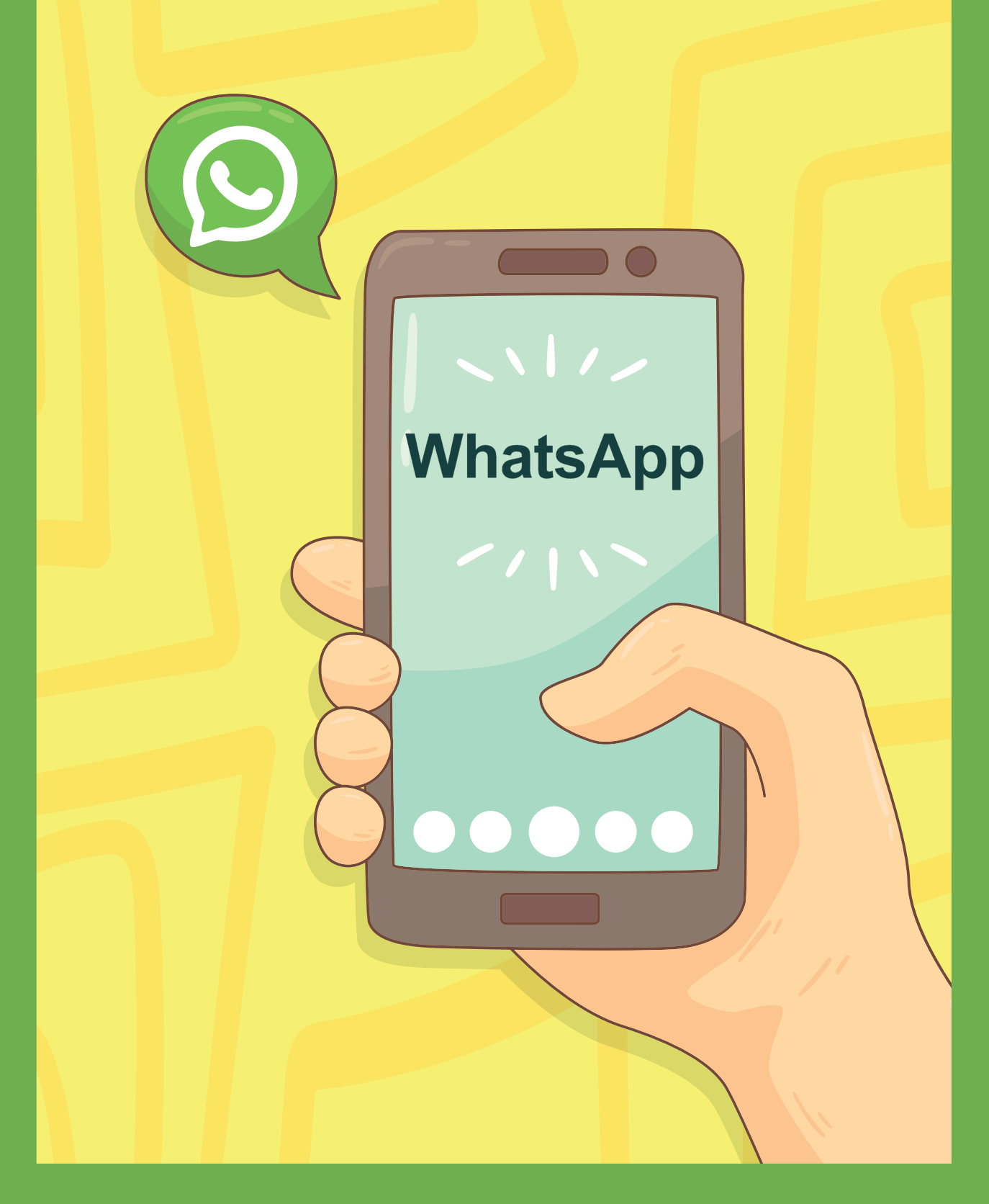

## Como usar?

O *WhatsApp* é o 'mensageiro online' mais popular do mundo, mas muitos usuários não conhecem todas as possibilidades do aplicativo. O app permite a troca de mensagens de texto, voz, fotos e vídeos, além de fazer ligações gratuitas. Ele está disponível para Android, iOS, Windows Phone, BlackBerry e, até mesmo, Symbian e Nokia S4. Já a versão para computador, o *WhatsApp Web*, completa a lista de plataformas do app, que tem quase 1 bilhão de usuários. Confira, abaixo, um guia com dicas e tutoriais para aproveitar ao máximo o app.

Primeiro, entre na **loja de aplicativos** do seu celular e procure por "WhatsApp".

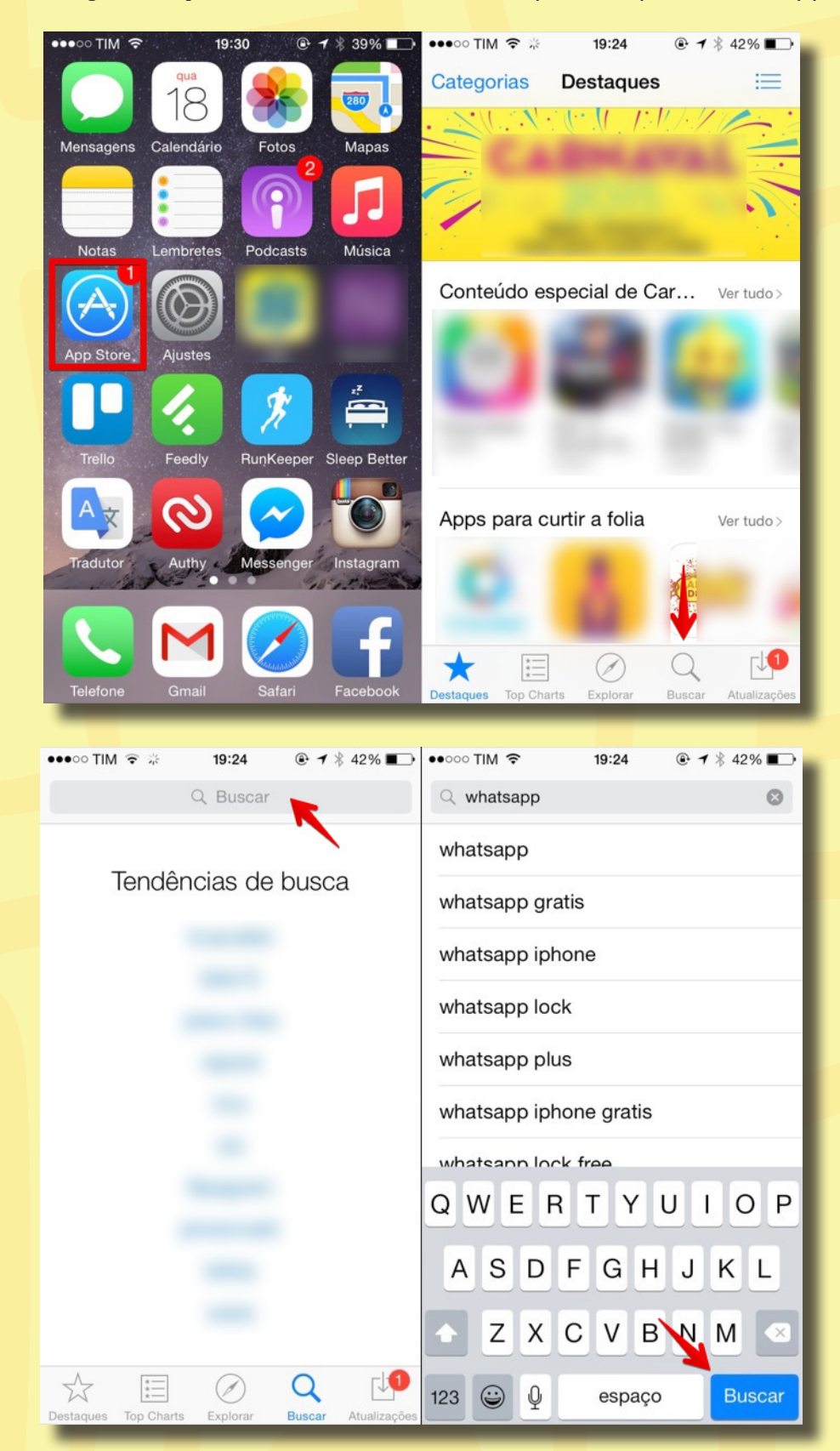

#### $\bullet\bullet\circ\circ$  TIM  $\widehat{\mathcal{F}}$ 19:24  $\odot$  1  $*$  42%  $\bullet\bullet\bullet\circ$  TIM  $\widehat{\mathcal{F}}$ 19:25  $\oplus$  1  $*$  42%  $Q$  whatsapp  $Q$  whatsapp 457 Resultados 3 457 Resultados <sup>3</sup> WhatsApp WhatsApp Messenger Messenger **OBTER INSTALAR** WhatsApp Inc. WhatsApp Inc. Essenciais Essenciais ★★★☆☆ (1.489) ★★★☆☆ (1.489) **Section THE LIST**  $\overline{a}$  $\sqrt{a}$ New Group New Group SIT PL 611 PM bile O  $\bullet$ <u>ц</u>  $\rightarrow$  $\rightarrow$ er. in.  $\overline{6}$  $\ddot{\mathbf{e}}$ 1:14 PM  $\mathbf{a}$  $\mathbf{0}$  $\ddot{\mathbf{e}}$  $\bullet$ 10:45 AM 045 AN ø ഒ  $\Omega$  $\times$ 0 k.OX  $\Omega$  $10/5/1$ 10/5/12  $\circ$  $\Omega$  $\Omega$  $\ddot{\phantom{a}}$  o **Stickers Free for** Stickers Free for WhatsApp, We... WhatsApp, We... **OBTER OBTER** Aaron Kwok Aaron Kwok ★ ★ ☆ (78) ★☆ (78) **NO RUC** (J  $\bigcirc$ (J  $21$ Explora Busca Explora **Busca** Destague Atualizac Top CI Atualizaci Destagu Top Chart

Abra o aplicativo. Antes de começar a usá-lo é necessário que você verifique o número do seu celular. Siga as instruções do aplicativo, que irá pedir para você digitar o seu número de celular e te enviará uma mensagem SMS com o código. Basta digitar esse código e tudo estará pronto.

A **tela inicial** é onde estão todas as conversas recentes. Como acabamos de instalar o aplicativo, ainda não há conversas. Clique no botão superior direito da tela, procure um contato e clique nele para abrir a janela de conversa.

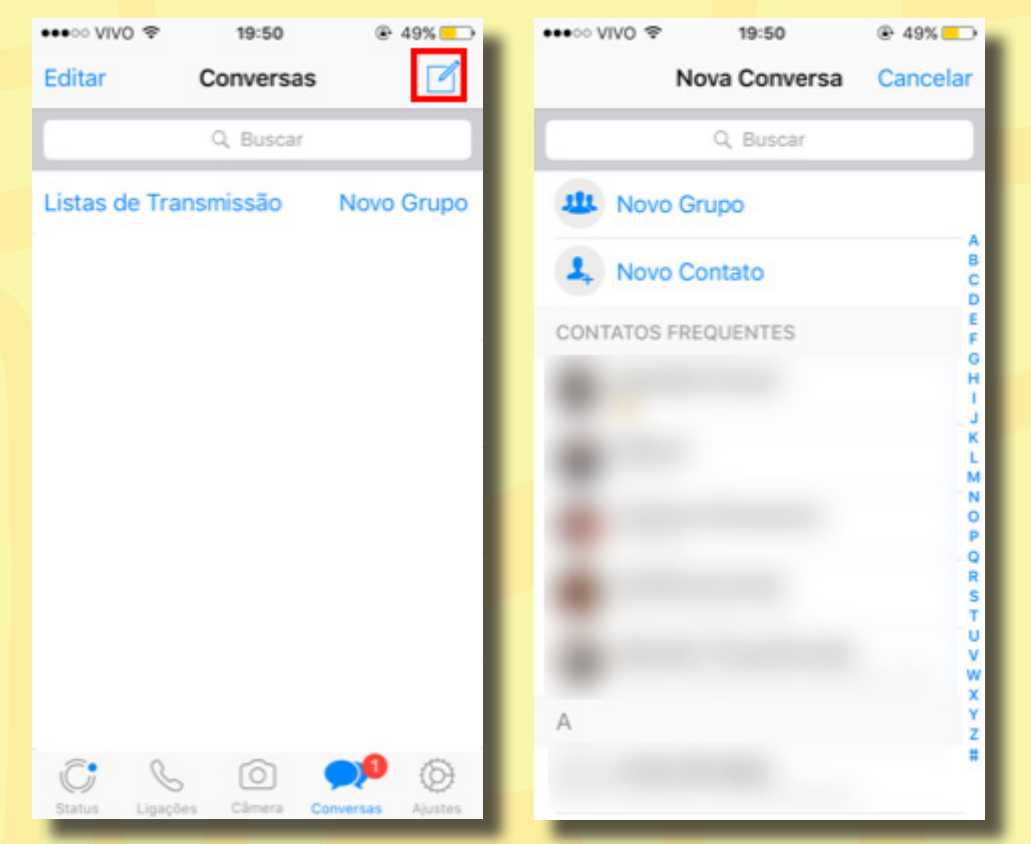

Clique em **"Obter"** e, depois, em **"Instalar"**.

Clique no campo de texto abaixo para digitar uma mensagem e, após isso, clique no botão azul para enviá-la.

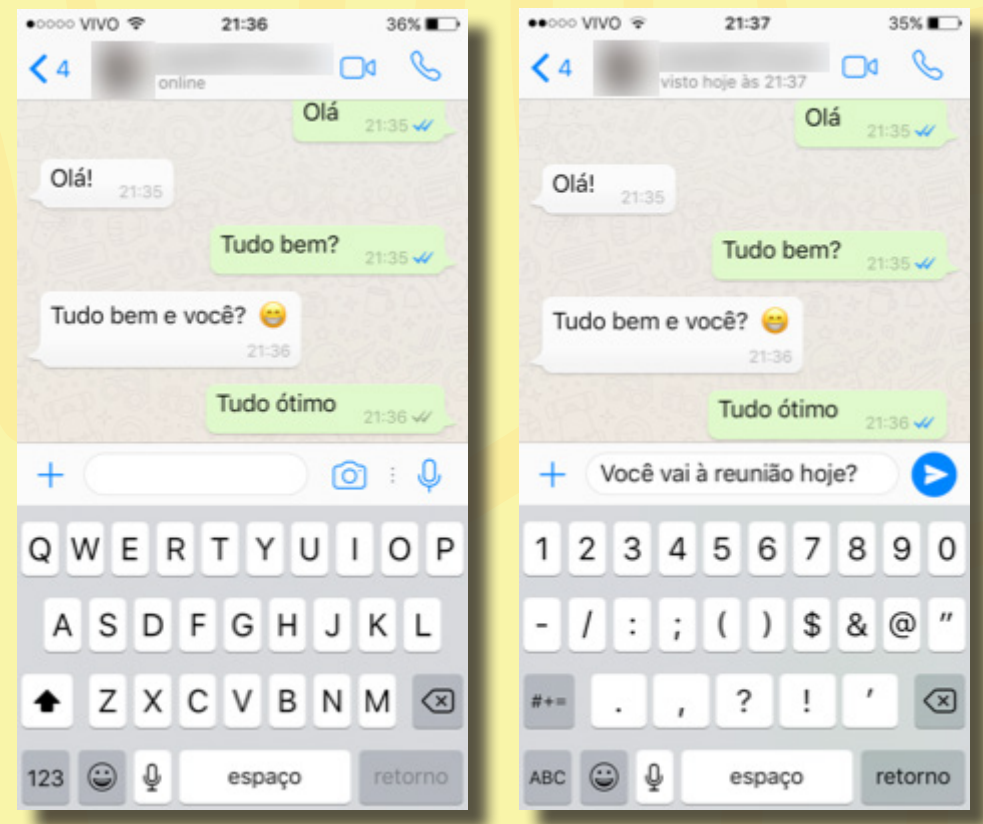

Você também pode: enviar fotos clicando no **botão +**, tirar uma foto clicando no **botão da câmera** ou gravar um áudio segurando o **botão de microfone** (canto inferior direito) e soltando-o quando terminar o áudio.

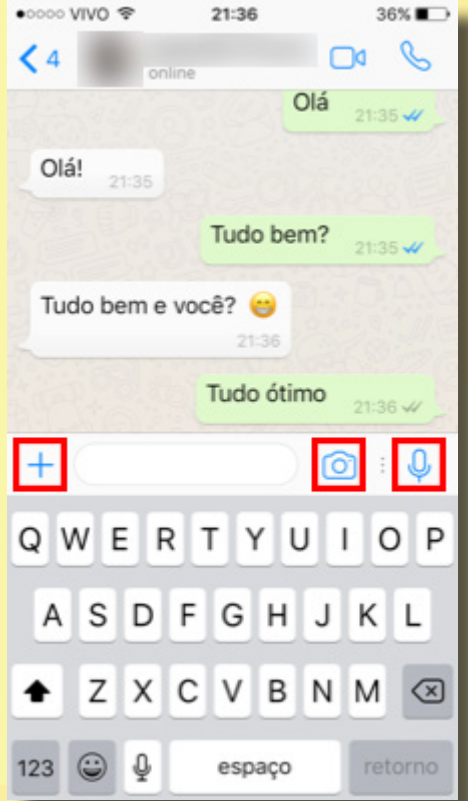

Os balões verdes à direita são as mensagens que você enviou e os balões brancos à esquerda são as mensagens que o seu amigo te enviou.

Quando você enviar uma mensagem, aparecerá do lado da sua mensagem um 'V' cinza indicando que a mensagem foi enviada. Em seguida, aparecerá dois 'Vs' cinzas indicando que seu amigo recebeu a mensagem. E, por último, dois Vs azuis indicando que seu amigo leu a mensagem.

 $-\sqrt{-}$  mensagem entreque.  $-\sqrt{4}$  – mensagem entregue ao telefone de seu contato.  $-\sqrt{1}$  – mensagem lida pelo contato

Para voltar à tela inicial, clique no botão de voltar no canto superior esquerdo da tela.

Para criar um grupo, clique em **"Novo Grupo"** no canto superior direito da tela, selecione os participantes do grupo e clique em **"Seguinte"**.

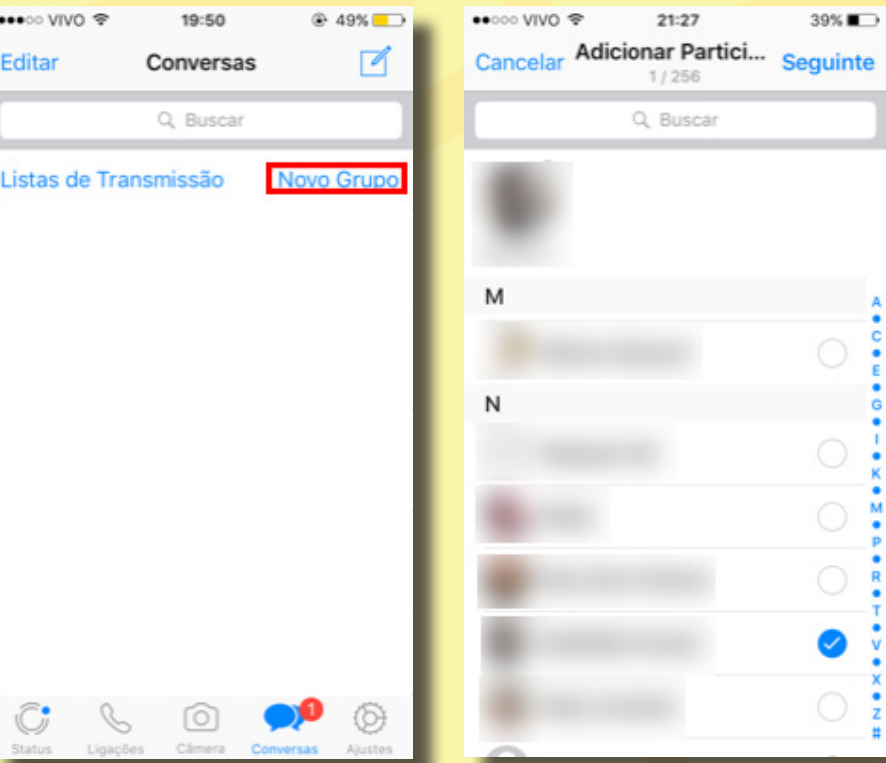

Digite o nome que o grupo terá. Caso queira, adicione uma foto à capa do grupo clicando no botão de foto, e siga as instruções. Ao acabar, clique em **"Criar"** no canto superior direito da tela.

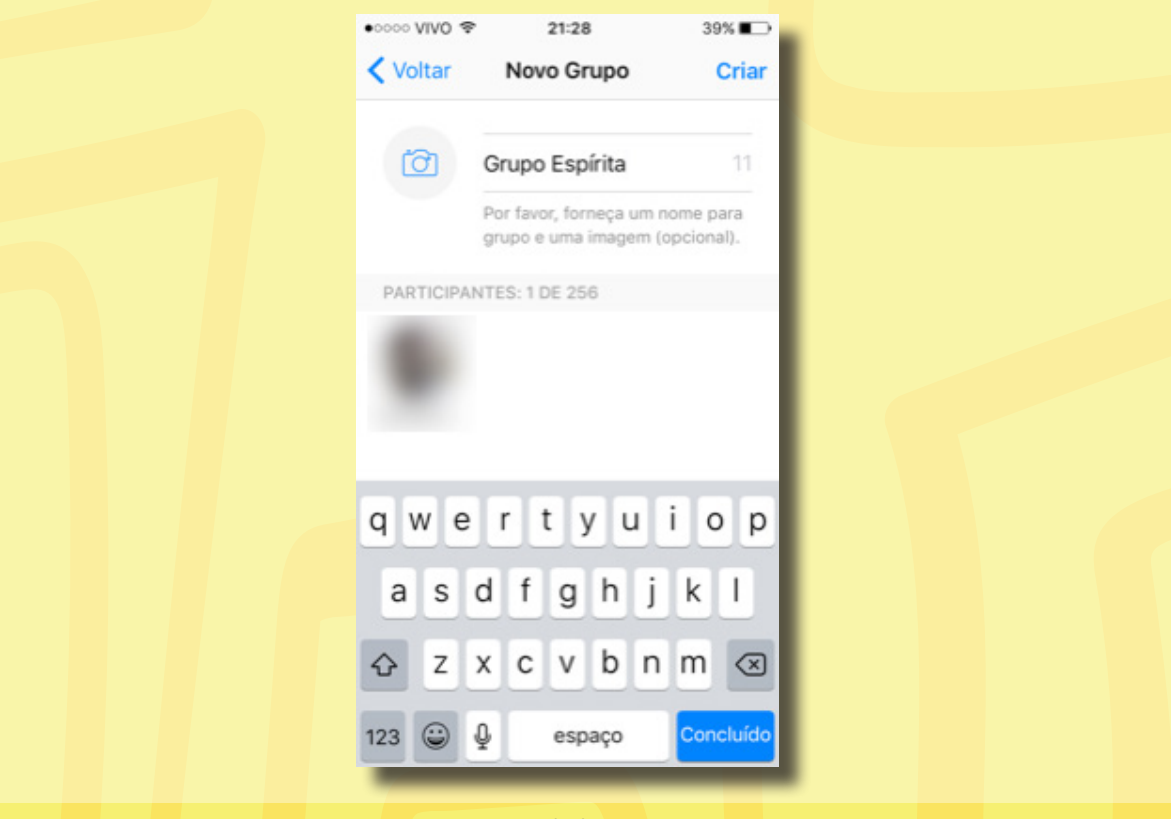

Pronto! Seu grupo está criado e você pode enviar mensagens à todos.

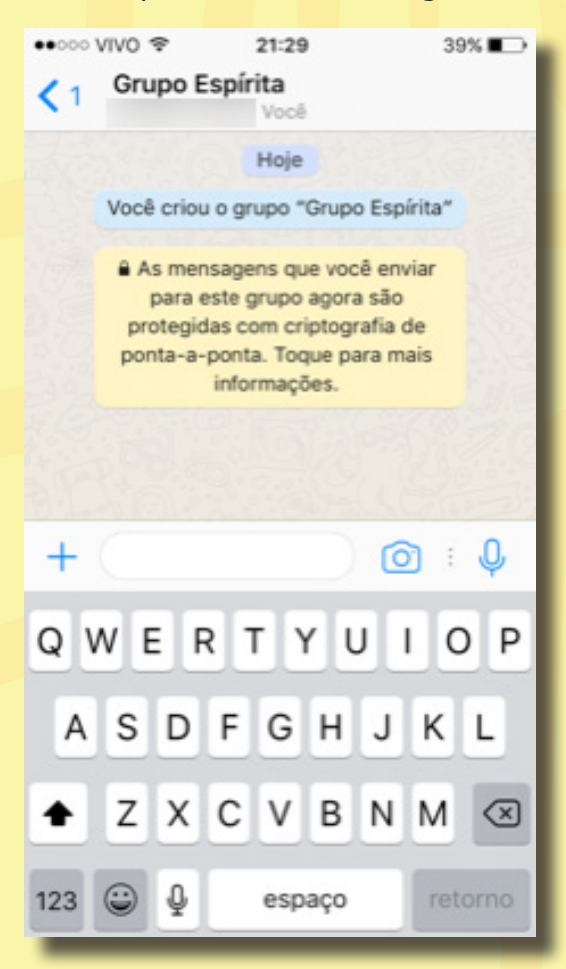

Para administrar o grupo, clique na barra superior onde está escrito o nome do grupo e role a tela para baixo. Para adicionar mais participantes, clique em **"Adicionar Participantes"**; para remover algum, clique sobre o nome da pessoa e clique em **"Remover ..."**.

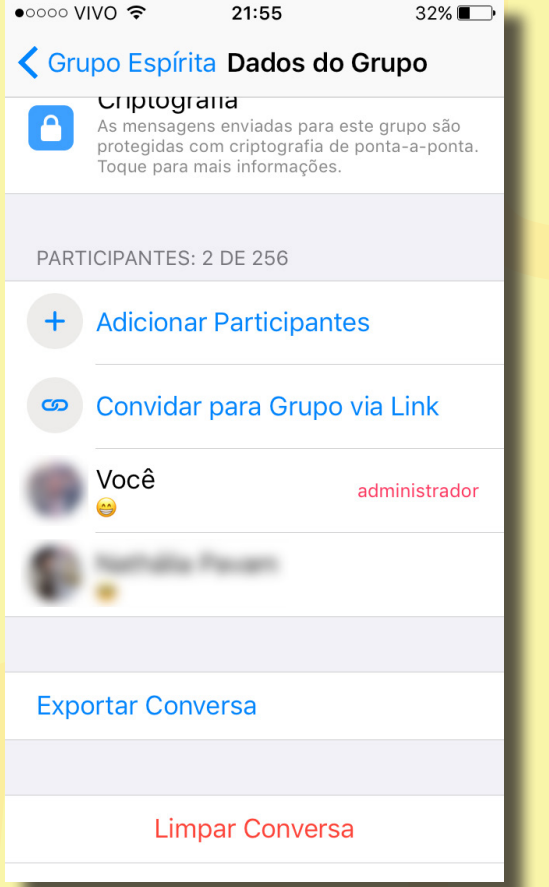

#### Boas maneiras e o WhatsApp

O *WhatsApp* é, hoje, um dos aplicativos de comunicação instantânea mais utilizados e nós participamos ou iremos participar de, no mínimo, um de seus grupos. Nem sempre temos bom senso quando participamos de um grupo e invertemos o objetivo do grupo, que seria a troca de informações, transformando-o em fonte de perturbação.

Conheça algumas dicas de como participar de grupos de *WhatsApp*:

- De forma geral, respeite o horário comercial para envio de mensagens. Não sabemos a que horas as pessoas dormem. Caso seu dia iniciou-se às 5h da manhã, não precisa dar "bom dia" no grupo, afinal, a maioria dos integrantes ainda pode estar dormindo;
- Evite enviar mensagens de "bom dia", "boa tarde", "boa noite" e etc.. Existe um canal muito mais eficaz para desejar bom dia, que são os nossos sentimentos e os externarmos em forma de prece. Não temos obrigação a dar bom dia todos os dias do ano e nem as outras pessoas são obrigadas a responder. Este tipo de comentário só aumenta o tráfego e o gasto com as franquias de dados de internet de todos. O mesmo vale para imagens de flores, cachorros, anjos ou qualquer outra figurinha que achamos bonita;
- Oração, passagens de livros, psicografias e mensagens motivacionais têm valor, mas, se o objetivo do grupo não é a troca de mensagens, não envie. Essas mensagens, apesar de todo o valor, atrapalham a leitura e o encontro de informações que são o objetivo do grupo;
- Avalie as suas mensagens antes de enviá-las. Se o conteúdo não interessa à maioria dos integrantes do grupo, não envie, ou envie em modo particular a quem interessa;
- Mensagens de áudio são muito simples de enviar, mas com moderação. Nem todos podem ouvi-las, pois podem estar em reuniões, no trabalho, estudando, em tarefas ou outro local inapropriado. Dê preferência a mensagens de texto que são discretas e podem ser lidas em praticamente qualquer local sem incomodar aos outros;
- Tenha cuidado com textos, psicografias e mensagens compartilhadas. Não é por que as recebemos por e-mail ou *WhatsApp* que são necessariamente verdadeiras;
- É comum recebermos correntes, pedidos de ajuda e outras mensagens motivacionais por *WhatsApp*. Todavia, evite republicar essas mensagens nos grupos. Isto só polui a lista desviando a atenção das discussões. Se você acha que a republicação é realmente necessária, cheque antes a veracidade da fonte e da mensagem para evitar espalhar conteúdo falso;
- Não use caixa alta, ou seja, frases construídas apenas com letras maiúsculas. Em textos no *WhatsApp* caixa alta é o mesmo que gritar. Isso vale também para e-mail e outras redes sociais;
- 46 integrante pode estar apitando a cada mensagem recebida; ■ Evite frases picadas. Tente condensar o texto em apenas um envio. O celular de cada
- Evite o envio de vídeos e fotos, enviando-os, apenas, se forem essenciais. Internet em celular no Brasil ainda é cara e extremamente limitada. Uma dica é enviar o link para o vídeo ou imagem.

**"Perguntai antes se a palavra é um dom natural e porque Deus a concedeu ao homem. Deus reprova o abuso e não o uso das faculdades que concedeu."**

*O Livro dos Espíritos – Questão 772*

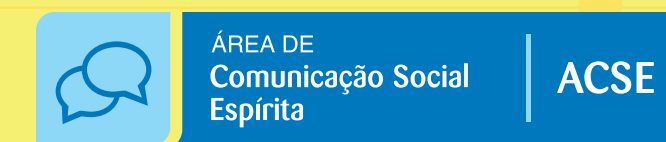

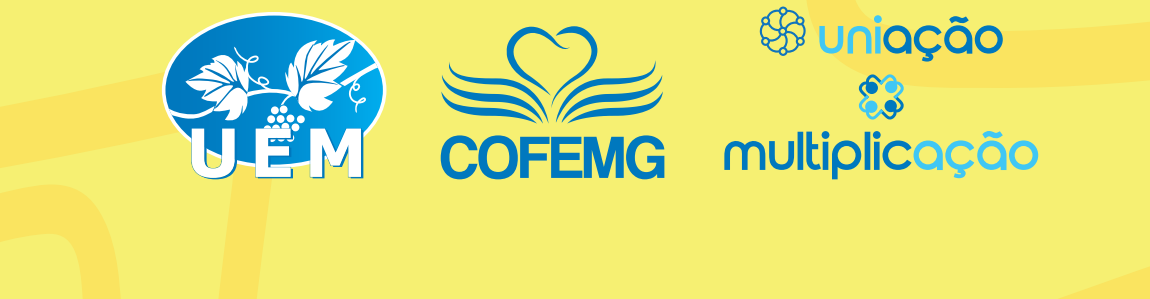

Área de Comunicação Social Espírita: comunicacaocofemg@uemmg.org.br Avenida Olegário Maciel, 1627 - Lourdes - Belo Horizonte - MG - (31) 3330-6200

 $\left| \cdot \right|$  uniaoespiritamineira  $\left| \cdot \right|$   $\left| \cdot \right|$  @uemmg  $\left| \cdot \right|$  /uemmg  $\left| \cdot \right|$  http://uemmg.org.br